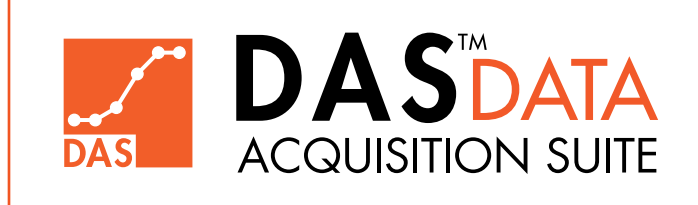

### Manual de Operaciones Edición<sup>1.3</sup>

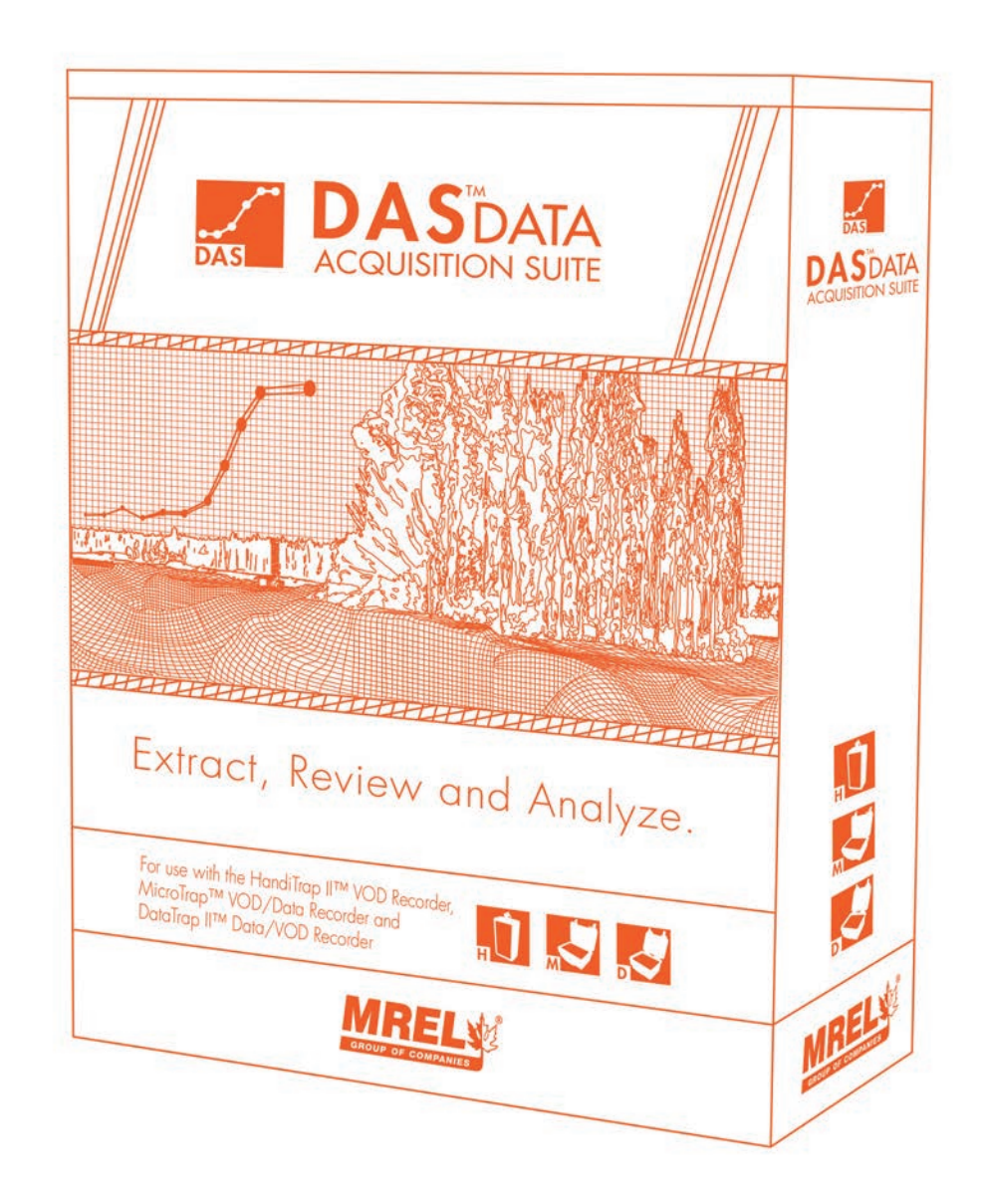

MREL GROUP OF COMPANIES LIMITED 5-779 Sir John A MacDonald Blvd. Kingston, Ontario K7L 1H3 Canada T: +1-613-545-0466 E: contact@mrel.com www.mrel.com

### Derechos de Autor

II

MREL Group of Companies Limited (MREL) garantiza que el producto está libre de defectos de Fabricación por un período de un (1) año a partir de la fecha de envío al Cliente. Esta Garantía cubre todas las piezas y la mano de obra.

MREL no garantiza que el producto cumpla con los requisitos del Cliente, o que funcionará en las combinaciones que pueden ser seleccionado por el Cliente.

MREL no garantiza ni puede garantizar el rendimiento o los resultados que se pueden obtener al usar el producto. En consecuencia, el producto y su documentación se vende "tal cual" sin garantía en cuanto a su rendimiento, comerciabilidad o idoneidad para un propósito particular. El Cliente asume todo el riesgo en cuanto a los resultados y rendimiento del producto.

MREL está comprometido con la innovación de productos; en consecuencia, el producto puede tener mejoras en las especificaciones sin previo aviso. Derechos de autor © 2022 MREL Group of Companies Limited. DAS™ Data Acquisition Suite, Logo DAS™ Data Acquisition Suite, HandiTrap II™ VOD Recorder, Logo HandiTrap II™ VOD Recorder, MicroTrap™ VOD/Data Recorder, Logo MicroTrap™ VOD/ DATA Recorder, DataTrap II™ Data/VOD Recorder, Logo DataTrap II™ Data/VOD Recorder, y Logo MREL son marcas comerciales o marcas comerciales registradas por MREL Group of Companies Limited. Windows® es una marca registrada de la Corporación Microsoft.

© Derechos de Autor 2022, MREL Group of Companies Limited. Este Manual de Operaciones reemplaza cualquier edición anterior. Se reserva todos los derechos. La reproducción o adaptación de cualquier parte de este documento o Software sin permiso por escrito del propietario de los Derechos de Autor es ilegal.

## Historial de Publicaciones

Edición 1.3, Julio 2021

Versión de este Manual

Edición 1.0, Marzo 2016

Versión original de este Manual

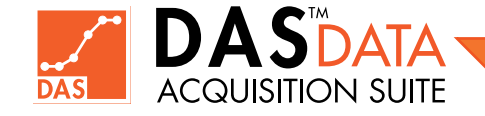

### Tabla de Contenidos

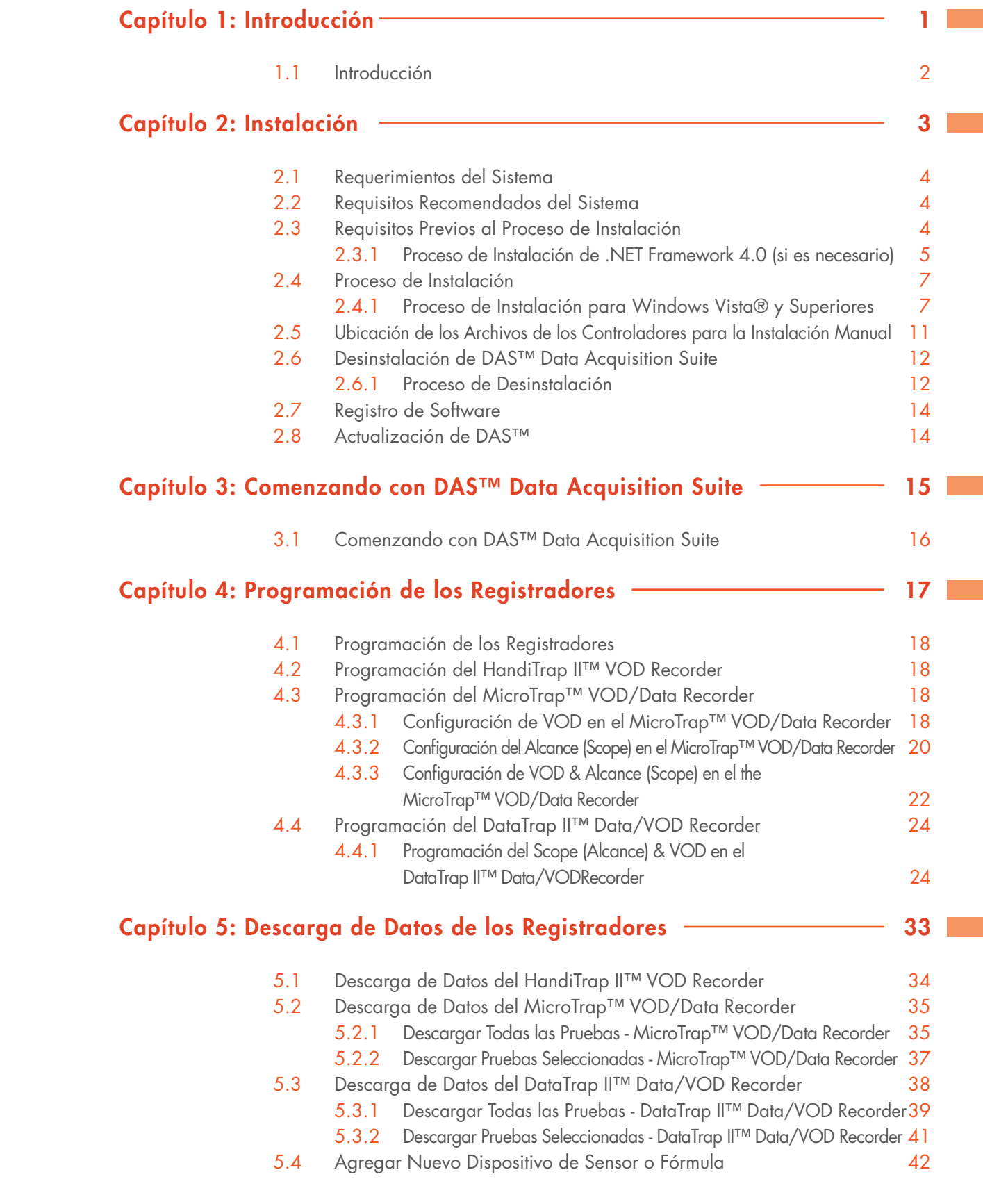

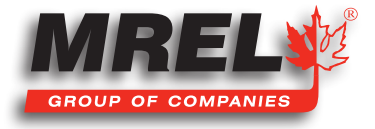

III

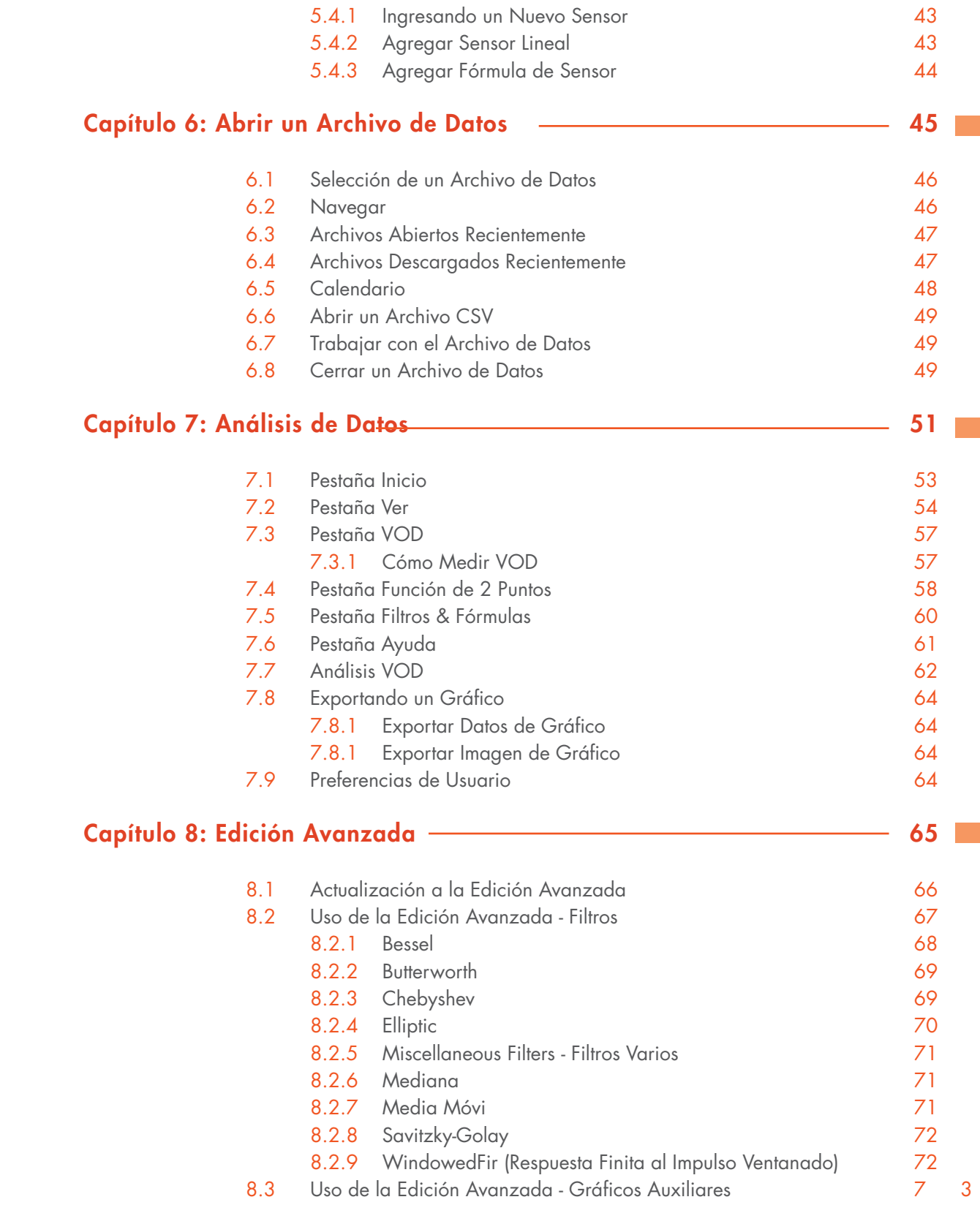

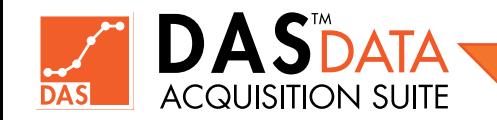

IV

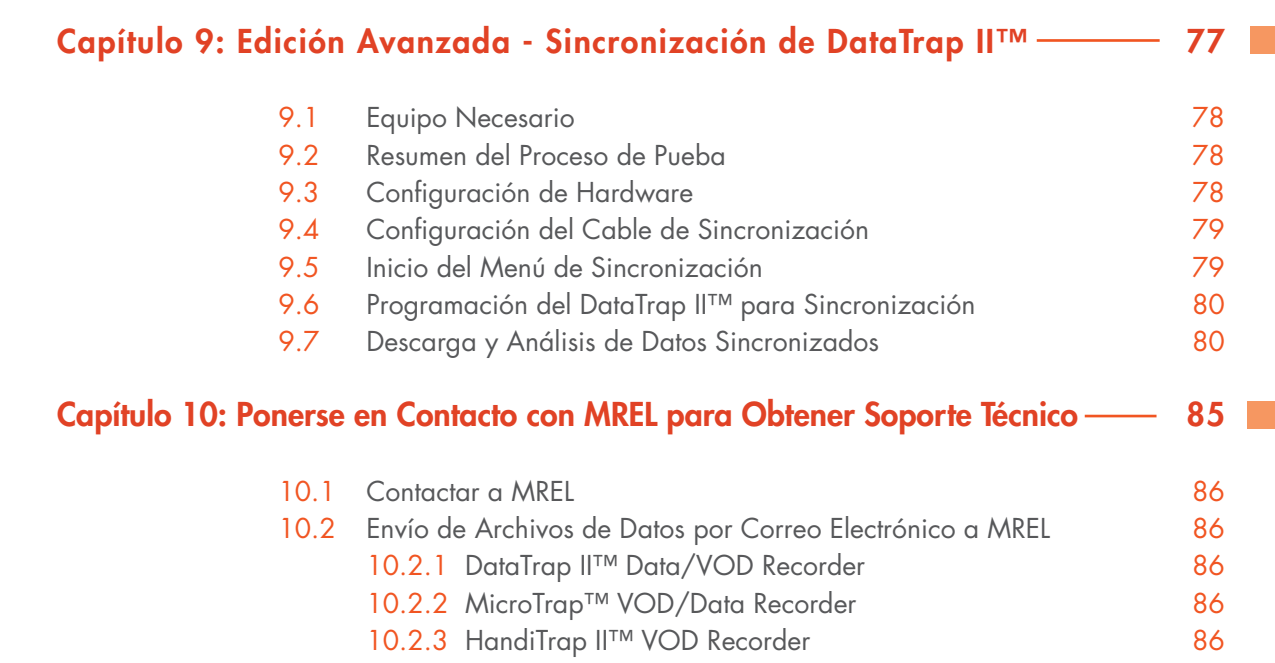

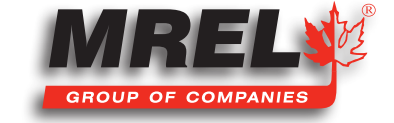

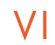

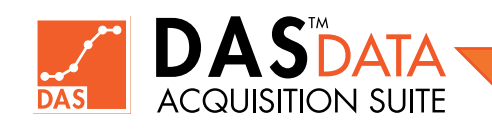

# Capítulo 1 Introducción

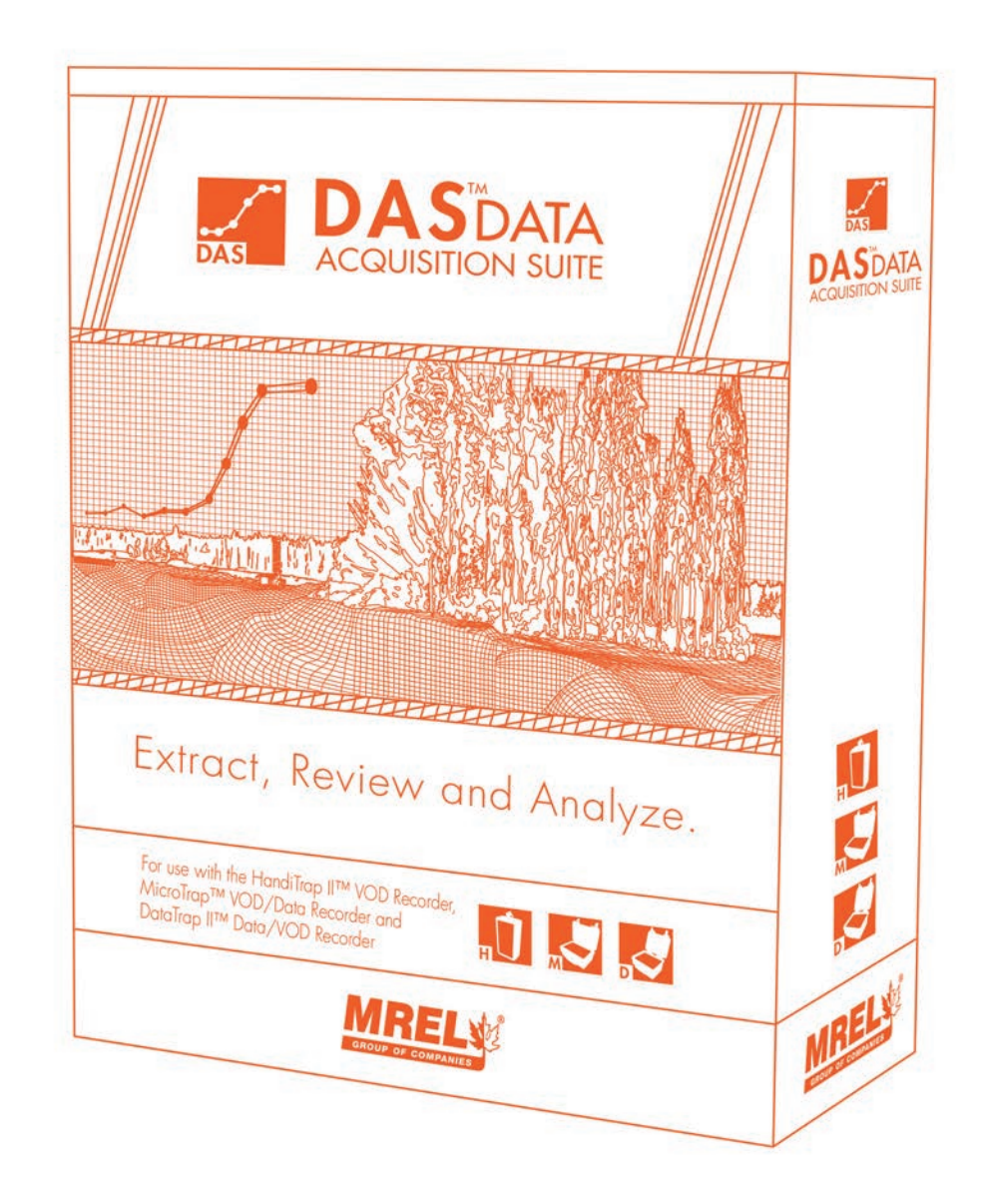

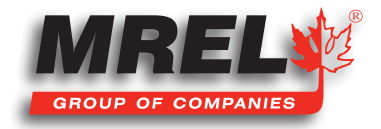

### Descripción General

Este capítulo es una descripción muy breve y general del Software DAS™ Data Acquisition Suite y sus diversas funciones.

### 1.1 Introducción

El DAS™ Data Acquisition Suite de MREL ha sido diseñado para ser utilizado con los distintos tipos de registradores de Datos/VOD de MREL. Este paquete de software permitirá al usuario programar (cuando corresponda), descargar y analizar los datos de cada registrador. El DAS™ Data Acquisition Suite permitirá al usuario administrar todos los archivos descargados de los registradores de VOD/Datos de MREL usando un solo software.

La Edición Estándar permitirá al usuario abrir archivos de datos de cualquiera de los tres registradores. El usuario puede realizar todas las funciones estándar a las que los usuarios están acostumbrados. Para un canal VOD, las mediciones que un usuario puede hacer son las siguientes:

- Medir la Velocidad de Detonación en un Pozo o Muestra Explosiva
- Medir la Altura de la Columna Explosiva
- Medir la Ubicación del Booster/Cebador
- Medir el Tiempo de Retardo entre Pozos
- Medir la Efectividad de los Decks

Para un canal Scope (Alcance), las mediciones que un usuario puede hacer son las siguientes:

- Analizar Datos de Voltaje de DC
- Aplicar Compensaciones (offset)
- Medir Valores de Picos
- Medir el Tiempo entre Picos
- Aplicar Fórmulas para Convertir Voltaje a Unidades de Ingeniería

Para un canal de *Esfuerzo (Strain)*, las mediciones que un usuario puede hacer son las siguientes:

• Convierta los datos de las tensiones de los sensores en Microtensiones (μE)

La Edición Avanzada permitirá al usuario aplicar filtros a los datos para limpiar los datos de modo de facilitar la lectura/presentación o para aplicar un filtro específico para permitir que los datos cumplan con un estándar particular. Algunas operaciones adicionales, como ajuste de curvas y la integración, están disponibles.

La Edición Avanzada puede realizar todas las funciones de la Edición Estándar más lo siguiente a los datos de un canal:

- Aplicar los siguientes filtros a los datos
	- Bessel
- Mediana • Media Móvil
- Butterworth • Chebyshev

**Elíptica** 

- Savitzky-Golay
- - Respuesta Finita al Impulso con Ventanado
- Aplique las siguientes operaciones a uno o dos gráficos seleccionados
	- Ajuste de Curvas (Polinomial, Exponencial, Lineal, Gaussiana, etc.)
	- Diferenciación e Integración
	- Área bajo la curva
- Miscellaneous Filters (Varios Filtros)
- Eliminación de Distancia Negativa (Solo canal VOD)
- Normalizar, Escalar, Escalar Rápido, Recortar
- Estimación AC/DC, Estadísticas
- Sumar, Restar, Multiplicar, Dividir (todas las operaciones de 2 gráficos)

Consulte la Sección 8 para obtener más detalles sobre la Edición Avanzada. El software puede ser descargado desde www.mrel.com/das en cualquier momento.

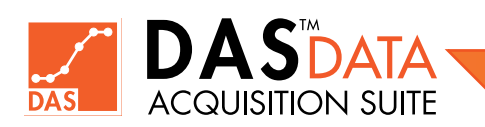

NOTA: Algunas de las características que se describen en este manual están disponibles en la versión DAS™ posterior a la 1.0.0.0. Por favor, consulte si hay alguna actualización disponible en DAS™.

# Capítulo 2 Instalación

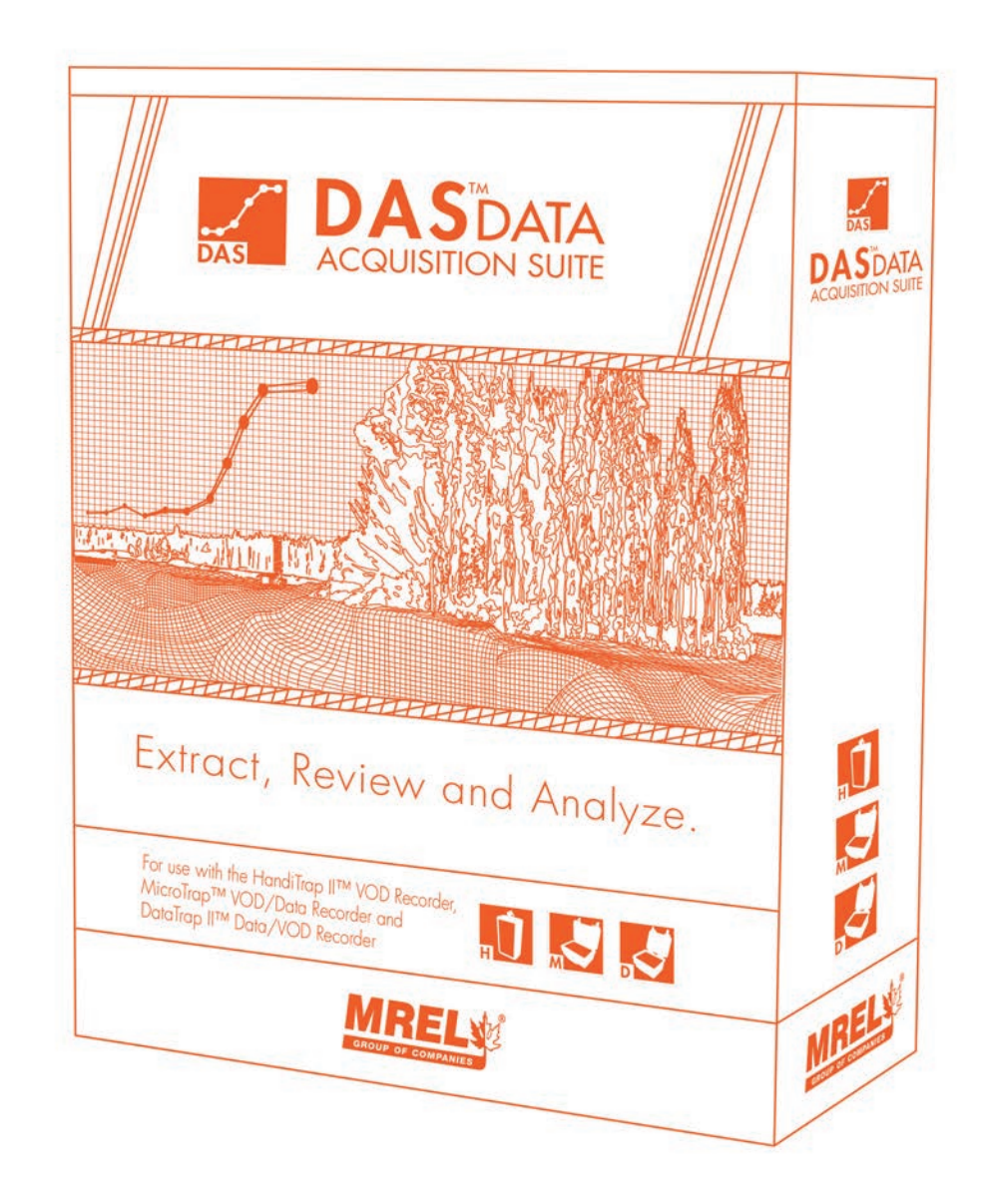

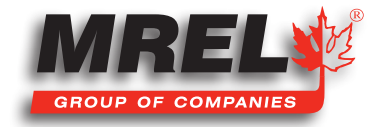

### Descripción General

Esta sección guiará al usuario a través del procedimiento de instalación en su computadora.

### 2.1 Requerimientos del Sistema

Los requisitos mínimos del sistema para DAS™ Data Acquisition Suite son los siguientes:

- CPU de 32 bits/64 bits: AMD/Intel
- Memoria: 2 GB
- Espacio en disco duro: 1 GB, se requiere más espacio para una gran cantidad de archivos.
- Puertos: puerto USB (interno o energizado)
- Resolución del monitor: 1200 x 800
- Sistema Operativo: Windows XP (SP3) o superior (32 o 64 bits)
- Full .NET 4 framework

Se requiere una cuenta usuario de tipo administrador y conexión a Internet para registro, mejoras, actualizaciones y soporte. El software puede utilizarse sin conexión cuando no se realice ninguna de las tareas anteriores.

### 2.2 Requisitos Recomendados del Sistema

Los requisitos recomendados del sistema para DAS™ Data Acquisition Suite son los siguientes:

- CPU de 64 bits: AMD/Intel
- Memoria: 8 GB o más
- Espacio en disco duro: 25 GB o más
- Puertos: puerto USB 2.0 o 3.0 (interno o energizado)
- Resolución del monitor: 1200 x 800 o más
- Sistema operativo: Windows 7 o superior (64 bits)
- Cualquier programa cliente de correo adecuado, como Microsoft Outlook, Mozilla Thunderbird, etc.
- Full .NET 4.5 Framework o superior
- Cuenta de usuario de tipo administrador y conexión a Internet requerida para registro, mejoras, actualizaciones y soporte. El software se puede usar sin conexión cuando no se realiza ninguna de las tareas anteriores.

### 2.3 Requisitos Previos al Proceso de Instalación

La configuración de DAS™ Data Acquisition Suite mostrará un mensaje si se necesitan los requisitos previos necesarios de Internet para instalarse primero. Este dirigirá al usuario a la página de descarga correcta si la computadora está conectada a Internet. Si no está conectado, mostrará la página de error en el navegador web predeterminado de la computadora.

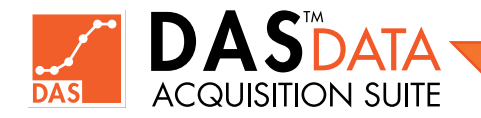

#### 2.3.1 Proceso de Instalación de .NET Framework 4.0 (si es necesario)

Haga doble clic en el paquete de instalación de DAS™ Data Acquisition Suite (.msi) o haga Clic Derecho en el archivo y elija instalar. Necesita usar la cuenta de usuario de tipo administrador en la computadora para realizar la instalación.

Si el programa de instalación detecta que .NET Framework 4.0 no está instalado, mostrará el mensaje como se muestra a la derecha.

Si la computadora está conectada a Internet y el usuario elige Yes en el cuadro de diálogo anterior, el navegador web predeterminado se abre mostrando la página de descarga del paquete completo de .NET Framework 4.0.

Haga clic en el botón Descargar para descargar la configuración de .NET Framework 4.0.

Los componentes opcionales sugeridos por la página pueden ser ignorados haciendo clic en el botón No gracias y continuar (No thanks and continue) como se muestra a la derecha.

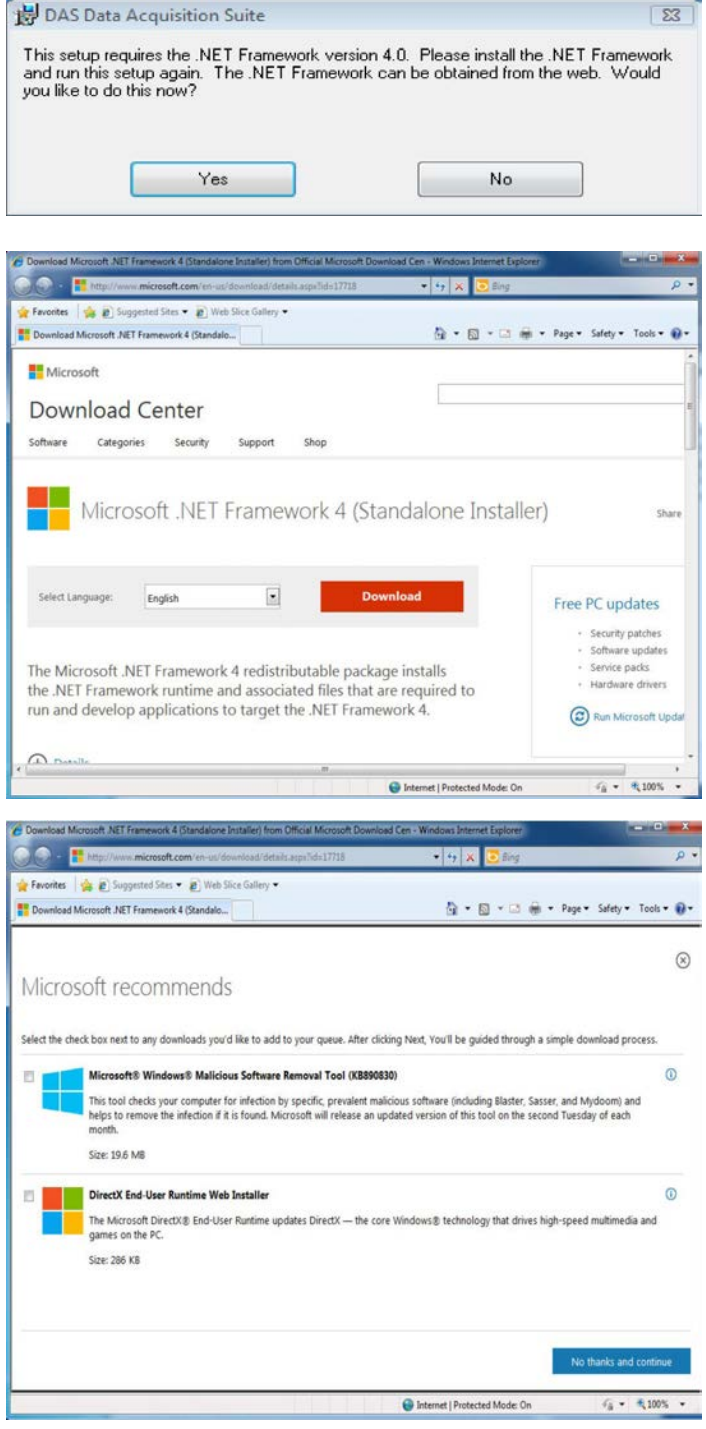

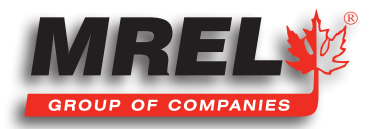

Haga clic en la barra de herramientas emergente bloqueada (si la ventana emergente está bloqueada por el navegador) y seleccione la opción Descargar archivo (Download File)... como se muestra a la derecha.

 $e$   $\sim$   $e$   $m$ 

Favorites de et Suggested Sites . @ Web Slice Galler

Guarde el archivo en la ubicación temporal que desee, como se muestra a la derecha.

Haga doble clic en el archivo descargado (archivo .exe) para instalar .NET Framework 4.0 mostrado a la derecha.

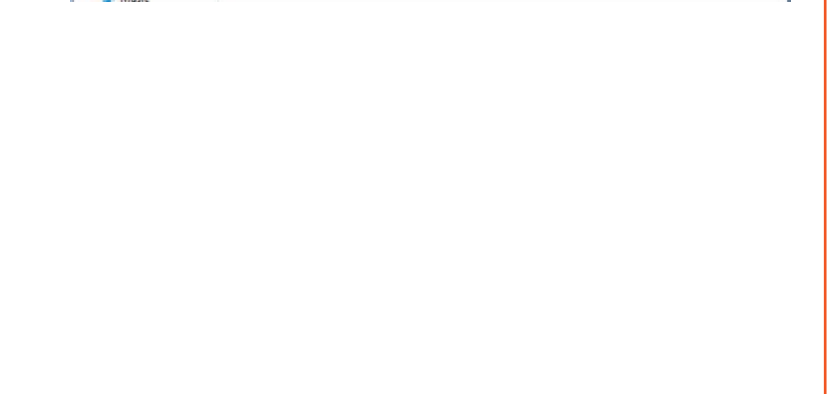

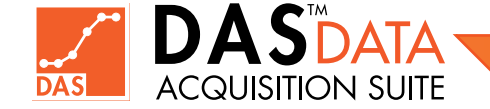

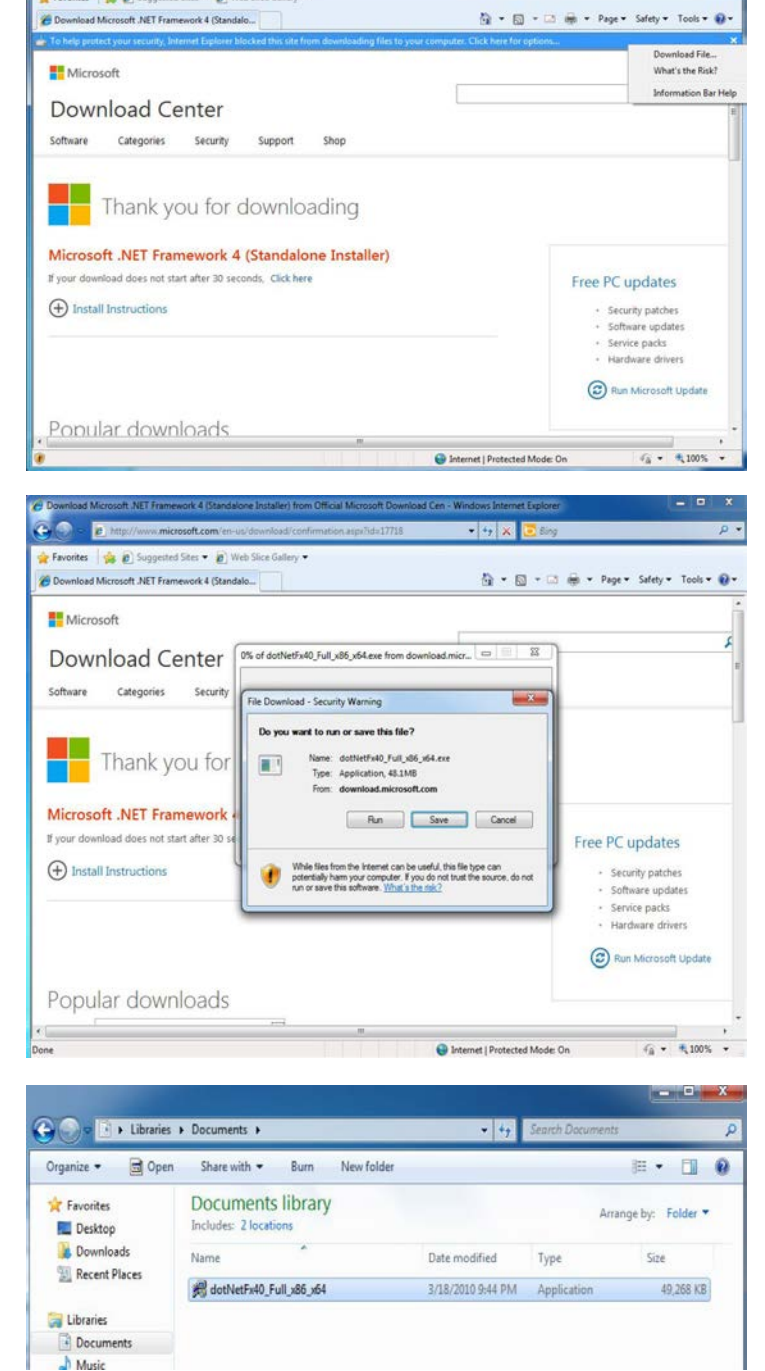

alan sa

Haga clic en el botón Yes en el cuadro de diálogo "Control de cuentas de usuario" de UAC que se muestra a la derecha.

El paquete se descomprimirá y mostrará el cuadro de diálogo inicial del Acuerdo de Licencia de Microsoft .NET Framework 4. Marque la casilla de verificación de Aceptar y haga clic en el botón Instalar (Install) como se muestra a la derecha.

Cuando la instalación termine con éxito, puede proceder a ejecutar el paquete de instalación para DAS™ Data Acquisition Suite como se describe en la siguiente sección.

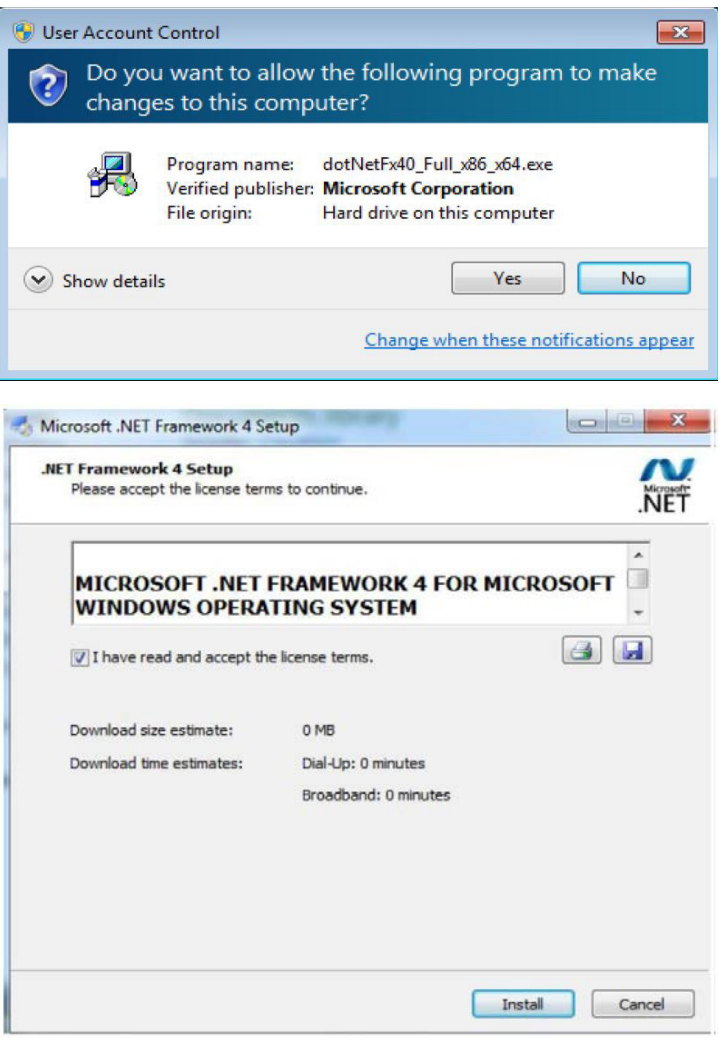

### 2.4 Proceso de Instalación

El paquete de instalación se puede obtener en http://www.mrel.com/das y guardarlo localmente si no ha recibido una copia o la ha extraviado.

#### 2.4.1 Proceso de Instalación para Windows Vista® y Superiores

### **IMPORTANTE**

MREL recomienda salir de todos los programas antes comenzar con la instalación.

Haga doble clic en el paquete de configuración de DAS™ Data Acquisition Suite (.msi) o haga Clic Derecho en el archivo y elija instalar. Necesita estar usando una cuenta de usuario de tipo administrador en la computadora para realizar la instalación. Aparecerá el cuadro de diálogo de instalación con el Acuerdo de Licencia como se muestra a la derecha.

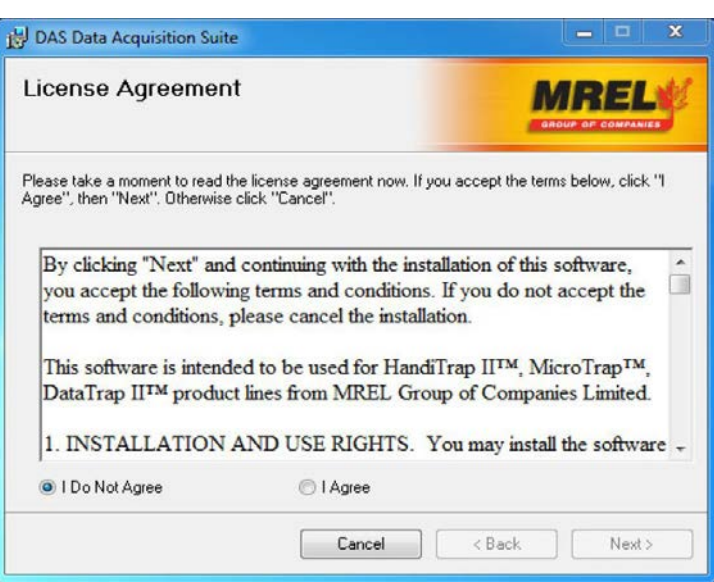

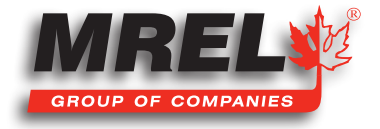

### T: +1-613-545-0466 [www.mrel.com](http://www.mrel.com) [contact@mrel.com](mailto:contact@mrel.com)

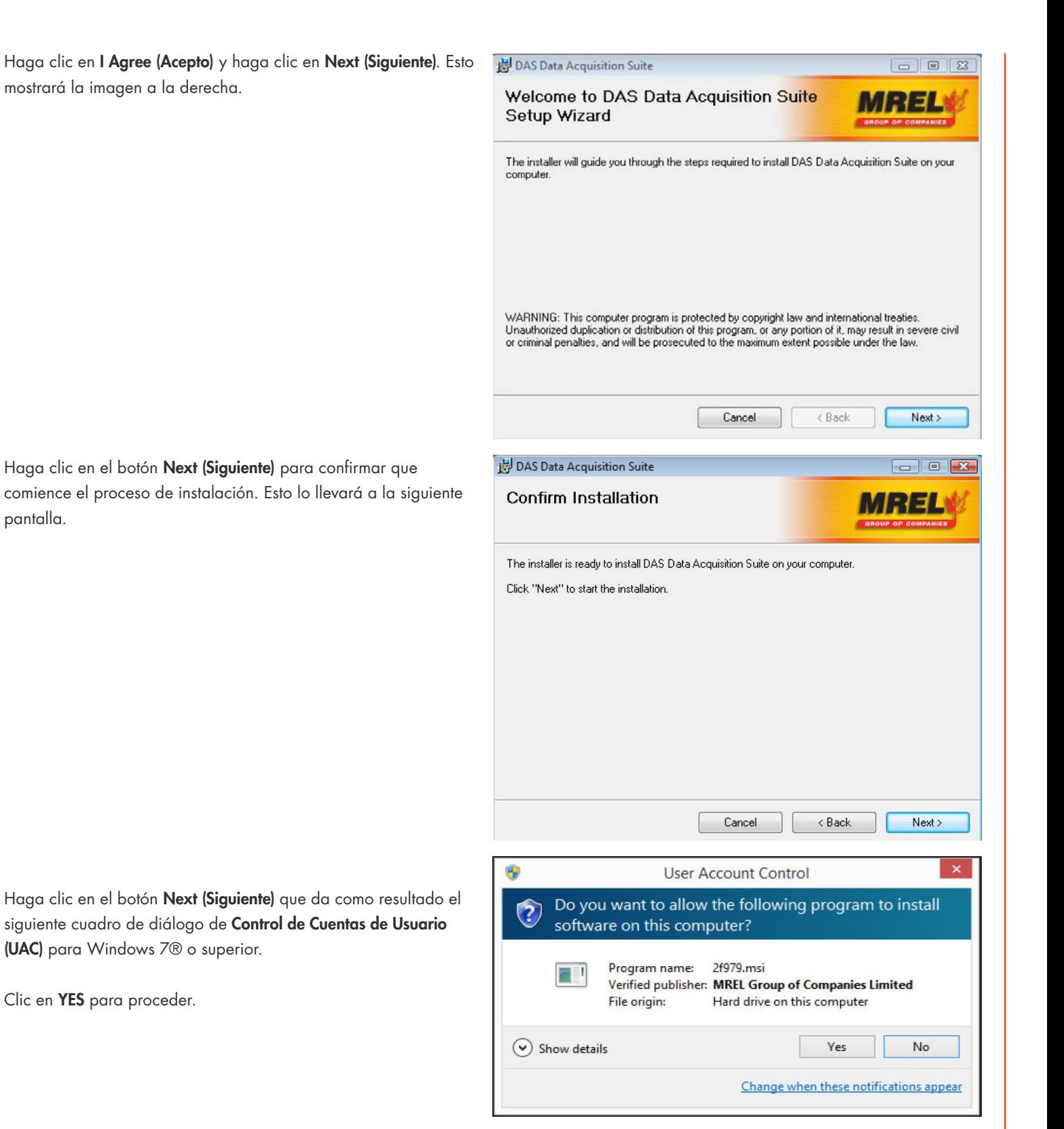

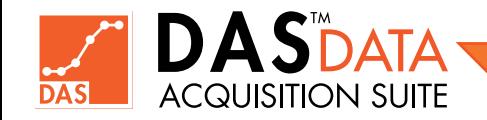

En Windows Vista®, el cuadro de diálogo Control de Cuentas de Usuario (UAC) podría ser similar a la imagen que se muestra a la derecha. Haga clic en Allow (Permitir) para continuar.

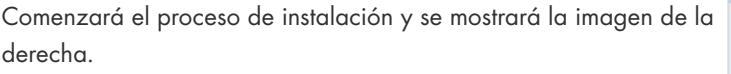

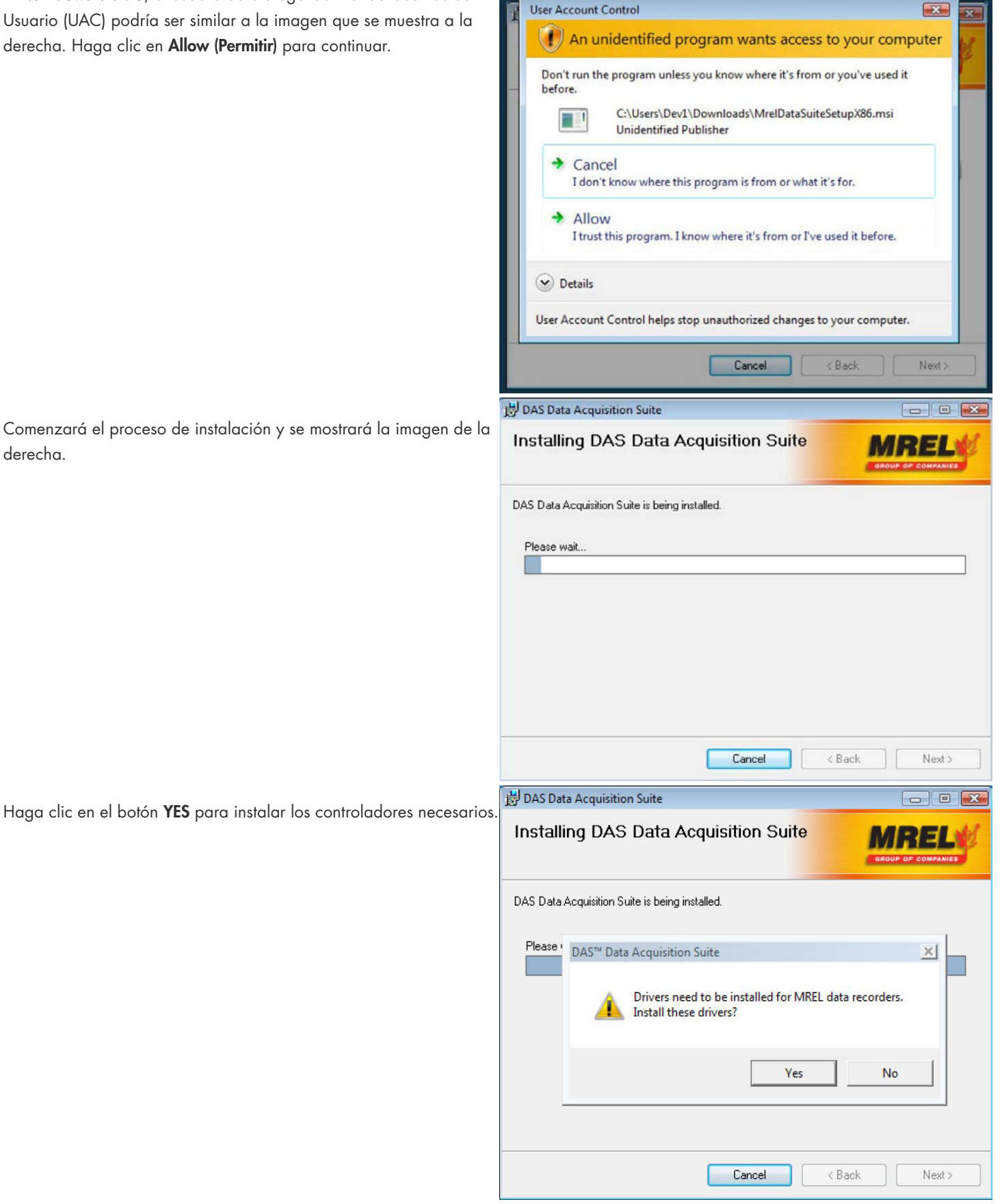

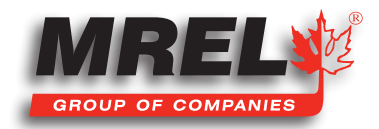

#### 10

Asegúrese de marcar la casilla de verificación de confianza del fabricante del controlador del Cable de Interfaz USB del HandiTrap II™ y haga clic en el botón Install (Instalar) para instalar los controladores necesarios como se muestra a la derecha.

Siga el mismo procedimiento si se muestra el mensaje de instalación del controlador del Cable de Interfaz USB del MicroTrap™.

Para la instalación del controlador del Cable de Interfaz USB del DataTrap II™, verifique la casilla de verificación de confianza del fabricante del controlador y haga clic en el botón Install (Instalar) para instalar los controladores necesarios de la siguiente manera.

Haga clic en OK en el siguiente cuadro de mensaje que muestra que la instalación de los controladores se realizó correctamente. Haga clic en Cerrar para completar la instalación.

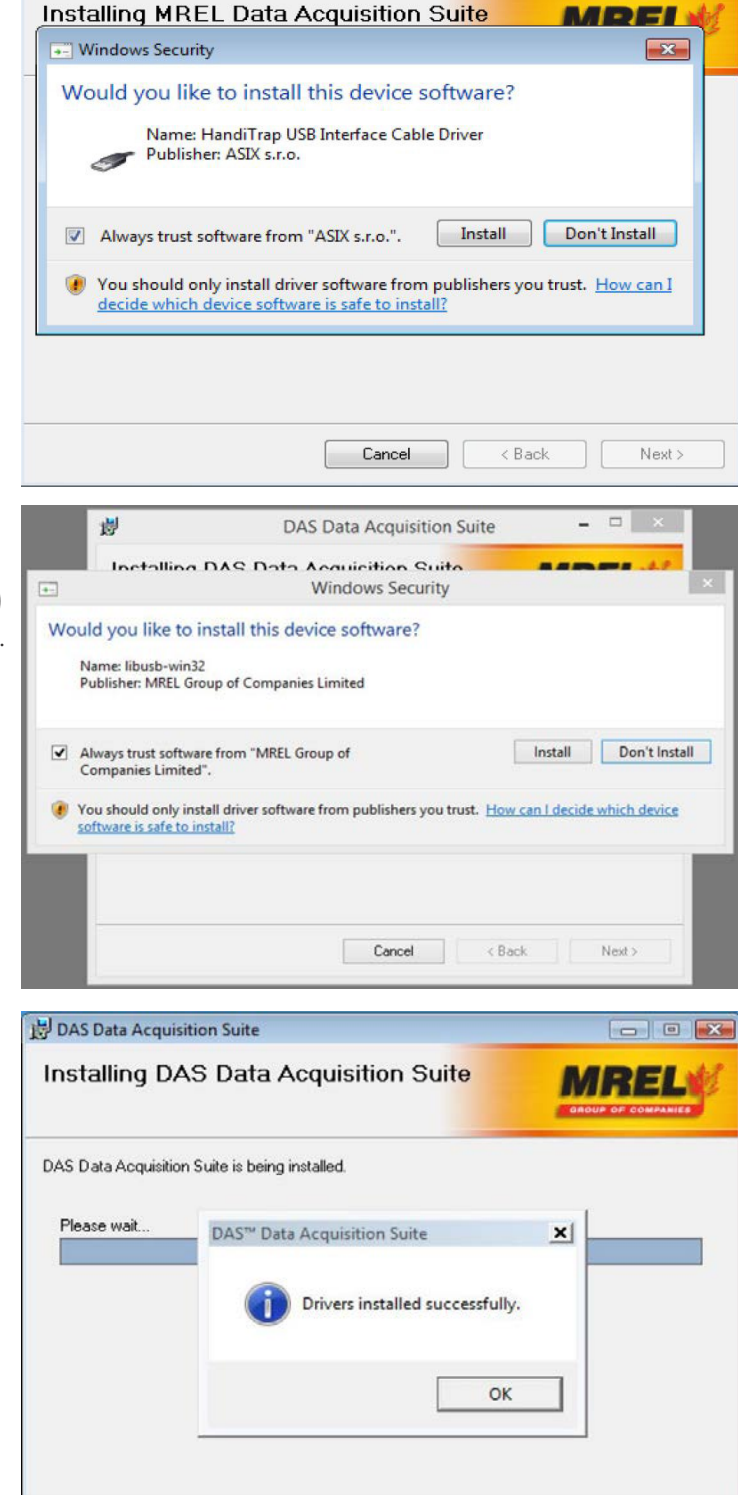

MREL Data Acquisition Suite

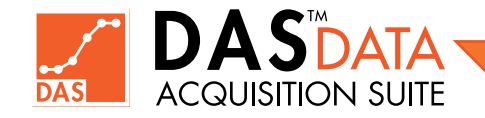

Haga clic en Yes para reiniciar el sistema y completar la instalación (esto se recomienda) como se muestra en la imagen a la derecha.

El Sistema reiniciará para completar la instalación.

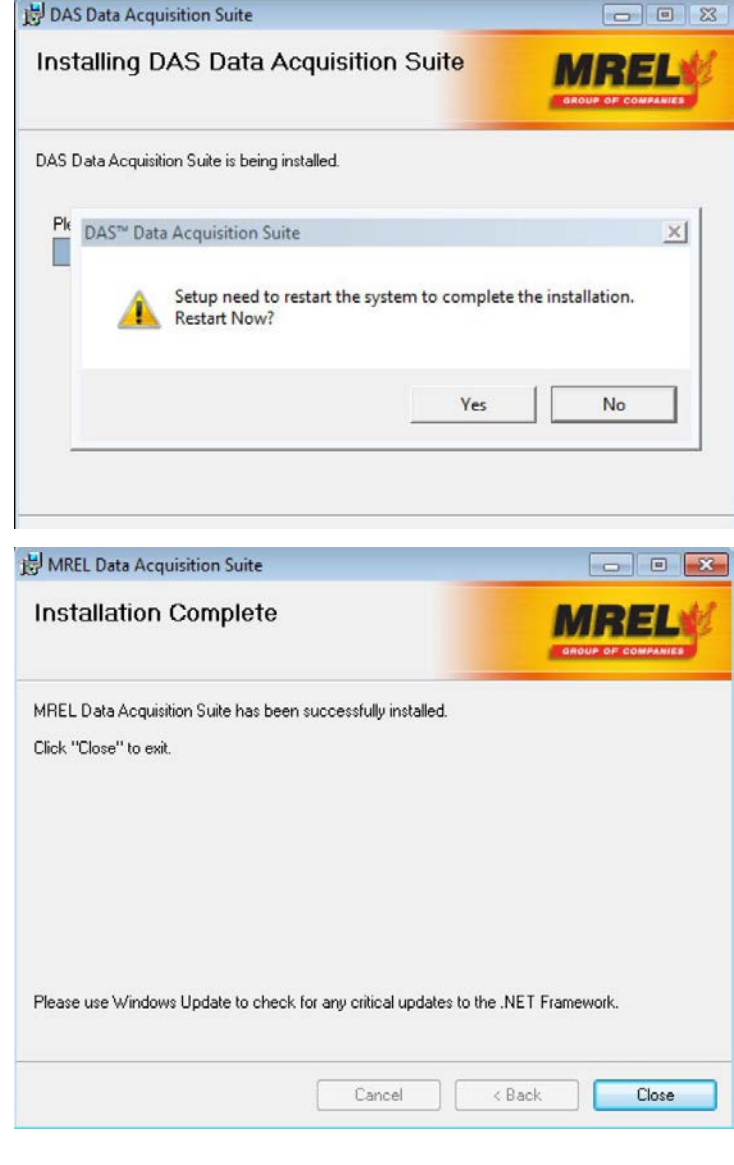

Si hizo clic en No para no reiniciar el sistema, haga clic en Cerrar

(Close) para completar la instalación.

El DAS™ Data Acquisition Suite ha sido instalado correctamente.

Se creará un grupo de programas MREL con la carpeta DAS™ en el menú Inicio > Todos los programas. También se crea un acceso directo llamado DAS™ Data Acquisition Suite en el escritorio como se muestra a la derecha.

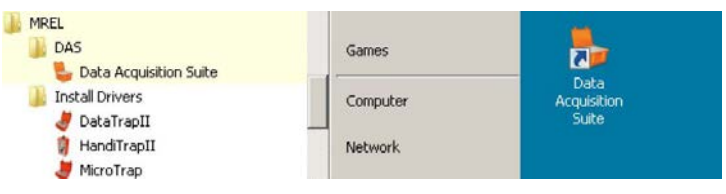

### 2.5 Ubicación de los Archivos de los Controladores para la Instalación Manual

En algunos casos, como Windows XP®, cuando el cable USB para registradores MREL se conecta por primera vez, el cuadro de diálogo Nuevo Hardware Encontrado solicita la ubicación del controlador. Todos los archivos de instalación del controlador residen en su carpeta respectiva bajo el directorio de instalación de

C:\Program Files\MREL\DAS Data Acquisition Suite\dryrinst  $\frac{1}{\sqrt{2}}$  Search  $\frac{1}{2}$  Views  $\rightarrow$   $\Box$  Explore  $\rightarrow$  Share  $\Box$  Burn Date modified Name Type Size nks  $11/02/2014$  10:21 ... dt2-drivers **File Folder** ents 11/02/2014 10:21 ... ht2-drivers **File Folder Int-Drivers** 11/02/2014 10:21 ... File Folder

DAS™ que está instalado en la ubicación de "Archivos de Programa" ("Program File") del sistema operativo Windows, como se muestra a la derecha.

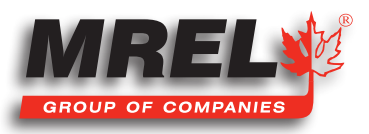

11

 $\overline{\mathbf{S}}$ 

Simplemente seleccione el cuadro de diálogo Nuevo Hardware Encontrado para buscar en las carpetas dt2-drivers, ht2-drivers o mtdrivers para los cables USB de HandiTrap II™, MicroTrap™ y DataTrap II™ respectivamente.

# 2.6 Desinstalación de DAS™ Data Acquisition Suite

# **IMPORTANTE**

Para desinstalar el software, debe usar una cuenta de usuario de tipo administrador en la computadora.

#### 2.6.1 Proceso de Desinstalación

La desinstalación de DAS™ Data Acquisition Suite en la versión compatible de los sistemas operativos Windows® es similar.

Para desinstalar DAS™ Data Acquisition Suite, haga clic en el panel Panel de Control en Inicio. El panel de control se muestra de la siguiente manera.

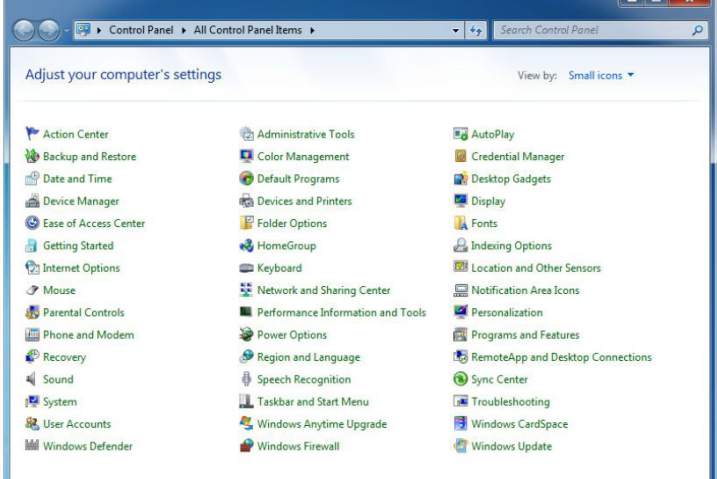

Haga clic en el ícono Programas y Características en el Panel de Control que muestra una pantalla como la que se muestra a la derecha.

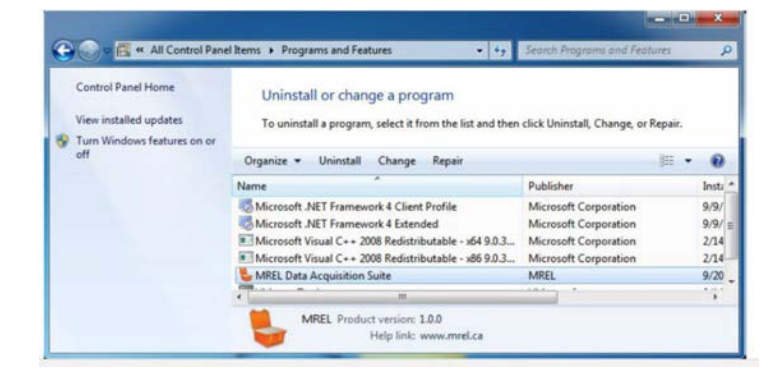

Seleccione MREL Data Acquisition Suite en la lista y haga Doble Clic en él. Esto muestrará la imagen de la derecha.

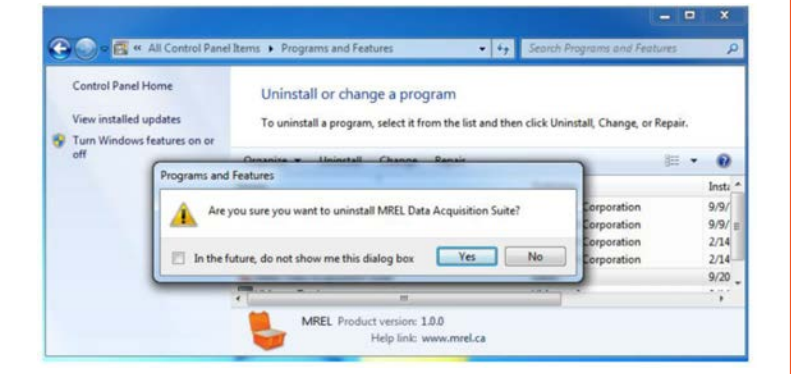

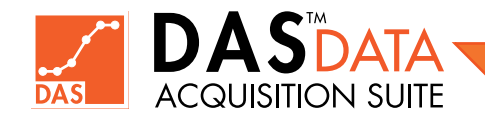

Haga clic en el botón Yes en el cuadro de diálogo que pregunta ¿Está seguro de que desea desinstalar MREL Data Acquisition Suite? (Are you sure you want to uninstall MREL Data Acquisition Suite?) que muestra el cuadro de diálogo de estado Preparándose para la desintalación (Preparing to remove).

Haga clic en el botón Sí (Yes) en el cuadro de diálogo UAC (Control de cuentas de usuario) como se muestra a la derecha.

En Windows Vista®, el cuadro de diálogo UAC se verá como la imagen que se muestra a la derecha. Haga clic en Permitir (Allow) para continuar.

La desinstalación mostrará un cuadro de diálogo de progreso similar a la imagen de la derecha.

Una vez que se completa el cuadro de diálogo de progreso, DAS™ Acquisition Suite se desinstalará correctamente. Sin embargo, los datos y la configuración relacionada seguirán estando presentes.

Ahora puede cerrar el cuadro de diálogo de Programas y Características y el Panel de control.

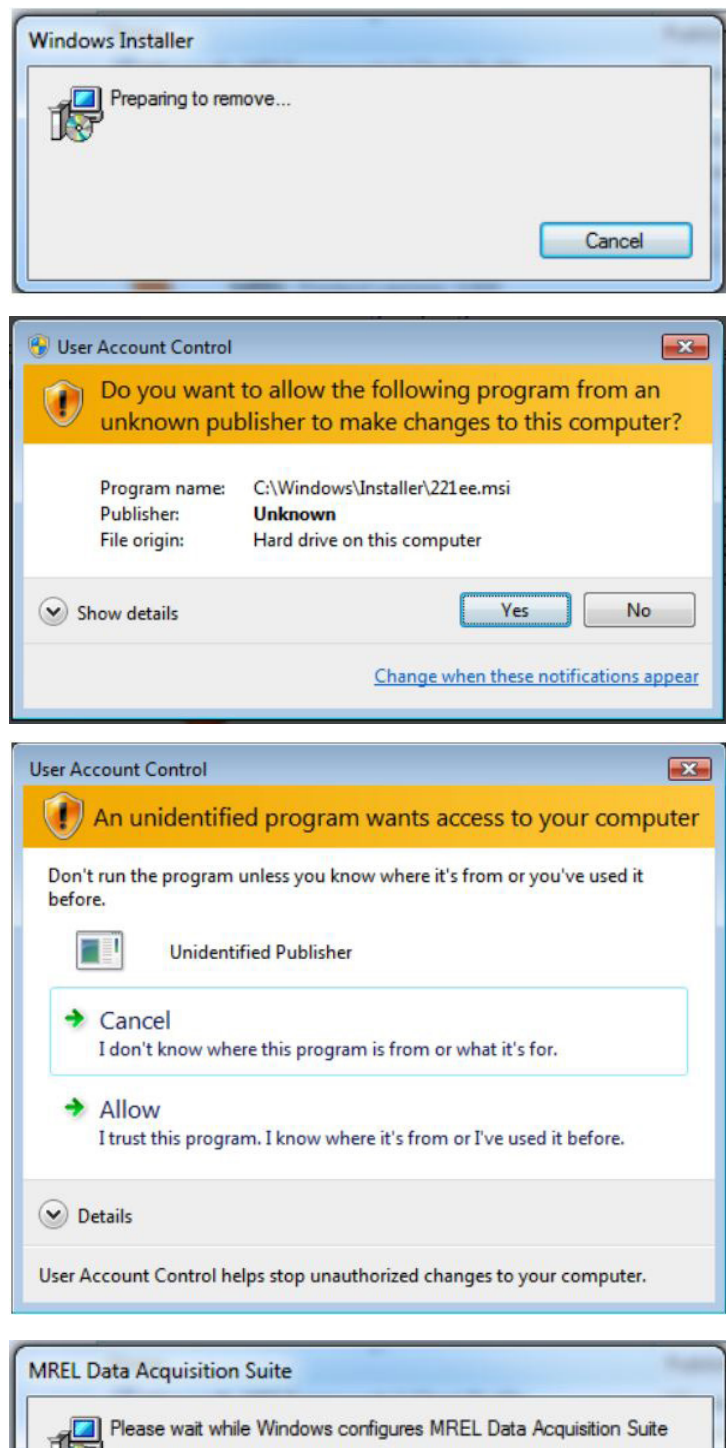

Time remaining: 0 seconds

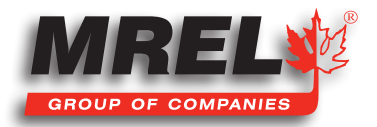

### 14 2.7 Registro de Software

DAS™ siempre se instala como versión de Evaluación. Con el software DAS™ Data Acquisition Suite instalado, la esquina inferior derecha mostrará Evaluation Edition, Unregistered.

La edición de Prueba permite al usuario evaluar el software durante 30 días (una sola vez) en una computadora determinada. Una vez que expire el período de evaluación, el usuario deberá registrar el software o desinstalar el Software DAS™ Data Acquisition Suite. Es necesario registrarse para actualizar **DAS™ a la Edición Estándar** (GRATIS) o a la **Edición Avanzada** (de pago). El usuario debe aplicar la clave de actualización después del registro para completar el proceso.

El usuario puede en cualquier momento hacer clic en la pestaña Help (Ayuda) en la barra de menú y luego en la pestaña Register (Registrarse) o usar el menú superior Help > Register/Upgrade (Ayuda > Registrarse/Actualizar). El registro (y la actualización) requiere una cuenta de usuario de tipo administrador y acceso a Internet. Después de que DAS™ pregunte para ser reiniciado, mostrará el cuadro de diálogo de registro. El usuario completará los campos obligatorios (de color rojo) como Nombre, Apellido, Nombre de la Empresa, Ciudad, País, Correo electrónico e Industria. Cualquier campo obligatorio que tenga datos no válidos se marcará con un icono de exclamación rojo junto a él. Después de completar todos los campos obligatorios, el usuario hará clic en el botón Register (Registrarse). Después de un procesamiento exitoso, el software se registrará y mostrar un mensaje de éxito. Haga clic en OK para cerrar ese mensaje.

En este punto, la esquina inferior derecha del software mostrará Evaluation Edition, Registered (Edición de Evaluación, Registrada).

Se enviará un correo electrónico a la dirección de correo electrónico proporcionada durante el registro e incluirá la Clave de actualización de la Edición Estándar para la computadora. Cuando llegue el correo electrónico, el usuario hará clic en Help (Ayuda) y luego en el ítem Register/Upgrade (Registrar/Actualizar)..., mostrando el cuadro de diálogo de registro. En la parte inferior del formulario se encuentra la casilla de Verificación Upgrade (Actualizar). Marque eso y el menú desplegable Install/Upgrade Type (Tipo de Instalación/Actualización) ahora está habilitado. Seleccionar Standard Edition (Edición Estándar) en este menú desplegable y aparecerá un cuadro de texto para la entrada de la clave de actualización. Copie y pegue la clave (tal cual) del correo electrónico en este cuadro de texto y haga clic en el botón Upgrade (Actualizar). Después de un procesamiento exitoso, el texto que se muestra en la barra de estado en la esquina inferior derecha cambiará a Standard Edition, Registered (Edición Estándar, Registrada). Cierre DAS™ y vuelva a abrirlo. En este punto, el software está registrado/actualizado con éxito y no expirará en la computadora hasta que se desinstale. El software está disponible para todos los usuarios que tienen cuenta en la computadora. Solo un usuario debe ejecutar DAS™ en un momento dado. Los usuarios tienen su propia área de datos predeterminada en Mis documentos\MREL\Datos.

Tenga en cuenta que el DAS™ registrado caducará si es que no se ingresa la clave de actualización. El software dejará de funcionar normalmente y solo permitirá el registro/actualización después de 30 días de la instalación.

Para actualizar a la Edición Avanzada, consulte el Capítulo 8.

### 2.8 Actualización de DAS™

La actualización a la nueva versión del software DAS™ requiere que exista una versión anterior de DAS™ en la máquina. DAS™ debe registrarse y actualizarse a Standard Edition o Advanced Edition. La versión de evaluación de DAS™ no se puede actualizar a una versión más nueva.

#### Proceso de Actualización

Busque actualizaciones desde DAS™ haciendo clic en Help > Updates...(Ayuda > Actualizaciones...).

Si existe una versión actualizada del software DAS™, se ofrecerá su descarga. Descargue el software (un archivo comprimido (.zip) y guárdelo en una carpeta temporal local donde pueda extraerlo más tarde. Una vez completada la descarga, salga de DAS™ y extraiga el archivo descargado. Haga doble clic para ejecutar el archivo extraído. Siga el mensaje.

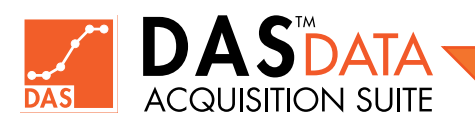

Capítulo 3 Comenzando con DAS™ Data Acquisition Suite

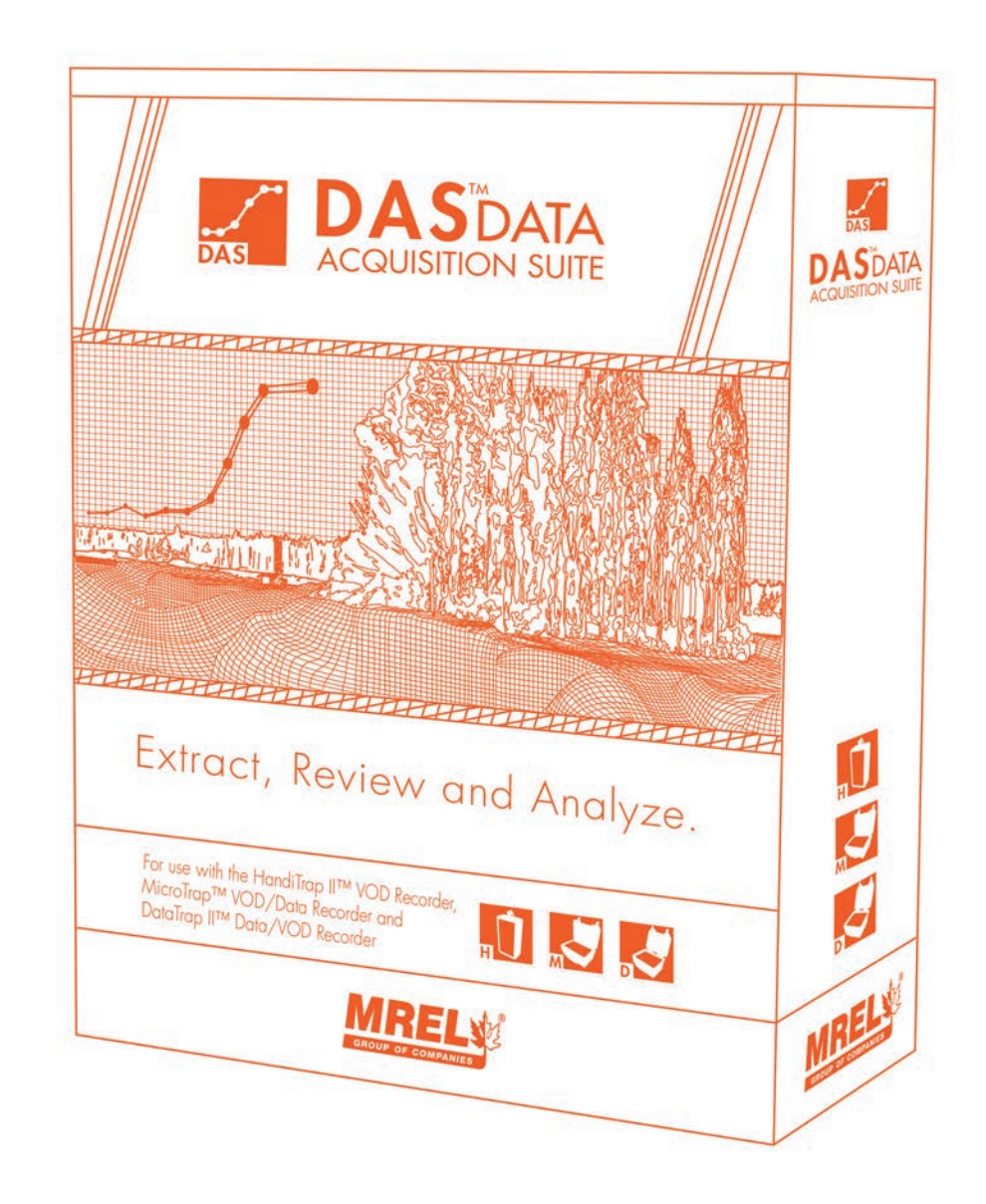

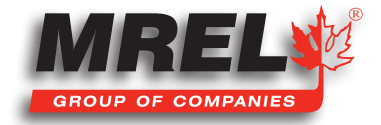

### Descripción General

Este capítulo describe el proceso de inicio de DAS™ Data Acquisition Suite.

# 3.1 Comenzando con DAS™ Data Acquisition Suite

Haga doble clic en el icono del escritorio de DAS™ Data Acquisition Suite.

También puede acceder al programa a través del Menú Inicio. Inicio > Todos los programas > MREL > DAS > DAS™ Data Acquisition Suite.

Aparecerá la siguiente pantalla de presentación.

Cuando DAS™ Data Acquisition Suite completa la carga, la pantalla de inicio se desvanece para mostrar la pantalla principal como se muestra a la derecha.

Después de que se muestra la pantalla inicial, el DAS™ Data Acquisition Suite puede comprobar y actualizar la pantalla principal para cualquier registrador de datos o VOD de MREL conectado y cualquier prueba almacenada, si es que la hay.

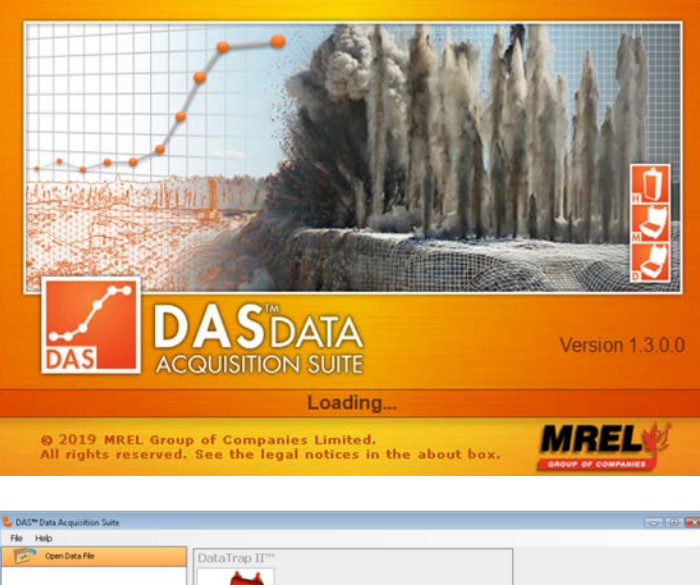

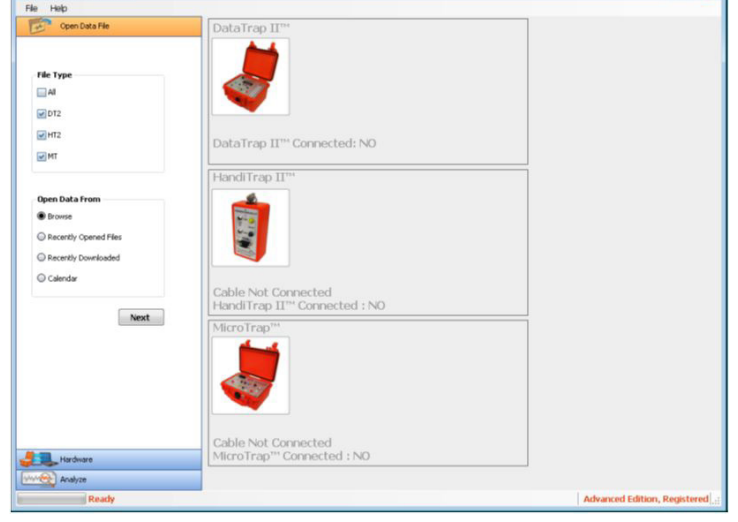

Nota: El cuadro de mensaje de la derecha se muestra durante un breve período de tiempo al iniciar el software. El software está comprobando si hay algún hardware conectado a la computadora. El software comprueba periódicamente si hay algún cambio en el estado conectado de los registradores.

#### **Connected Recorder Devices Status**

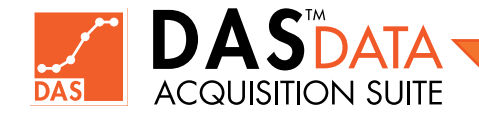

### Capitulo 4 Programación de los Registradores

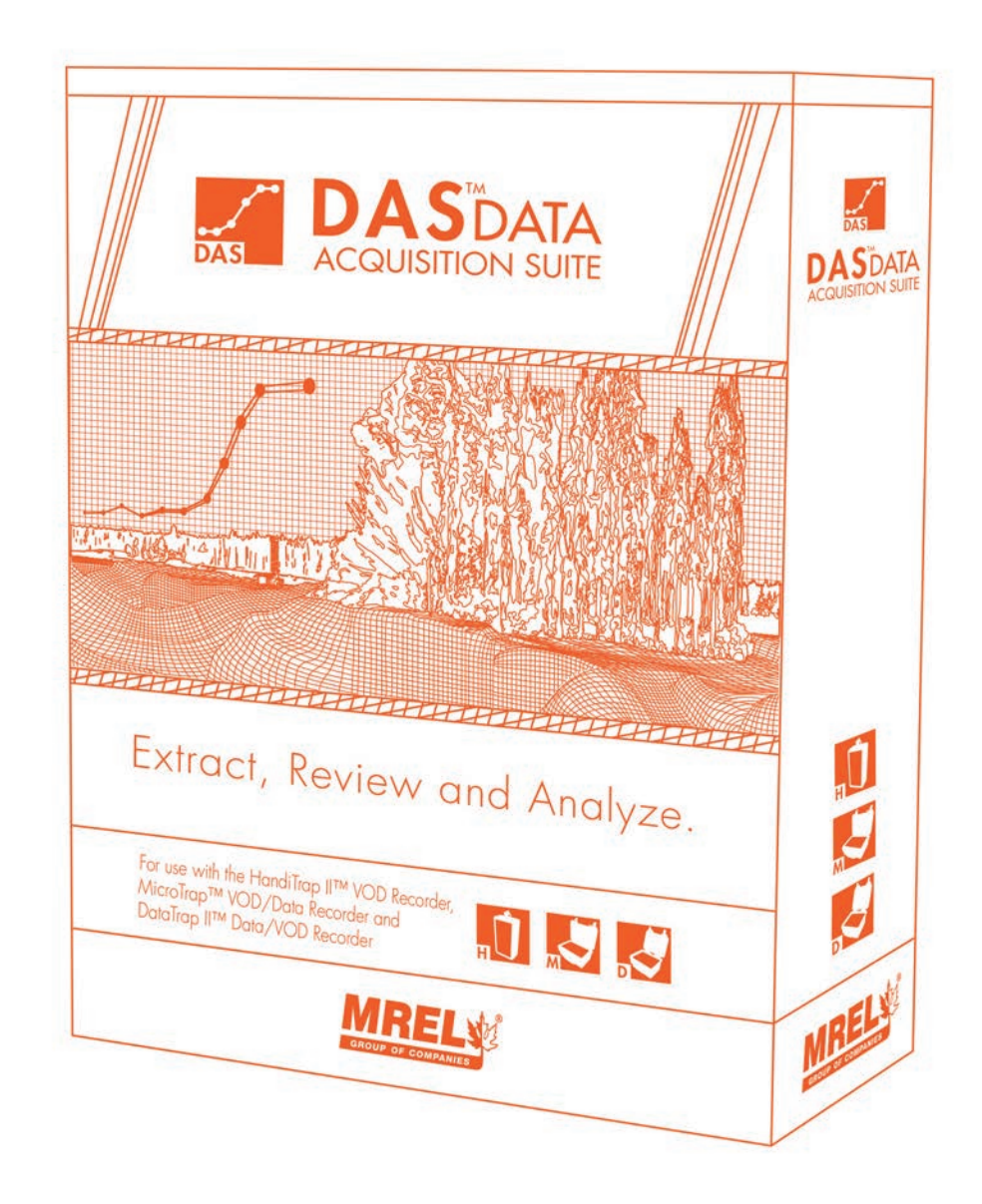

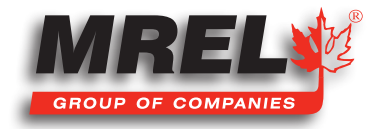

### Descripción General

Este capítulo describe los procedimientos de programación para todos los Registradores.

### 4.1 Programación de los Registradores

Esta sección definirá cómo se pueden programar los registradores utilizando DAS™ Data Acquisition Suite.

# 4.2 Programación del HandiTrap II™ VOD Recorder

El HandiTrap II<sup>™</sup> VOD Recorder no se puede programar. No tiene ninguna configuración programable por el usuario. Por favor consulte el Manual de Operaciones del HandiTrap II™ VOD Recorder para más detalles.

### 4.3 Programación del MicroTrap™ VOD/Data Recorder

El MicroTrap<sup>™</sup> VOD/Data Recorder tiene la capacidad de registrar la velocidad de detonación (VOD) como característica estándar con una ampliación opcional para medir otro tipo de datos. Para programar el MicroTrap™ VOD/Data Recorder, asegúrese de que los controladores de cable hayan sido instalados (normalmente se realiza cuando se instala DAS™), el cable de interfaz USB se ha conectado a la computadora (se muestra una luz verde en uno de sus extremos). Luego, el cable se conecta al MicroTrap™ VOD/Data Recorder después de 10 segundos, teniendo la unidad ya encendida. Si no está seguro de cómo completar esta tarea, consulte el Manual de operaciones del MicroTrap™ VOD/Data Recorder.

#### 4.3.1 Configuración de VOD en el MicroTrap™ VOD/Data Recorder

Con el MicroTrap™ VOD/Data Recorder conectado a la computadora, abra el software DAS™ Data Acquisition Suite. Al iniciar completamente, la pantalla aparecerá como se muestra a la derecha.

Haga clic en la pestaña Hardware en el panel izquierdo de la pantalla (tal como está marcada en la imagen de la derecha) y se mostrará la imagen de la página siguiente.

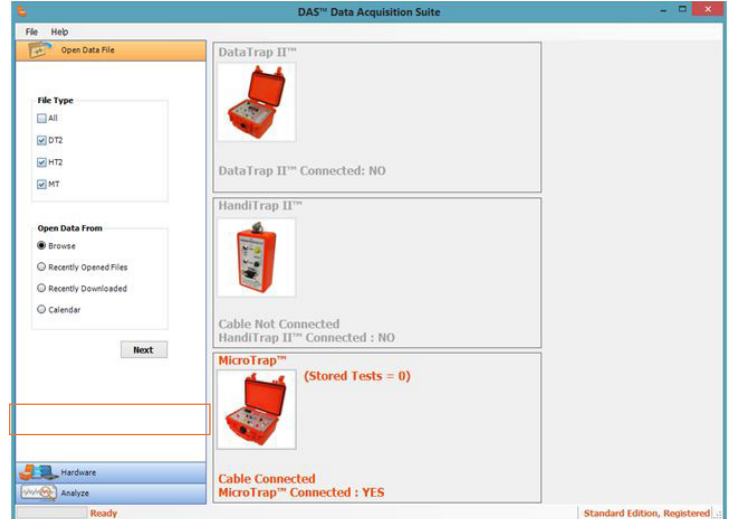

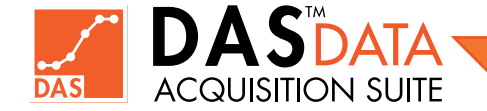

Haga clic en el botón de opción MicroTrap™ VOD/Data Recorder ubicado debajo de Choose Device (Seleccione un Dispositivo) y el botón de opción Setup (Configuración) debajo de Hardware. Luego haga clic en el botón Next (Siguiente).

Esta pantalla mostrará muchos detalles de la unidad individual. Esto incluye el número de serie, la fecha de vencimiento de la

Upgrade) o la Ampliación del Alcance (Scope Upgrade). Esta pantalla también mostrará el número de pruebas totales (total number of tests) en las que se ha dividido la memoria y el número

Además, el área resaltada por el cuadro es la casilla de

verificación Borrar Pruebas. Cuando está marcada, permitirá que todas las pruebas guardadas se eliminen del MicroTrap™ VOD/

de pruebas restantes (number of tests remaining).

Data Recorder cuando se guardan los ajustes.

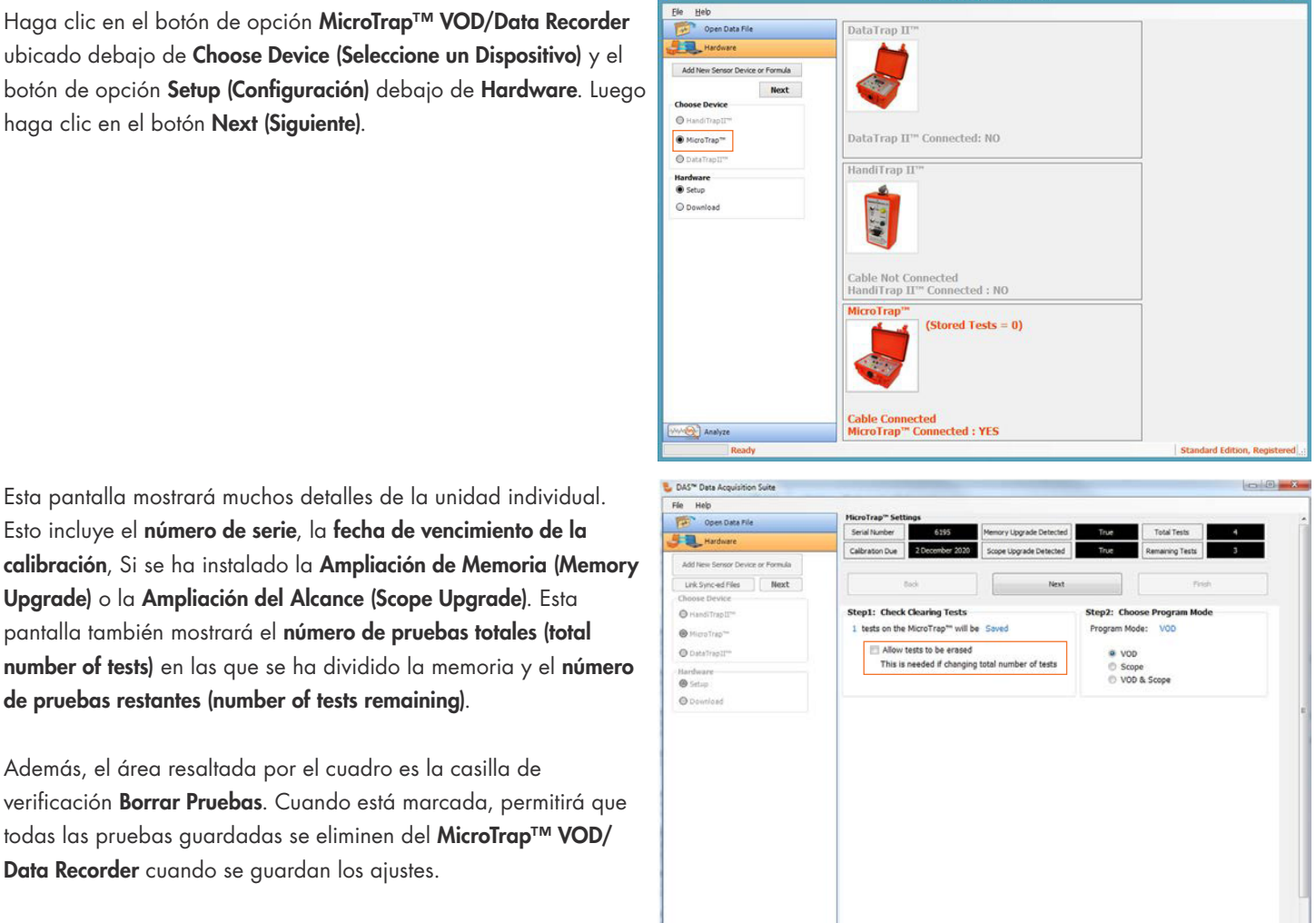

# PRECAUCIÓN

SI EXISTEN DATOS IMPORTANTES EN LA UNIDAD, NO MARQUE ESTA CASILLA. Si la casilla está marcada, el número de pruebas totales permitidas se puede cambiar en la siguiente pantalla. Si la casilla marcada, el software le dirá al usuario cuántas pruebas se borrarán.

Con el MicroTrap™ VOD/Data Recorder estándar, solo se puede seleccionar el botón de VOD. Si es necesario borrar las pruebas existentes o el número de pruebas totales debe cambiarse, marque "Allow tests to be erased" ("Permitir que se borren las pruebas") (Las pruebas también se pueden borrar directamente del MicroTrap™, consulte el Manual de Operaciones del MicroTrap™ VOD/Data Recorder).

Una vez realizadas todas las configuraciones que se desean en esta pantalla, haga clic en el botón **Next (Siguiente)**.

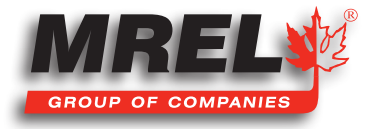

### 20

En esta pantalla, el usuario podrá ajustar todas las configuraciones de VOD en el MicroTrap™ VOD/Data Recorder. Esto incluye el Nivel de Activación (Trigger Level) de VOD, Tiempo de Pre-Activación (Pre-Trigger Time), Número de Pruebas (Number of Tests) (Siempre que la casilla de verificación Borrar Pruebas en la pantalla anterior esté marcada), la Tasa de Registro (Sampling Rate) y la configuración para la activación externa. Consulte el Manual de operaciones del MicroTrap™ VOD/Data Recorder para obtener definiciones sobre estos ajustes. Una vez seleccionada la configuración, haga clic en el botón Change Settings (Cambiar Configuración).

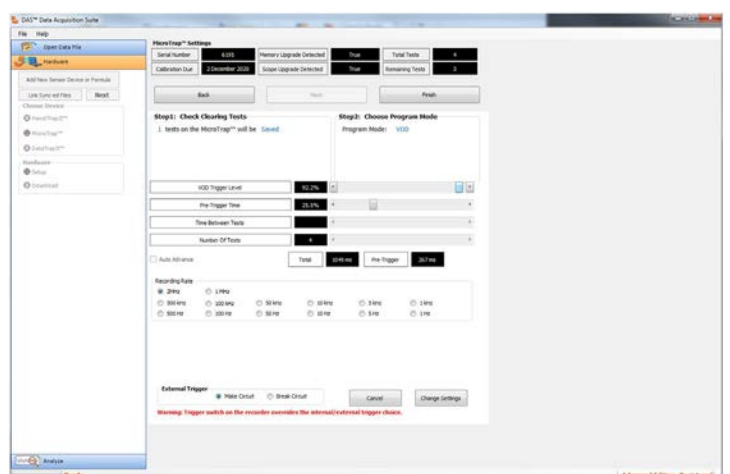

#### El DAS™ Data Acquisition Suite

confirmará que el usuario desea cambiar la configuración. Si el usuario está seguro, haga clic en Yes, si no, haga clic en No. Una vez que se ha

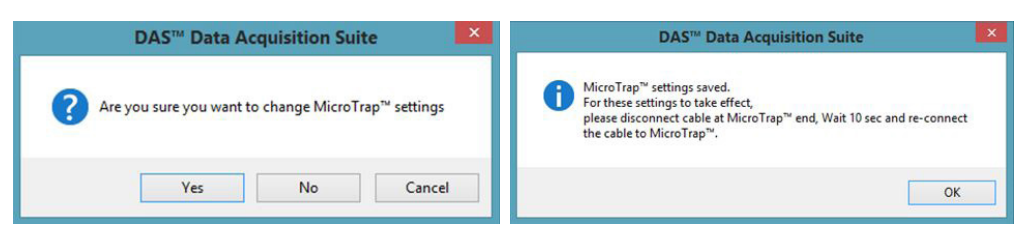

seleccionado Yes, el software confirmará que la configuración se ha guardado y que será necesario desconectar el cable USB de la unidad, espere 10 segundos y luego vuelva a conectarse para que las nuevas configuraciones surtan efecto. Generalmente, esto también se hace apagando la unidad, espere 10 segundos y luego encienda el MicroTrap™ VOD/Data Recorder. Luego seleccione el botón Finish (Finalizar) y el software volverá a la pantalla principal del software.

#### 4.3.2 Configuración del Alcance (Scope) en el MicroTrap™ VOD/Data Recorder

Con el registrador de MicroTrap™ VOD/Data Recorder conectado a la computadora, abra el software DAS™ Data Acquisition Suite. Al iniciar completamente, la pantalla aparecerá como se muestra a la derecha.

Haga clic en la pestaña Hardware en el panel izquierdo de la pantalla como se muestra resaltado en la imagen y se mostrará la imagen de la página siguiente.

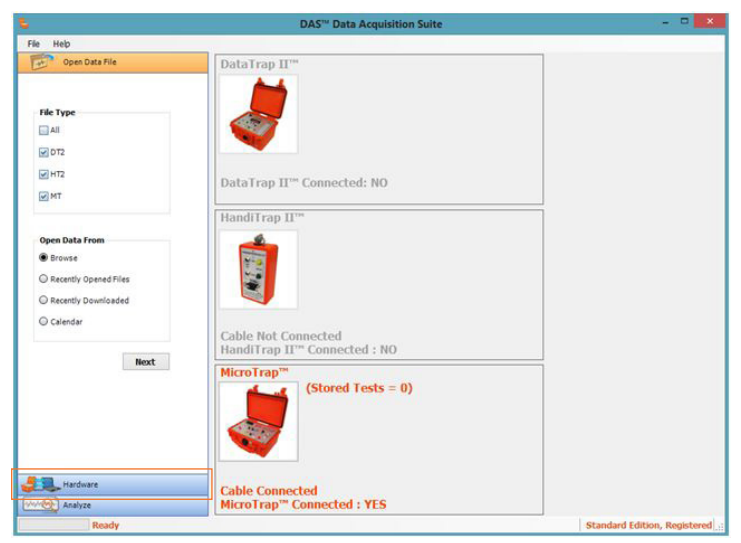

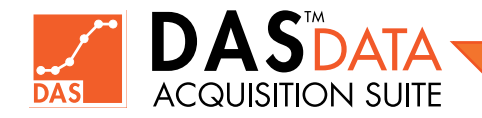

Haga clic en el botón de opción MicroTrap™ VOD/Data Recorder ubicado debajo de Choose Device (Elegir Dispositivo) y clic en el botón de opción Setup (Configuración) ubicado debajo de Hardware. Luego haga clic en el botón Next (Siguiente).

Esto incluye el número de serie, la fecha de vencimiento de la calibración, y si se ha instalado una Ampliación de Memoria

pruebas restantes (number of tests remaining).

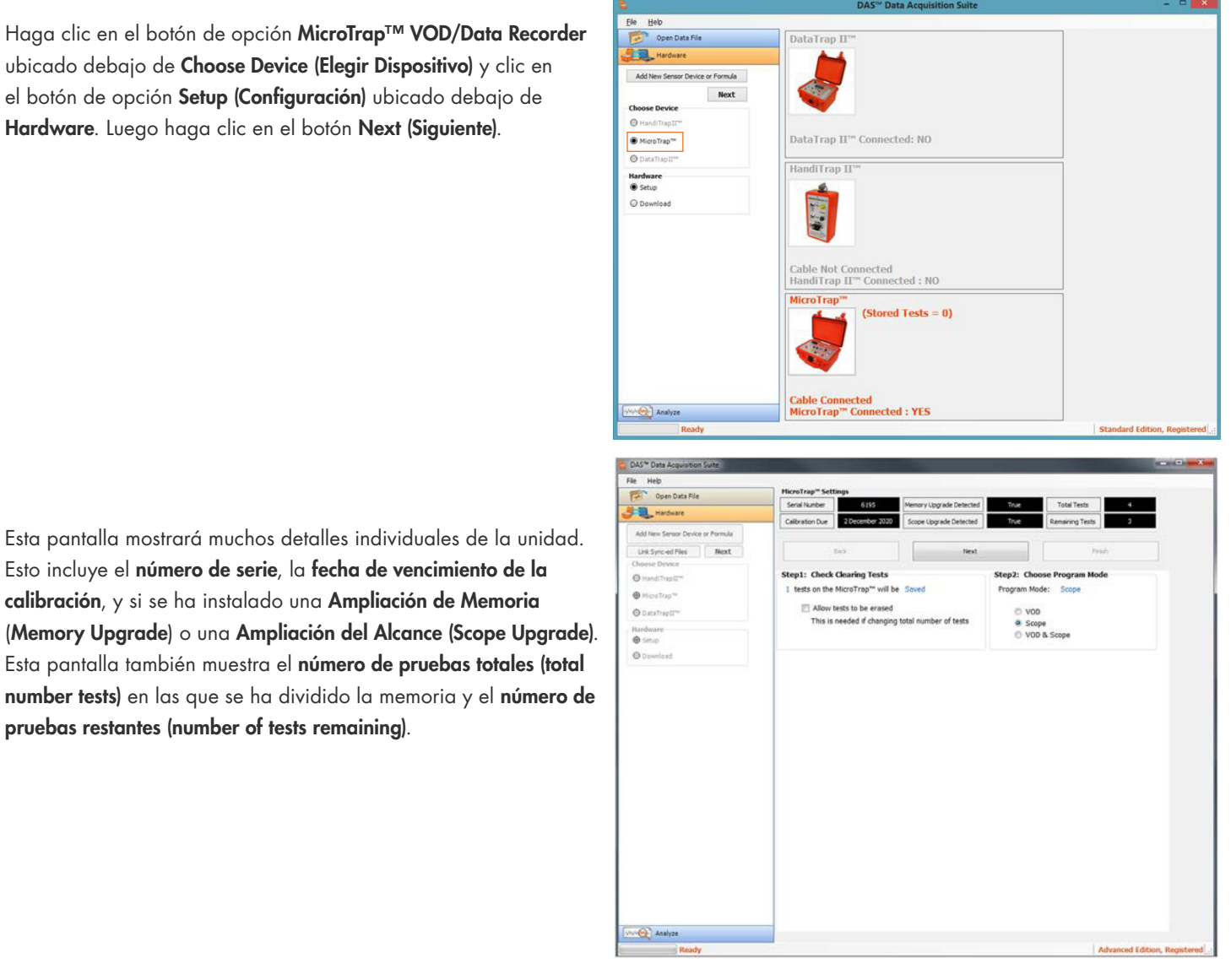

# PRECAUCIÓN

SI EXISTEN DATOS IMPORTANTES EN LA UNIDAD, NO MARQUE ESTA CASILLA.

Si la casilla está marcada, el número de pruebas totales permitidas se puede cambiar en la siguiente pantalla. Con la casilla marcada, el software le dirá al usuario cuántas pruebas se borrarán.

Con la Ampliación del Alcance (Scope Upgrade) en el MicroTrap™ VOD/Data Recorder, el usuario puede seleccionar cualquiera de los 3 diferentes botones de opción. En esta sección, se seleccionará el botón de opción Scope (Alcance). Una vez seleccionados las configuraciones que se desean en esta pantalla, haga clic en el botón Next (Siguiente).

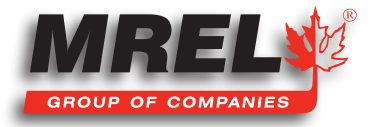

### 22

Esta pantalla permitirá al usuario ajustar todas las configuraciones del Alcance (Scope) incluidas el Nivel de Activación del Alcance (Scope trigger Level), el Tiempo de Pre-Activación (Pre-Trigger Time), el Número de Pruebas (Number of Tests), la Tasa de Registro (Sample Rate), los Canales del Alcance Habilitados (Enabled Scope Channels) con el rango de voltaje y si ese canal será un Activador (Trigger). Esta pantalla también permitirá al usuario configurar para la Activación Externa (External Trigger). Consulte el Manual de Operaciones del MicroTrap™ VOD/Data Recorder para definiciones sobre los diferentes ajustes. Una vez que se hayan seleccionado todas las configuraciones, el usuario deberá hacer clic en Change Settings (Cambiar Configuración).

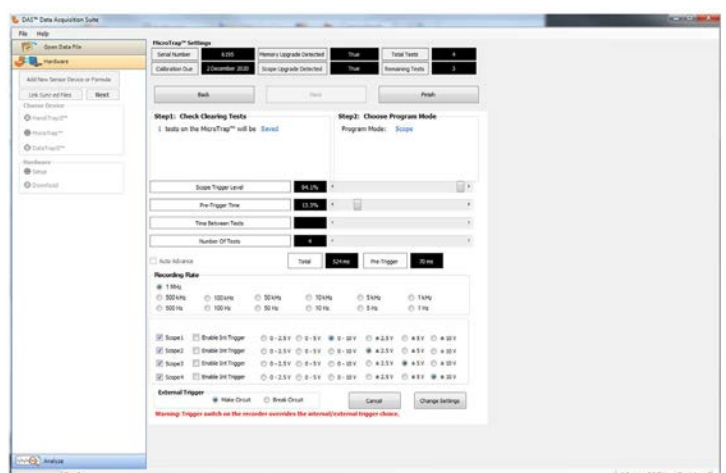

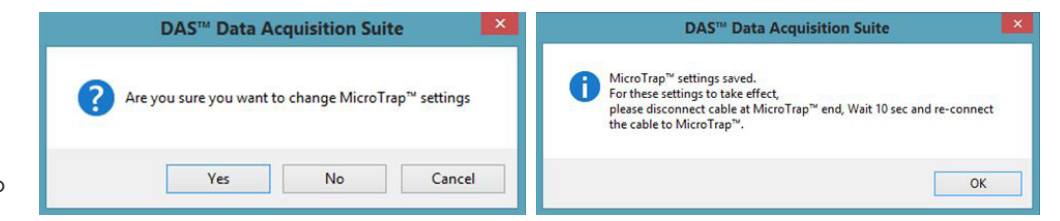

#### El DAS™ Data Acquisition Suite

confirmará que el usuario desea cambiar la configuración. Si el usuario está seguro, haga clic en Yes, si no,

haga clic en No. Una vez que se ha seleccionado Yes, el software confirmará que el cable USB deberá desconectarse de la unidad, esperar 10 segundos y luego volver a conectar para que la nueva configuración pueda tener efecto. Generalmente, esto también se realiza apagando la unidad, espere 10 segundos y luego encienda el MicroTrap™ VOD/Data Recorder. Luego seleccione el botón Finish (Finalizar) y el software volverá a la pantalla principal del software.

#### 4.3.3 Configuración de VOD & Alcance (Scope) en el MicroTrap™ VOD/Data Recorder

Con el registrador de MicroTrap™ VOD/Data Recorder conectado a la computadora, abra el software DAS™ Data Acquisition Suite. Al iniciar completamente, la pantalla aparecerá como se muestra a la derecha.

Haga clic en la pestaña Hardware en el panel izquierdo de la pantalla como se muestra resaltado en la imagen y se mostrará la imagen de la página siguiente.

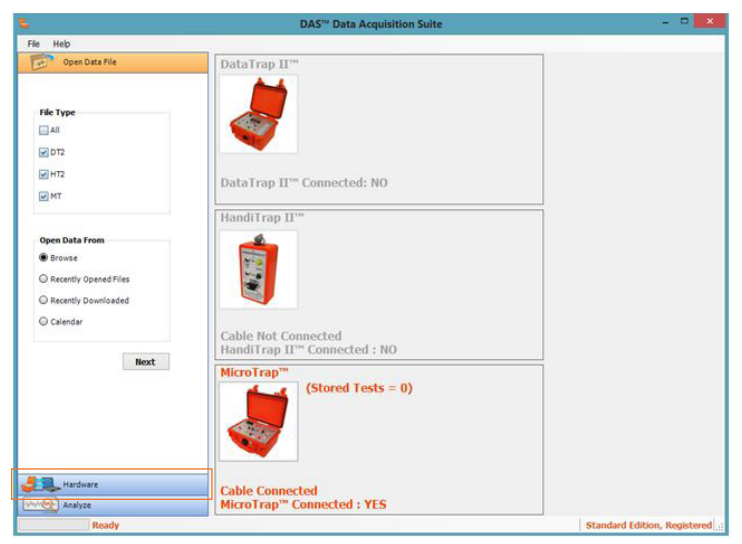

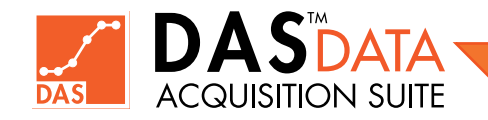

Haga clic en el botón de opción MicroTrap™ VOD/Data Recorder ubicado debajo de Choose Device (Elegir Dispositivo) y clic en el botón de opción Setup (Configuración) ubicado debajo de Hardware. Luego haga clic en el botón Next (Siguiente).

Esta pantalla mostrará muchos detalles individuales de la unidad. Esto incluye el número de serie, la fecha de vencimiento de la calibración, y si se ha instalado una Ampliación de Memoria

Esta pantalla también muestra el número de pruebas totales (total

pruebas restantes (number of tests remaining).

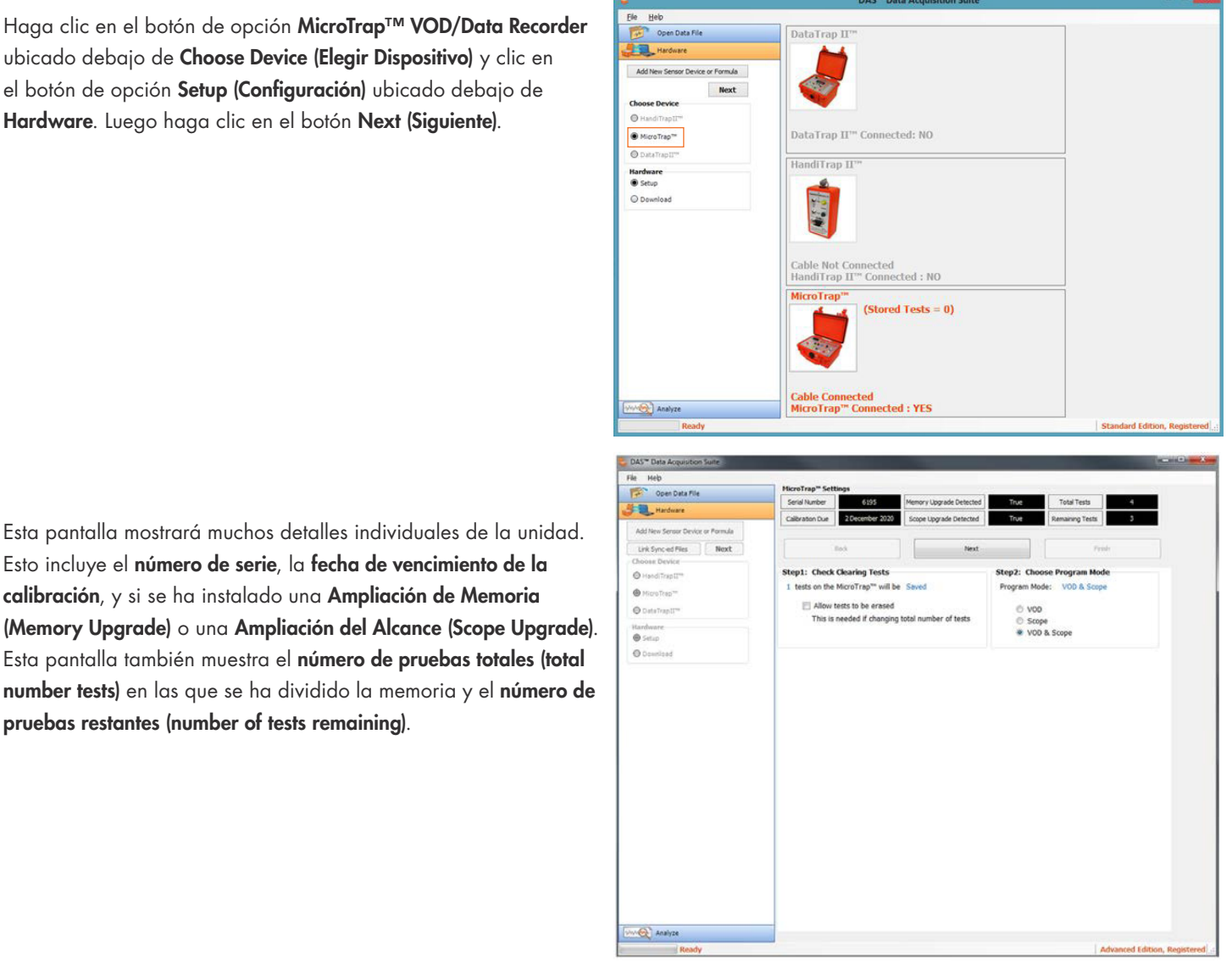

# PRECAUCIÓN

SI EXISTEN DATOS IMPORTANTES EN LA UNIDAD, NO MARQUE ESTA CASILLA.

Si la casilla está marcada, el número de pruebas totales permitidas se puede cambiar en la siguiente pantalla. Con la casilla marcada, el software le dirá al usuario cuántas pruebas se borrarán.

Con la Ampliación del Alcance (Scope Upgrade) en el MicroTrap™ VOD/Data Recorder, el usuario puede seleccionar cualquiera de los 3 diferentes botones de opción En esta sección, se seleccionará el botón de opción VOD & Scope (Alcance). Una vez seleccionados las configuraciones que se desean en esta pantalla, haga clic en el botón Next (Siguiente).

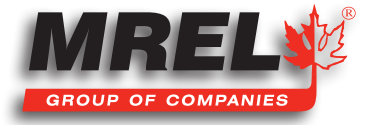

#### 24

Esta pantalla permitirá al usuario ajustar todas las configuraciones del Alcance (Scope) incluidas el Nivel de Activación de VOD (VOD trigger Level), el Tiempo de Pre-Activación (Pre-Trigger Time), el Número de Pruebas (Number of Tests), la Tasa de Resgistro (Sample Rate), los Canales del Alcance Habilitados (Enabled Scope Channels) con el rango de voltaje.

Nota: Con el MicroTrap™ VOD/Data Recorder que tiene el VOD habilitado, la unidad solo puede activarse internamente desde el Canal VOD. La Activación Externa (External Trigger) todavía puede ser usada.

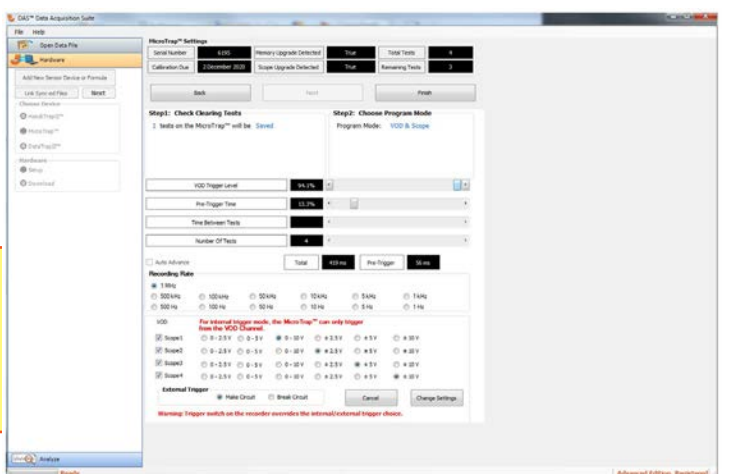

Esta pantalla también permitirá al usuario configurar para la Activación Externa (External Trigger). Consulte el Manual de

Operaciones del MicroTrap™ VOD/Data Recorder para definiciones sobre los diferentes ajustes. Una vez que se hayan seleccionado todas las configuraciones, el usuario deberá hacer clic en Change Settings (Cambiar Configuración).

#### El DAS™ Data Acquisition Suite

confirmará que el usuario desea cambiar la configuración. Si el usuario está seguro, haga clic en Yes, si no, haga clic en No. Una vez que se ha seleccionado Yes, el software confirmará que el cable USB deberá desconectarse

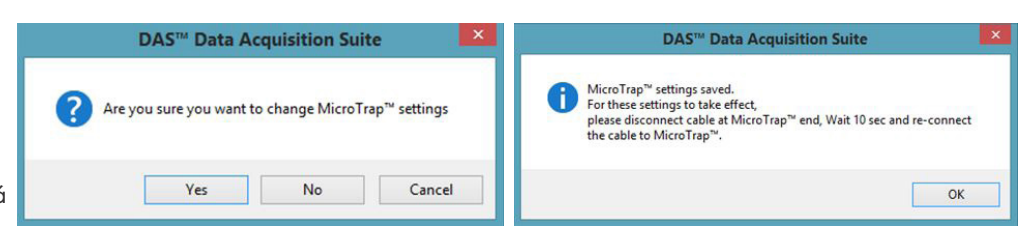

de la unidad, esperar 10 segundos y luego volver a conectar para que la nueva configuración pueda tener efecto. Generalmente, esto también se realiza apagando la unidad, espere 10 segundos y luego encienda el MicroTrap™ VOD/Data Recorder. Luego seleccione el botón Finish (Finalizar) y el software volverá a la pantalla principal del software.

# 4.4 Programación del DataTrap II™ Data/VOD Recorder

El DataTrap II™ Data/VOD Recorder tiene la capacidad de funcionar como Osciloscopio de DC de ±10 voltios como función estándar con una ampliación de capacidad disponible para medir datos de Velocidad de Detonación (VOD). Para programar el DataTrap II™

Data/VOD Recorder, asegúrese de que el controlador haya sido instalado, el cable se ha conectado a la computadora, conectado al DataTrap II™ Data/VOD Recorder con la unidad encendida. Si no está seguro de cómo completar esta tarea, consulte el Manual de Operaciones del DataTrap II™ Data/VOD Recorder.

#### 4.4.1 Programación del Scope (Alcance) & VOD en el DataTrap II™ Data/VOD Recorder

Con el DataTrap II™ Data/VOD Recorder conectado a la computadora, abra el Software DAS™ Data Acquisition Suite. Al iniciar completamente, la pantalla aparecerá como se muestra a la derecha.

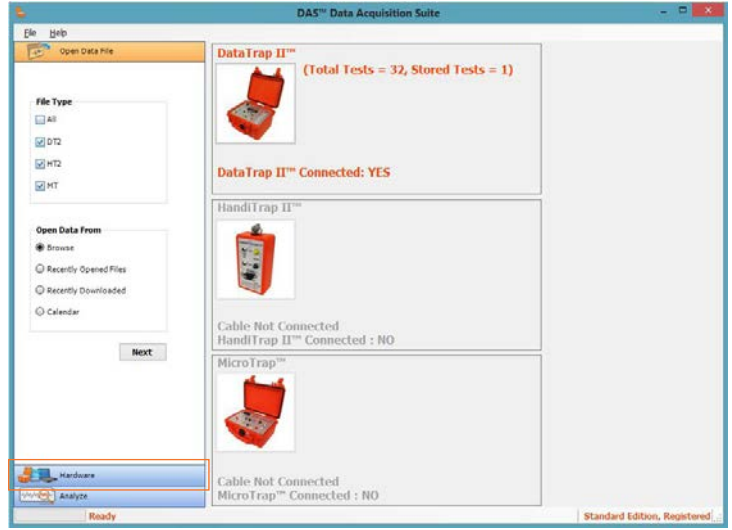

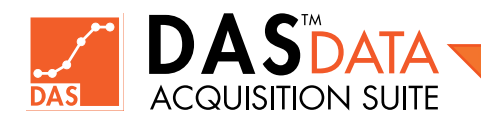

Haga clic en la pestaña Hardware en el panel izquierdo de la pantalla y se mostrará lo siguiente.

Haga clic en el botón de opción DataTrap II™ Data/VOD Recorder ubicado debajo de Choose Device (Elegir Dispositivo) y clic en el botón de opción Setup (Configuración) ubicado debajo de Hardware.

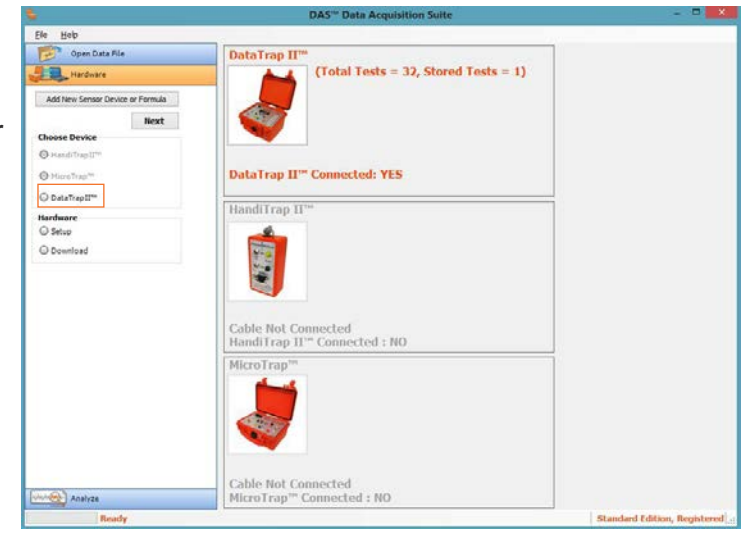

En la ventana Setup Mode (Modo de Configuración), hay cuatro (4) opciones. Las opciones son: Clear All Tests (Borrar Todas las Pruebas), Standard Setup (Configuración Estándar), Advanced Setup (Configuración Avanzada) y Recall Setup File (Recuperar Archivo de instalación).

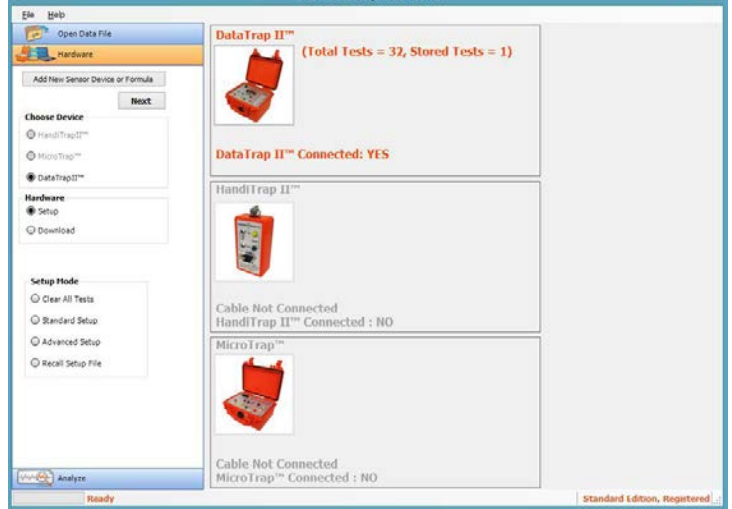

#### 4.4.1.1 Borrar Todas las Pruebas

Cuando el usuario selecciona el botón de opción Clear All Tests (Borrar Todas las Pruebas) en la sección de Hardware y hace clic en Next (Siguiente), aparecerá la siguiente ventana.

Esta operación eliminará todas las pruebas actualmente guardadas en el DataTrap II™ Data/VOD Recorder y mantendrá la configuración.

Tenga en cuenta que si no hay más espacio disponible para realizar más pruebas en el DataTrap II™, la opción Clear All Tests (Borrar Todas las Pruebas) debe seleccionarse primero antes de que se le permita al usuario hacer uso de las pantallas de configuración Estándar o Avanzada.

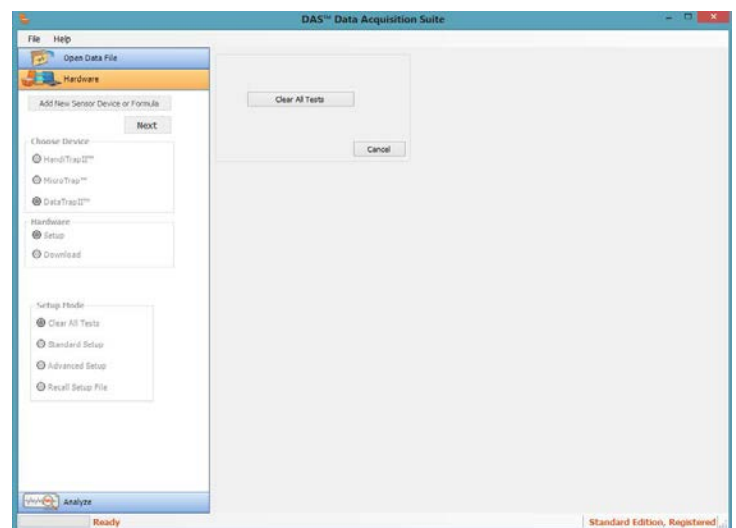

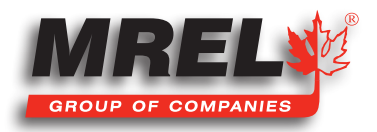

El usuario deberá confirmar la acción de borrar todos los datos de prueba en la unidad haciendo clic en el botón Clear All Tests (Borrar Todas las Pruebas). Si el usuario no desea continuar, se puede hacer clic en el botón Cancel (Cancelar).

Cuando se ha seleccionado OK (Aceptar), el usuario recibirá la confirmación de que los datos han sido eliminados. Luego, el usuario deberá hacer clic en el botón Cancell (Cancelar) en la pantalla Clear All Tests (Borrar Todas las Pruebas) para volver al menú principal.

Open Data Fil

@ HandiTrant

**O** MicroTrac **O** DataTrapII<sup>T</sup>

Hardware<br>
• Setup

Setup Mode C Clear All Test

Standard Setup Advanced Set Recall Setup Fi

### 4.4.1.2 Configuración Estándar

Esta sección describe los detalles de la Configuración Estándar para el DataTrap II™ Data/VOD Recorder. Esta será la opción de programación recomendada para la mayoría de los usuarios.

Cuando el usuario selecciona el botón de opción Configuración Estándar en el pestaña Hardware y hace clic en Next (Siguiente), aparecerá la siguiente ventana.

#### Si la última configuración de la unidad fue la Configuración

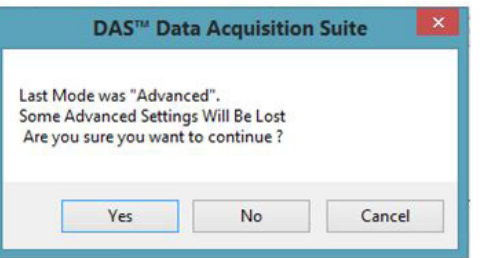

Avanzada y ahora se elige la Configuración Estándar, el siguiente mensaje aparecerá.

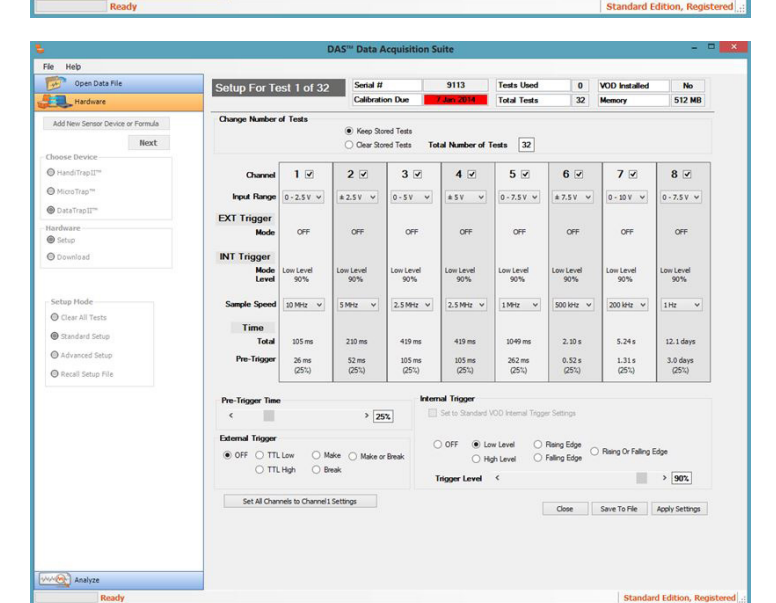

Cable Not Connected<br>HandiTrap II™ Connected : NO

Cable Not Connected<br>MicroTrap™ Connected : NC

Si el usuario desea continuar en la **Configuración Estándar**, haga clic en Yes, si no, haga clic en No o Cancell (Cancelar).

Esta es la pantalla de configuración estándar para el DataTrap II™ Data/VOD Recorder. Esta pantalla le dará mucha información sobre el DataTrap II™ Data/VOD Recorder, empezando desde la parte de arriba hacia abajo, en la primera el Serial Number (Número de Serie), la fecha de vencimiento de la Calibración (Calibration Date), el número de pruebas utilizadas (Tests Used), el total de pruebas

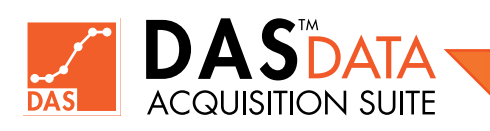

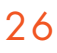

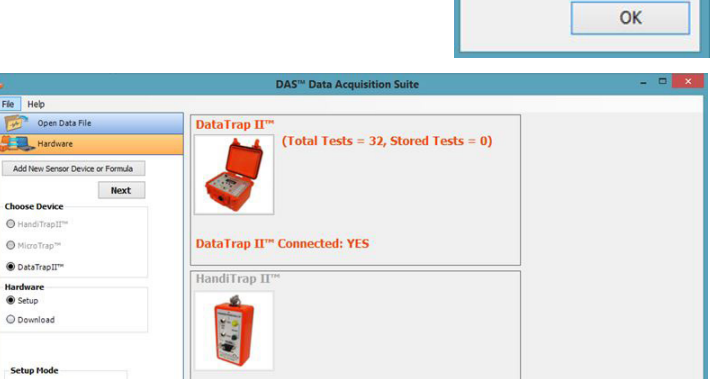

#### **Clear All Tests**

OK

**Clear Tests Successfully** 

Cancel

Are you sure you want to clear all tests on the DataTrap

en las que se ha dividido la memoria (Total Tests), si se ha instalado la Ampliación de VOD (VOD Upgrade) y la cantidad de memoria instalada. Este menú permitirá al usuario controlar la configuración de cada canal individual con su propia configuración.

En la siguiente sección titulada como Change Number of Tests (Cambiar el Número de Pruebas), si se selecciona el botón de opción Keep Stored Tests (Mantener Pruebas Almacenadas), el cuadro a la derecha de Total Number of Tests (Número de Pruebas Totales) mostrará el número de pruebas en las que se ha dividido la memoria, si se selecciona Clear Stored Tests (Borrar Pruebas Almacenadas), se muestra una barra deslizante a la derecha del Total Number of Tests (Número de Pruebas Totales) para que el usuario cambie el número de pruebas totales en las que se desea dividir la memoria.

La tercera sección son los detalles de cada canal del DataTrap II™ Data/VOD Recorder, el usuario puede configurar 8 canales. La casilla de verificación junto a cada número habilitará (cuando esté marcada) o deshabilitará (cuando no esté marcada) cada canal. El usuario puede independientemente cambiar la configuración del rango de voltaje de cada canal para adaptarse al rango de voltaje de la señal de entrada. Esta es la configuración estándar para un canal de Alcance (Scope) en el registrador.

Nota: Si la Ampliación de VOD (VOD Upgrade) está instalada en la unidad, se podrá seleccionar VOD en el Rango de Entrada (Input Range). La configuración estándar de la Activación para la Activación Interna (Internal Trigger) o para un Canal VOD es de Nivel Bajo con el Nivel de Activación establecido en 90%.

La siguiente línea de la tercera sección muestra el estado de la Activación Externa (External Trigger). La Activación Externa se puede modificar en la esquina inferior izquierda de la pantalla y se describirá más adelante en el manual. La siguiente línea muestra el estado de la Activación Interna (Internal Trigger) que se puede modificar en la esquina inferior derecha de la pantalla y se describirá más adelante en el manual. La sample speed (velocidad de registro) de cada canal puede ser independientemente cambiada para adaptarse a la señal de entrada o al tiempo de grabación requerido. En la parte inferior de la tercera sección está la visualización del tiempo total para cada canal seguido del Pre-Trigger Time (Tiempo de Pre-Activación). El Pre-Trigger Time se puede ajustar con el control deslizante de abajo denominado "Pre-Trigger Time", moviéndola a la izquierda o la derecha. El Pre-Trigger Time se ajustará en porcentaje del tiempo total disponible para el canal.

A la derecha del control deslizante Pre-Trigger Time se encuentra la casilla de verificación Internal Trigger (Activación Interna) para establecer la activación interna para VOD. Si es que la unidad no tiene instalada la opción VOD, esta casilla de verificación no estará

disponible y estará atenuada. Si la Ampliación de VOD (VOD Upgrade) fue instalada, la casilla de verificación estará disponible, pero esta casilla de verificación solo afectaría a los canales que tienen su Rango de Entrada (Input Range) establecido en VOD. Debajo de la casilla de verificación está la configuración para la activación interna. Se tienen seis (6) opciones: Low Level (Nivel Bajo), High Level (Nivel Alto), Rising Edge (Flanco Ascendente), Falling Edge (Flanco Descendente), Rising or Falling Edge (Flanco Ascendente o Descendente) y Off con una barra lateral para ajustar el nivel de activación. A la izquierda de la configuración de la Activación Interna (Internal Trigger) se encuentra la configuración para la Activación Externa (External Trigger). Se tienen seis (6) opciones: TTL Low, TTL High, Make, Break, Make o Break y Off. Para obtener detalles de cada una de las doce (12) configuraciones, consulte el Manual de operaciones del DataTrap II™ Data/VOD Recorder.

**Select Save Directory** New Folder Desktop **Ca.** SkyDrive  $\overline{\bullet}$ Local Disk (C:) Users MREL Libraries<br>Cu Network **File Name** Full Path C:\Users\User\Documents\MREL Save Cancel

La parte inferior izquierda de la pantalla es un botón que cambiará todas las configuraciones de los Canales 2 a 8 a cómo se ha configurado el Canal

1. Esta es una opción rápida para que el usuario configure el Canal 1 y haga clic en este botón para configurar automáticamente todos los demás canales.

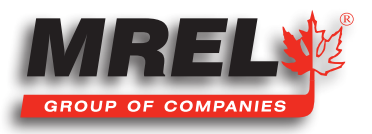

28

En cualquier momento el usuario desea salir de la Configuración Estándar del DataTrap II™ Data/VOD Recorder sin guardar nuevas configuraciones, el usuario puede seleccionar el botón Close (Cerrar) en la parte inferior derecha.

Si el usuario utiliza varias configuraciones con la unidad, el usuario puede guardar las configuraciones individuales en un archivo de configuración para hacer uso de esta luego. Para guardar el archivo, el usuario deberá configurar la unidad como se detalla en el paso anterior y una vez completado, el usuario hará clic en el botón Guardar en archivo. Esto abrirá una ventana de directorio/archivo desde la computadora local tal y como se muestra a la derecha.

El software establecerá una ubicación estándar en el disco duro local de forma predeterminada, pero el usuario puede colocar los archivos en cualquier ubicación que desee. El usuario debe escribir un nombre de archivo que describa la configuración en la ventana Nombre de Archivo. Luego, el usuario haría clic en Guardar. La extensión de este archivo es **.dt2s**. La descripción de la recuperación de este archivo se describirá más adelante.

Una vez que el usuario haya configurado el DataTrap II™ Data/VOD Recorder con la configuración deseada, se debe hacer clic en Apply Settings (Aplicar Configuración) para cargar la configuración en la unidad. Una vez que se ha hecho clic en el botón, aparecerá el siguiente cuadro.

El usuario deberá hacer clic en OK si desea cargar la configuración en la unidad o en **Cancel (Cancelar)** si se ha cometido un error. Una vez que se haya seleccionado OK, el archivo cargará la nueva configuración en la unidad se mostrará el siguiente mensaje.

Una vez que se haya seleccionado OK, el software volverá a la pantalla principal.

### 4.4.1.3 Configuración Avanzada

Esta sección describe la Configuración Avanzada del DataTrap II™ Data/ VOD Recorder.

# **IMPORTANTE**

Esta sección solo debe ser utilizada por usuarios experimentados del DataTrap II™ Data/VOD Recorder o recolectores de datos antiguos.

Con el botón de opción Configuración Avanzada (Advanced Setup) seleccionado en la pestaña Hardware y haciendo clic en el botón Next (Siguiente), aparecerá la siguiente pantalla.

La configuración avanzada del DataTrap II™ Data/VOD Recorder es bastante potente y si el usuario no tiene cuidado, es posible que algunos canales no registren debido a una configuración de activación no válida. Esta

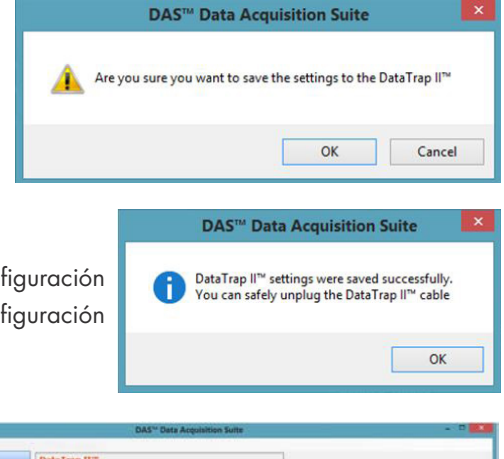

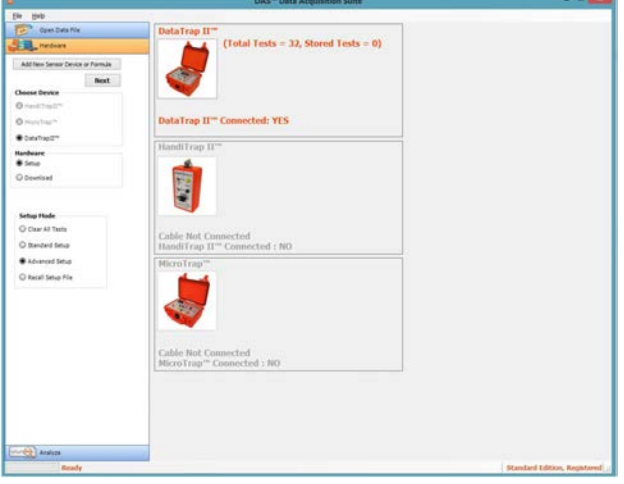

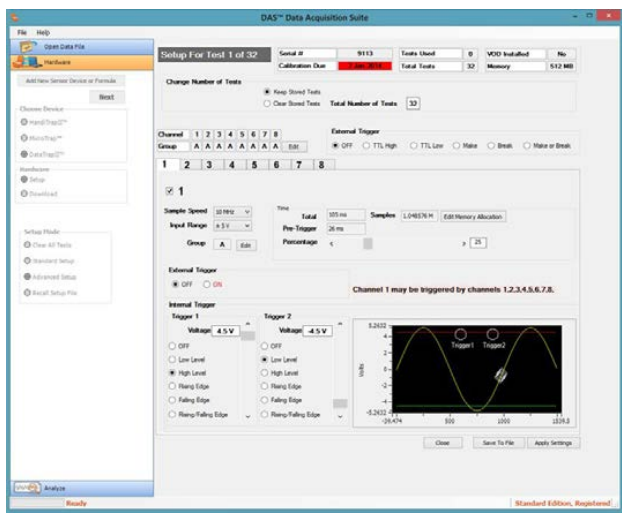

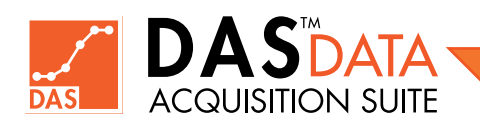

pantalla brindará mucha información sobre el DataTrap II™ Data/VOD Recorder, detallando desde arriba hacia abajo. En la primera sección se tiene, el número de serie (Serial Number), la fecha de vencimiento de la Calibración (Calibration Due), el número de pruebas utilizadas (Tests Used), el total de pruebas en las que ha dividido la memoria (Total Tests), si se ha instalado la Ampliación de VOD (VOD Upgrade) y la cantidad de memoria instalada (Memory). Este menú permitirá al usuario controlar la configuración de cada canal individual con sus propios ajustes.

En la siguiente sección de abajo nombrada como Change Number of Tests (Cambiar Número de Pruebas), si se selecciona el botón de opción Keep Stored Tests (Mantener Pruebas Almacenadas), el cuadro a la derecha de Total Number of Tests (Número Total de Pruebas) mostrará el número de pruebas en que la memoria se ha dividido. Si se selecciona Clear Stored Tests (Borrar Pruebas Almacenadas), se mostrará una barra deslizante a la derecha de Total Number of Tests (Número Total de Pruebas) para que el usuario cambie el número total de pruebas en las que desea dividir la memoria total.

La siguiente sección describe los Grupos de Configuración de Red (o agrupación de activadores). Esta es una descripción general rápida de la configuración de la activación para todos los activadores. En el

ejemplo anterior, todos los canales están en el Grupo A. Esto significa que si alguno de esos canales cruza el umbral de activación (que se describirá más adelante), entonces todos esos canales se activarán y llamarán a ese punto en el tiempo el punto cero. En la Configuración Avanzada (Advanced Setup), el usuario puede seleccionar grupos de canales para que se activen. Al colocar diferentes canales en diferentes grupos, un canal agrupado se activará cuando cualquier canal en ese grupo se active. Esto le da a los canales en diferentes grupos la capacidad de activarse en un momento diferente y posiblemente registrar durante más tiempo si se registra a una velocidad de registro más baja. Este tipo de configuración exige una planificación cuidadosa de la agrupación de canales para que se pueda garantizar la captura fiable de datos valiosos. Si el usuario hace clic en el botón Edit (Editar) en el final de la fila del Grupo, se mostrará la siguiente ventana.

En la ventana Network Setup Groups (Grupos de Configuración de Red), el usuario puede seleccionar los grupos de los canales que se activarán juntos. El usuario tiene la capacidad de activar todos y cada uno de los canales por separado. Una vez que el usuario haya seleccionado las agrupaciones requeridas de los canales, haga clic en OK. Si no se requiere un cambio, haga clic en Cancel (Cancelar).

A la derecha de la selección del grupo de activación se encuentra el **External Trigger (Activación** Externa). Se tiene seis (6) opciones: TTL Low, TTL High, Make, Break, Make o Break y Off. Para obtener detalles de cada una de las seis (6) configuraciones, consulte el Manual de Operaciones del DataTrap II™ Data/VOD Recorder.

Debajo de la selección del grupo de activadores se tienen pestañas enumeradas del 1 al 8. Estos son los detalles individuales y los ajustes de configuración para cada canal, al lado del número en la parte superior se tiene una casilla de verificación. Si esta casilla de verificación se encuentra marcada, el canal se desactivará. Dentro de esta sección, el usuario puede seleccionar la tasa de registro (sampling rate), el rango de voltaje (voltage range), incluido el VOD si se instaló la Ampliación de VOD (VOD Upgrade), puede revisar

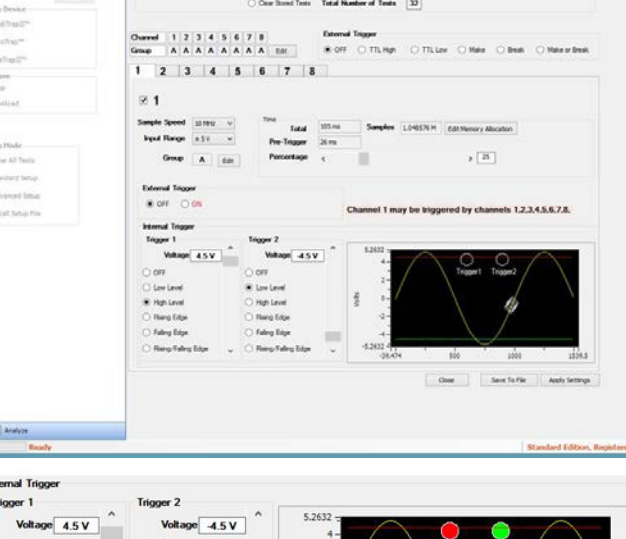

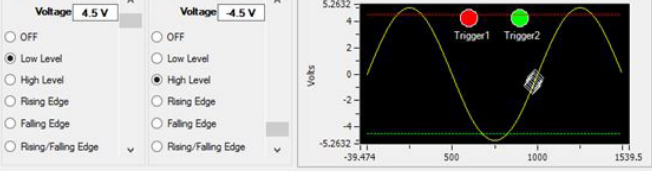

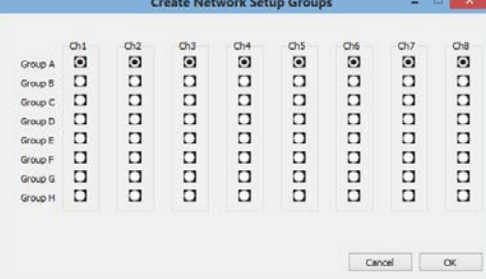

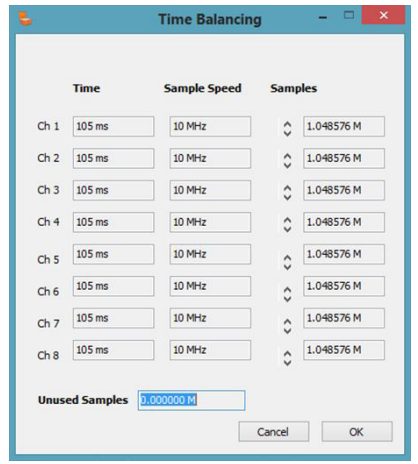

#### T: +1-613-545-0466 [www.mrel.com](http://www.mrel.com) [contact@mrel.com](mailto:contact@mrel.com)

#### 30

y cambiar el grupo de activación (haciendo clic en Edit), revisar la cantidad total de tiempo y cambiar y revisar el tiempo de preactivación (pre-trigger time) con la barra deslizante . Esta es la configuración para un canal de alcance (scope) estándar en la unidad. Si la Ampliación de VOD (VOD Upgrade) está instalada en la unidad, el Nivel de Activación (Trigger Level) estándar para la Activación Interna (Internal Trigger) es de Nivel Bajo con un Nivel de Activación (Trigger Level) establecido en 90 %. En esta sección, el usuario puede hacer clic en Edit Memory Allocation (Editar Asignación de Memoria). Esto mostrará la ventana Time Balancing (Equilibrio de Tiempo).

El usuario tiene la posibilidad de cambiar el número de puntos asignados a cada canal. El usuario puede hacer clic en las flechas hacia arriba y hacia abajo junto al número de muestras (puntos) para cambiar la memoria disponible para cada canal. El usuario deberá controlar el valor de las Muestras No Utilizadas (Unused Samples), ya que nunca puede ser inferior a cero. Por lo tanto, será necesario reducir el número de puntos en uno de los canales antes de aumentarlos en otro. Con el cambio del número de puntos, la cantidad de tiempo en cada canal cambiará. Esta pantalla mostrará la cantidad de tiempo con la tasa de muestreo (sample speed) seleccionada para que el usuario la revise antes de continuar. Cuando el usuario está satisfecho con el asignación de memoria, deberá hacer clic en OK o, si no se desean los cambios, hacer clic en Cancel (Cancelar).

La siguiente sección trata acerca de la Activación Externa (External Trigger). Si en la sección anterior el External Trigger está configurado

**External Trinner** 

O OFF O TTL High

**External Trigger** 

en OFF, entonces en esta sección la única opción está DESACTIVADA para todos los canales y el botón de opción ON

(ACTIVADO) estará en color rojo para cada

canal. Si se selecciona una opción en la sección anterior que no sea OFF, entonces ON estará en color negro y podrá ser seleccionado para el canal. Cuando se selecciona el botón de opción ON, el tipo de

activador que se seleccionó arriba se muestra a la derecha del botón. A la derecha del área External Trigger OFF/ON (Activación Externa Desactivada/Activada) hay un cuadro que muestra el canal actual y cualquier canal que pueda activar el canal actual. Esta es una pantalla de confirmación de la configuración de la ventana de agrupación de activadores y para garantizar que el usuario conozca los canales que se ven afectados por las decisiones anteriores.

# **IMPORTANTE**

Esta es la configuración individualmente para cada canal.

La parte inferior de la pantalla es la configuración de la Activación Interna (Internal Trigger).

Cada canal tiene niveles de activación independientes. El pequeño gráfico de seguimiento de datos simulados es para demostrar cuándo se recibe una activación válida. Cada canal puede tener dos (2) niveles de Activación Interna (Internal Trigger), como se muestra en la imagen. El Trigger 1 (Activador 1) es la línea roja, mientras que el Trigger 2

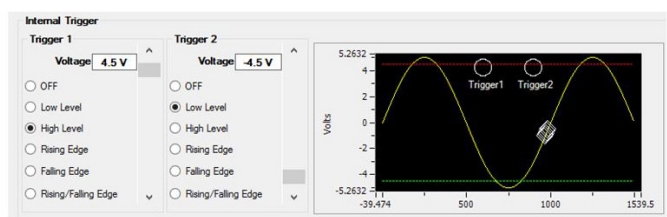

◯ TTL Low ◯ Make

C Break

Make or Break

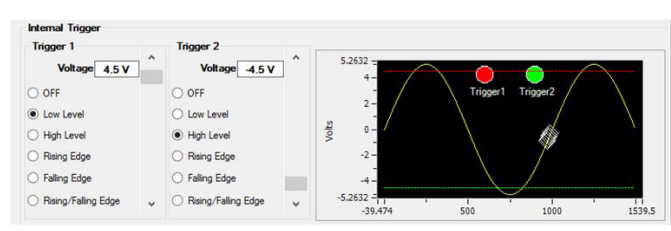

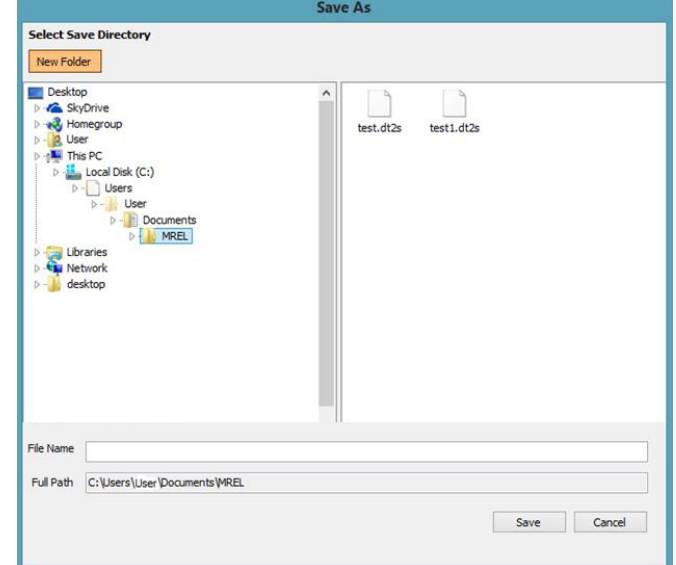

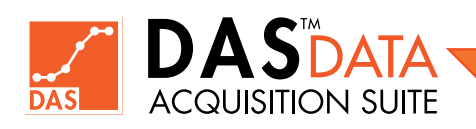
(Activador 2) es la línea verde. En la imagen superior, el Trigger 1 está configurado en High Level (Nivel Alto) a 4,5 voltios y el Trigger 2 está configurado en Low Level (Nivel Bajo) a -4,5 voltios. En el gráfico del lado derecho, los círculos indicarán cuándo se recibe un activador válido. Cuando el círculo está encendido el DataTrap II™ Data/VOD Recorder registrará un activador válido para ese canal.

En el ejemplo superior, el registrador de datos está entre -4,5 y 4,5 voltios, por lo que ambos indicadores están apagados. En el ejemplo inferior, el Trigger 1 está configurado en Low Level (Nivel Bajo) a 4,5 voltios y el Trigger 2 está configurado en High Level (Nivel Alto) a -4,5 voltios, por lo que con el rastreador de datos en el medio, se está registrando una activación válida. Para más detalles sobre el efecto de los modos de activación individuales, consulte el Manual de Operaciones del DataTrap II™ Data/VOD Recorder.

En cualquier momento que el usuario desee salir de la Configuración Avanzada (Advanced Setup) del DataTrap II™ Data/VOD Recorder sin guardar, el usuario puede seleccione el botón Close (Cerrar) en la parte inferior derecha. Si el usuario utiliza múltiples configuraciones con la unidad, el usuario puede guardar las configuraciones individuales en un archivo de configuración

para abrirlas en otro momento. Para guardar el archivo, el usuario necesitará configurar la unidad como se describe arriba y una vez completa, el usuario debe hacer clic en el botón Save to File (Guardar en Archivo). Esto abrirá una ventana local de directorio/archivo desde la computadora tal como se muestra a la derecha.

El software establecerá de forma predeterminada una ubicación estándar en el disco duro local, pero el usuario puede guardar los archivos en cualquier ubicación que desee. El usuario debe escribir un nombre de archivo que describa la configuración en la ventana File Name (Nombre de Archivo). Luego, el usuario debe hacer clic en Save (Guardar). La extensión de este archivo es .dt2s. La descripción para abrir este archivo se detallará más adelante.

Una vez que el usuario haya configurado el DataTrap II™ Data/VOD Recorder con la configuración deseada, se debe hacer clic en Apply Setting (Aplicar Configuración) para cargar la configuración en la unidad. Una vez que se ha hecho clic en el botón Apply Setting, aparecerá el siguiente cuadro.

El usuario deberá hacer clic en OK si desea cargar la configuración en la unidad o en **Cancel (Cancelar)** si se ha cometido un error. Una vez que se haya seleccionado OK, el archivo se cargará en la unidad y se mostrará el siguiente mensaje de la derecha.

Una vez que se haya seleccionado OK, el software volverá a la pantalla principal.

#### 4.4.1.4 Abrir un Archivo de Configuración

Esta sección describe cómo el usuario puede abrir un archivo de configuración guardado generado en la sección anterior.

Cuando el usuario seleccione Recall Setup (Abrir Archivo de Configuración) y haga clic en Next (Siguiente), aparecerá la siguiente ventana.

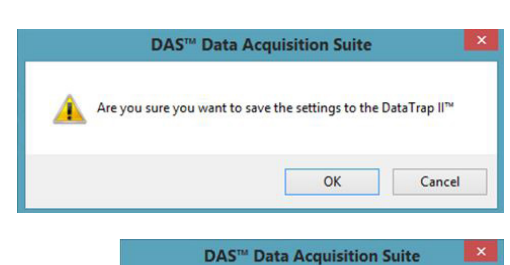

DataTrap II<sup>TM</sup> settings were saved successfully. You can safely unplug the DataTrap II™ cable

OK

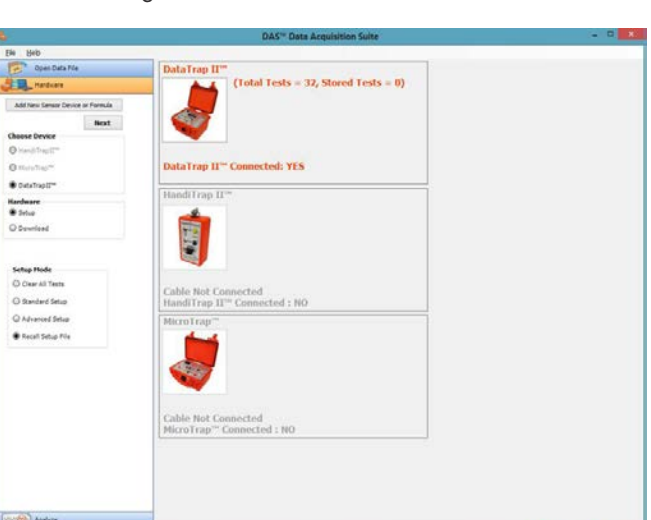

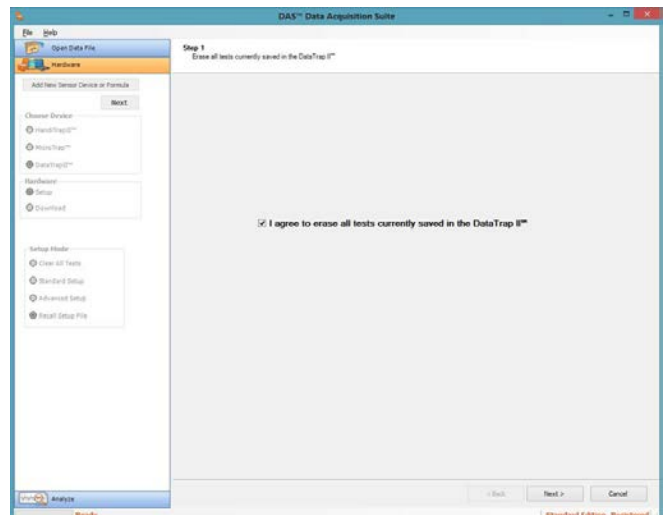

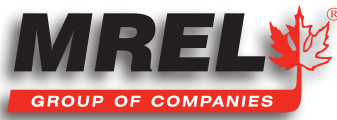

#### 32

El usuario DEBE marcar la casilla de verificación para aceptar borrar todos los datos actuales guardados en el DataTrap II™ Data/VOD Recorder; de lo contrario, no se podrá seleccionar el botón Next (Siguiente). Solo el botón Cancel (Cancelar) está disponible para ser seleccionado sin marcar la casilla de verificación. Con la casilla marcada, el usuario puede hacer clic en el botón Next (Siguiente).

La siguiente pantalla muestra la misma ventana de archivos que se mostró cuando se guardó el archivo. El usuario DEBE seleccionar un archivo o los botones Back (Atrás) y Cancel (Cancelar) que son los únicos que están disponibles. Cuando el archivo ha sido seleccionado, el botón Finish (Finalizar) pasará a ser seleccionable.

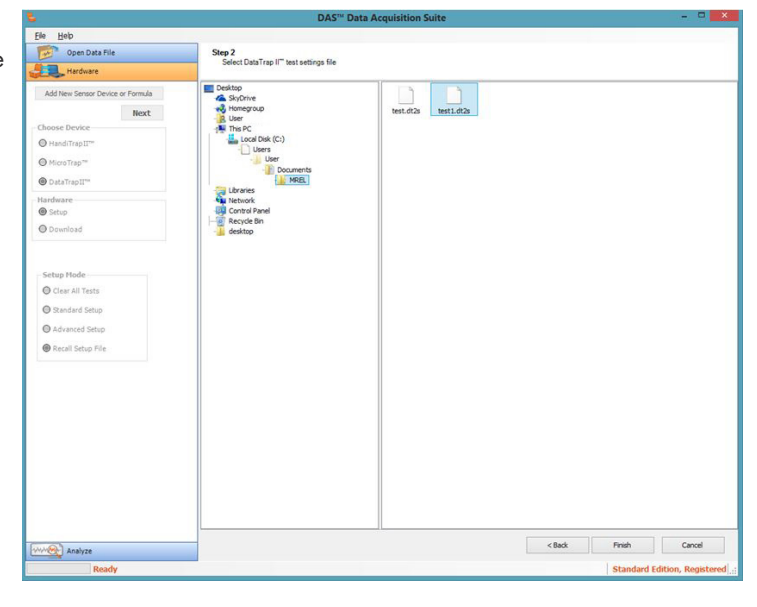

Esta ventana a la derecha se mostrará mientras el archivo se compara con la configuración del DataTrap II™ Data/VOD Recorder.

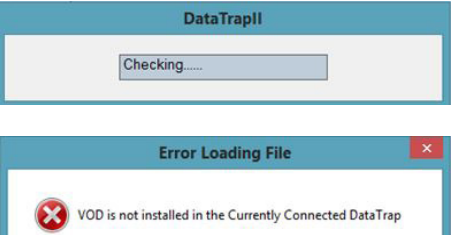

 $\alpha$ 

Si el archivo está configurado para una configuración de VOD y la unidad no tiene una Ampliación de VOD (VOD Upgrade) instalada, se mostrará la siguiente ventana.

Si el Archivo de Configuración está configurado correctamente para el DataTrap II™ Data/VOD Recorder, se mostrará la pantalla de Configuración Estándar o Avanzada. Esto dependerá del tipo de configuración que se utilizó para crear el archivo que se está abriendo. Luego, el usuario tendría que hacer clic en Apply Settings (Aplicar Configuración) para guardar la configuración en la unidad.

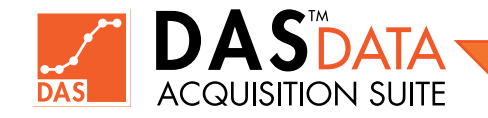

Capítulo 5 Descarga de Datos de los Registradores

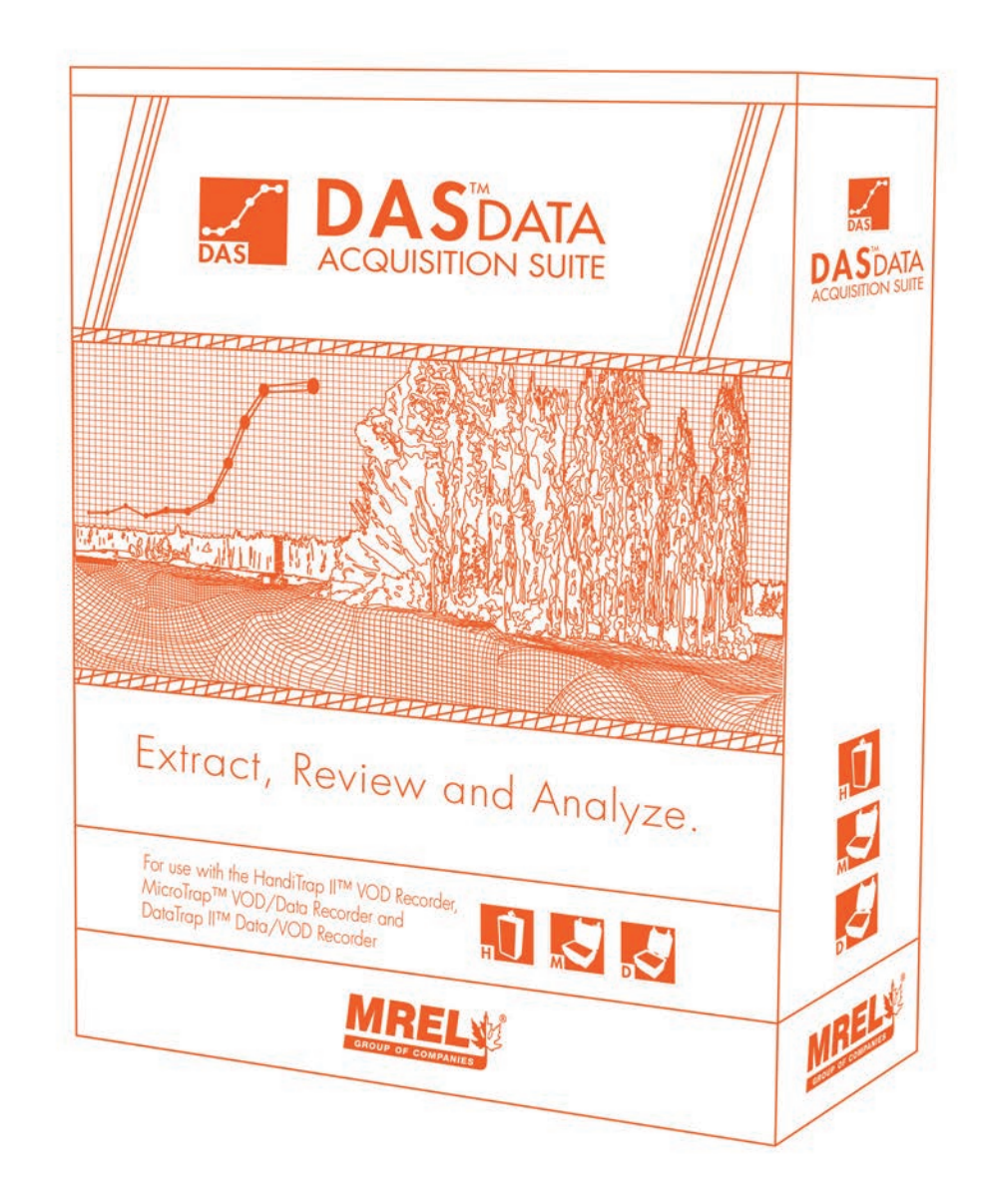

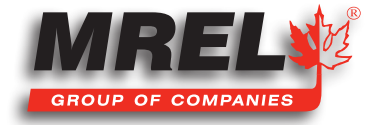

Esta sección describe cómo se descargan los datos de los registradores. Aquí se describe el procedimiento para cada tipo de registrador.

## 5.1 Descarga de Datos del HandiTrap II™ VOD Recorder

Esta sección detallará el procedimiento de descarga para el HandiTrap II™ VOD Recorder. Con la unidad conectada a la computadora y la pestaña de hardware seleccionada, se mostrará la siguiente pantalla.

Seleccione el botón de opción de HandiTrap II™ VOD Recorder en la sección Choose Device (Elegir Dispositivo), seleccione Download (Descargar) en la sección Hardware y Download All Tests (Descargar Todas las Pruebas) en Test Selection (Selección de Prueba), luego el usuario debe hacer clic en Next (Siguiente) y se mostrará la siguiente pantalla.

Esta ventana muestra la estructura de directorios/archivos de la computadora. El usuario deberá seleccionar un directorio en el disco duro donde se van a guardar los datos. Con la ubicación seleccionada, se deberá escribir un nombre de archivo apropiado que sea apropiado para los datos en File Name (Nombre de Archivo). También se puede utilizar el nombre de archivo predeterminado proporcionado. En el cuadro a continuación hay un cuadro de comentarios donde se capturan algunos detalles, incluido el tipo de registrador y la fecha con la hora de descarga. El usuario puede agregar notas adicionales con respecto a la prueba, tales como: ubicación, tamaño del pozo, profundidad del pozo, tipo de explosivo, longitud de la columna explosiva y ubicación del booster/cebador por diseño. La selección de las unidades de VOD (VOD units) debe seleccionarse a continuación para mostrar los Valores de la Sonda (Probe values) en las unidades seleccionadas. El usuario deberá seleccionar la sonda correcta que se utilizó durante la prueba eligiendo una opción válida del menú desplegable. El usuario debe digitar el Número de Serie

DataTrap II™ Connected: NO **HandiTran III**  $(Total Tests = 1)$ 関 Cable Connected<br>HandiTrap II''' Connected : YES Cable Connected<br>MicroTrap™ Connected : NO

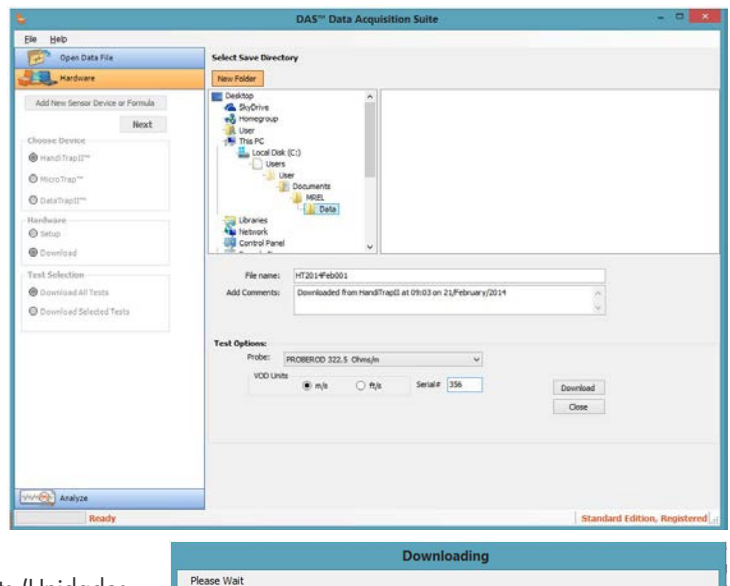

(Serial Number) de la unidad en la casilla a la derecha de VOD Units (Unidades VOD). El usuario puede hacer clic en Download (Descargar) para iniciar el proceso de descarga o clic en Cancel (Cancelar) para salir. Cuando se haya iniciado el proceso de descarga, se mostrará la siguiente barra de progreso.

Una vez completada la descarga, se mostrará el siguiente cuadro informando al usuario que la descarga de datos se ha completado. El usuario debe hacer clic en OK.

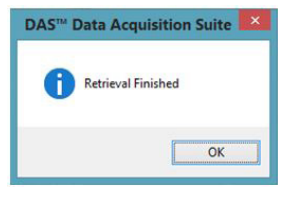

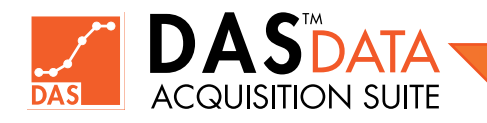

wnloading Test <1> - <21%> don

Esto regresará a la pantalla de descarga y el usuario puede hacer clic en Close (Cerrar) para salir del área de descarga del HandiTrap II™ VOD Recorder. Cada uno de los archivos descargados del HandiTrap II™ VOD Recorder genera dos archivos con el mismo nombre de archivo de usuario ingresado mientras se descargó. El archivo **.ht2** es el archivo de configuración, mientras que **.raw** es el archivo de datos. Si los archivos de prueba se mueven de un directorio a otro, se deberá mover ambos archivos.

Si el usuario ha descargado una prueba con un valor de sonda incorrecto, vuelva a descargar la prueba con la elección correcta del valor de sonda. (No apague el registrador, de lo contrario se perderá los datos de la prueba).

## 5.2 Descarga de Datos del MicroTrap™ VOD/Data Recorder

Esta sección detallará el procedimiento de descarga de MicroTrap™ VOD/Data Recorder. Con la unidad conectada a la computadora y la pestaña de hardware seleccionada, se mostrará la siguiente pantalla.

Seleccione los botones de opción de MicroTrap™ VOD/Data Recorder ubicado en la sección Choose Device (Elegir Dispositivo) y Download (Descargar) en la sección Hardware. Existen dos tipos de descargas que pueden realizarse con el MicroTrap™ VOD/Data Recorder. Cuando se tiene más de una prueba almacenada en la memoria de la unidad, ambos botones de opción están disponibles, Download All Tests (Descargar Todas las Pruebas) y Download Selected Tests (Descargar Pruebas Seleccionadas). Este manual le mostrará ambas opciones.

#### 5.2.1 Descargar Todas las Pruebas - MicroTrap™ VOD/Data Recorder

Con el botón de opción Download All Tests (Descargar Todas las Pruebas) seleccionado, el usuario deberá hacer clic en Next (Siguiente).

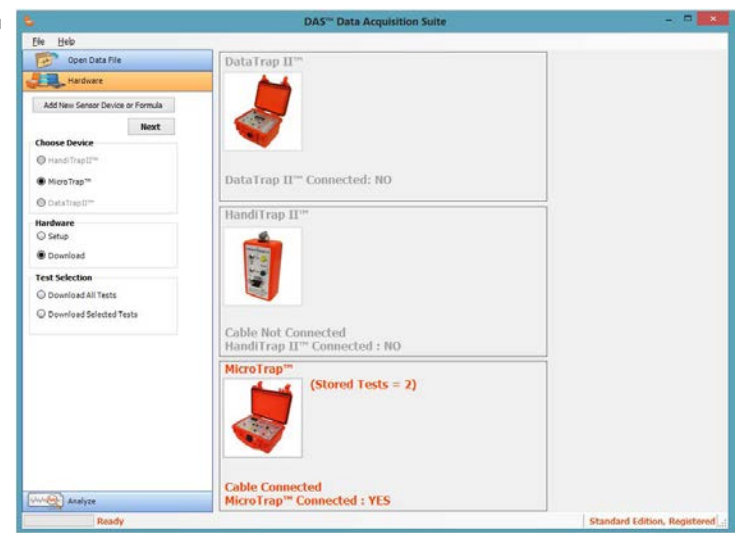

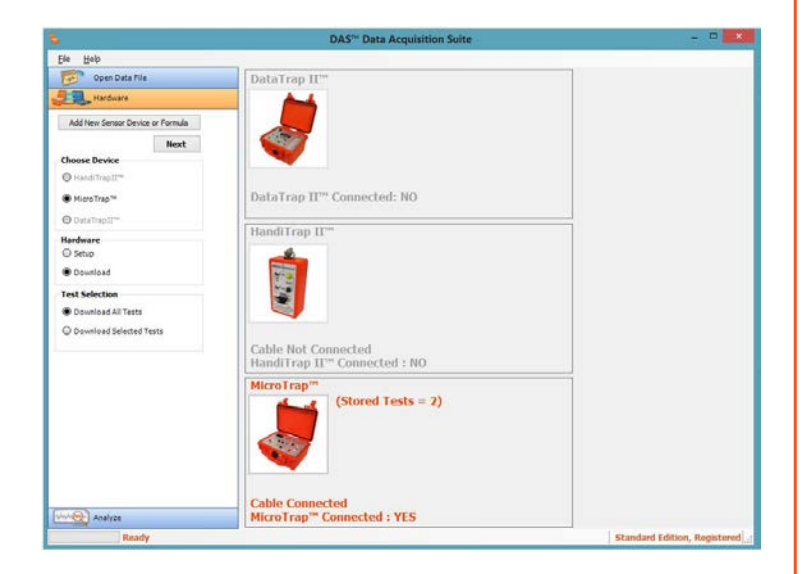

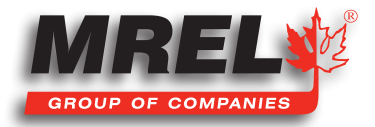

#### 36

Esta es la pantalla que verá el usuario mostrando el directorio local de la computadora. El usuario deberá seleccionar un directorio en el disco duro donde se guardarán los datos. Con el directorio seleccionado, se debe ingresar un nombre de archivo apropiado para el grupo de pruebas que se van a descargar en el cuadro de texto File Name (Nombre de Archivo). También se puede utilizar el nombre de archivo predeterminado proporcionado.

Cuando se hace clic en el botón Download (Descargar), se muestra la siguiente barra de progreso.

Cuando se haya completado la descarga, haga clic en OK para mostrar la pantalla Accept (Aceptar) como se muestra a continuación.

Una vez finalizada la descarga de las pruebas, se muestra la siguiente pantalla. El usuario debe aceptar la prueba haciendo clic en el botón Accept Test (Aceptar Prueba) para cada prueba descargada.

En la parte superior de la pantalla se encuentra el directorio local de la computadora.

En el lado derecho, los nombres seleccionables por el usuario con nombres terminados en \_01 para la

primera prueba y \_02 para la segunda prueba. Cada una de las pruebas descargadas del MicroTrap™ VOD/Data Recorder consta de dos archivos. Un archivo .mcr para la configuración de la unidad y un .raw que es el archivo de datos. Si estos archivos se mueven de un directorio a otro, es necesario mover ambos archivos. Este ejemplo muestra la descarga de ambas pruebas.

Justo debajo de la ventana de archivos se muestra la siguiente información sobre esta prueba. En la imagen de la derecha, este es el cuadro de texto de comentarios para la Prueba 1 de 2 descargadas en esta sesión. El usuario puede ingresar cualquier información importante y relevante con respecto a la prueba. Por ejemplo: ubicación, tamaño del pozo, profundidad del pozo, tipo de explosivo, tipo de sensor, número de serie del sensor, amplificación de la señal, ubicación del sensor.

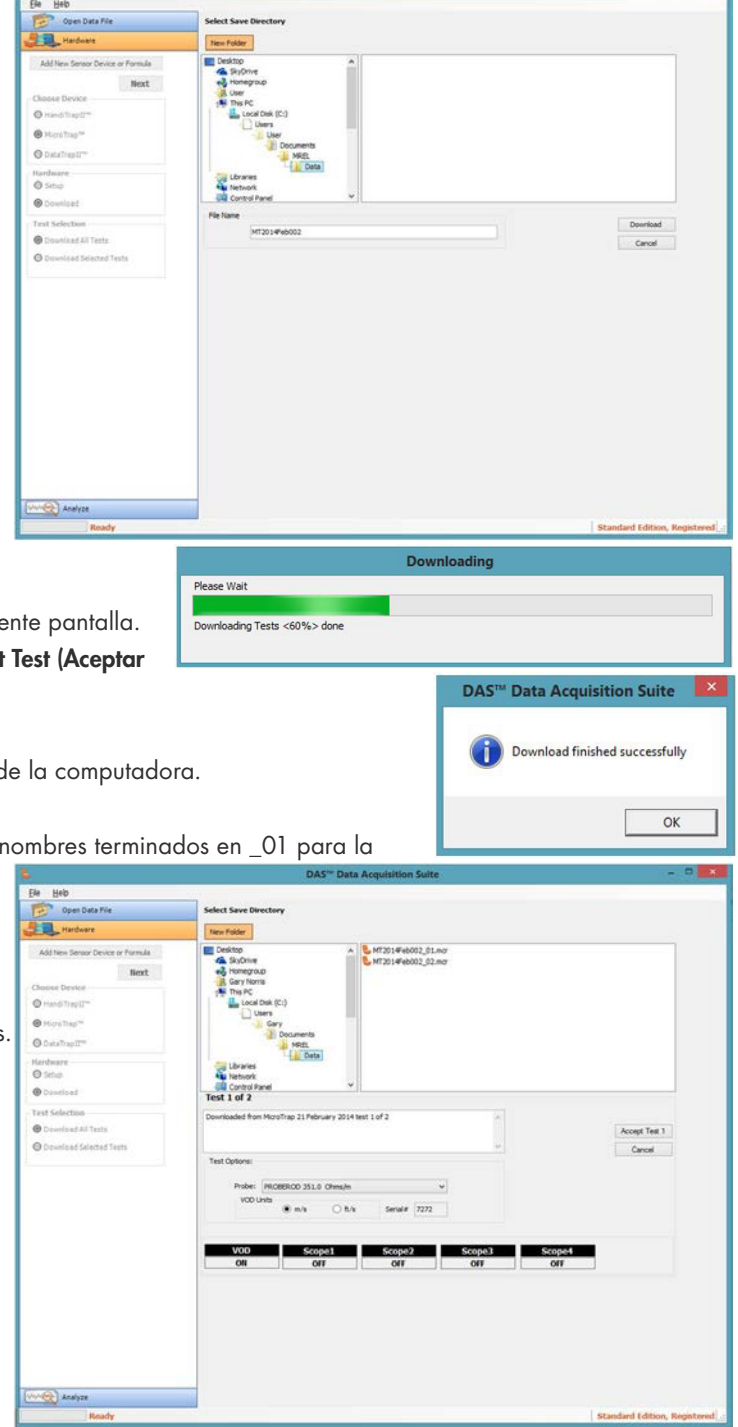

En la siguiente sección, el usuario debe seleccionar las unidades antes de seleccionar la **Sonda (Probe)** para asegurarse de que se muestren las unidades correctas en el cuadro desplegable. A la derecha de las VOD Units (Unidades VOD) se muestra el Serial Number (Número de Serie). Debajo se muestra los detalles de los canales individuales. Si el canal VOD está OFF (APAGADO) (para unidades con Ampliación de Alcance - Scope Upgrade), el menú desplegable de selección del Probe (Sonda) no estará disponible. Cuando se hayan ingresado todos los datos para la Prueba 1, el usuario debe hacer clic en Accept Test 1 (Aceptar Prueba 1). Se mostrará la siguiente prueba y se deberá completar el proceso anterior para cada prueba individual descargada. El MicroTrap™ puede almacenar hasta 16 pruebas individuales en su memoria.

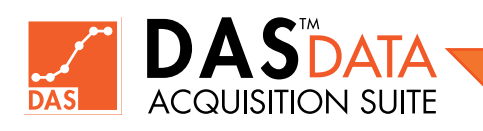

Nota: Para los canales VOD, DEBE seleccionarse la Sonda (Probe) correcta. Esto no podrá cambiarse después.

Una vez que se han ingresado todos los datos para todas las pruebas descargadas, aparece la siguiente ventana. Si se hace clic en el botón **Cancel (Cancelar)**, se rechaza la prueba y no se crearán archivos para ella cuando finalice el proceso de descarga.

#### 5.2.2 Descargar Pruebas Seleccionadas - MicroTrap™ VOD/Data Recorder

Esta sección detallará las opciones de Download Selected Tests (Descarga de Pruebas Seleccionadas) de la función de descarga del MicroTrap™ VOD/Data Recorder.

Cuando el usuario seleccione Download Selected Tests (Descarga de Pruebas Seleccionadas) y presione el botón Next (Siguiente), aparecerá la siguiente pantalla.

Esta es la pantalla que muestra el directorio/archivo de la computadora. El usuario deberá seleccionar un directorio en el disco duro donde se guardarán los datos. Con el directorio seleccionado, se debe ingresar un nombre de archivo apropiado para el grupo de pruebas que se van a descargar en el cuadro de texto File Name (Nombre de Archivo) (se sugiere el nombre predeterminado). Si se marcan todas las pruebas, el software actuará como si se hubiera seleccionado el botón Download All Tests (Descargar Todas las Pruebas) y se describe en la Sección 5.2.1. El usuario ingresará el nombre (se sugiere el nombre predeterminado) y solo marcará las pruebas que desea descargar.

Cuando se hace clic en el botón Download (Descargar), se muestra la siguiente barra de progreso.

Cuando se haya completado la descarga, haga clic en OK para mostrar la pantalla Accept (Aceptar) como se muestra a continuación.

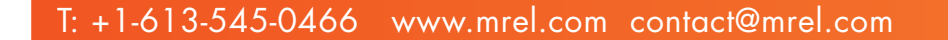

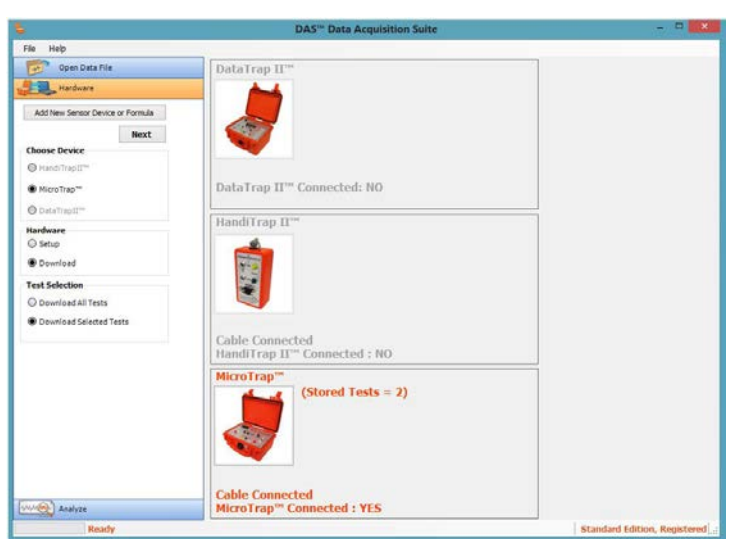

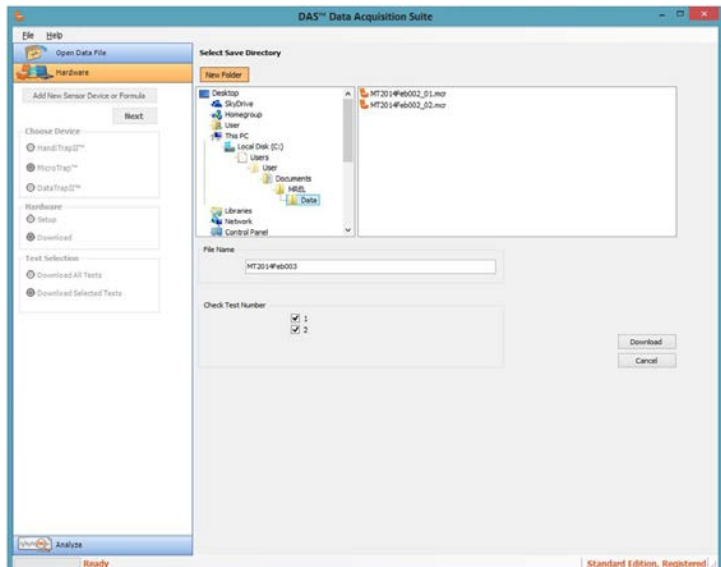

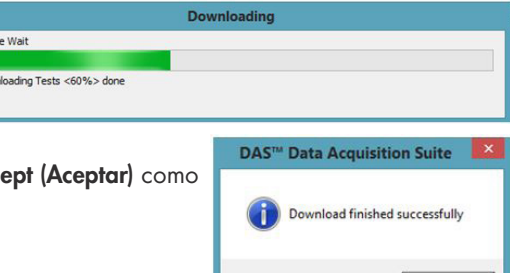

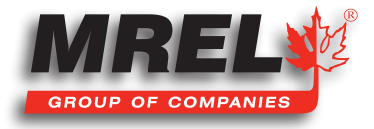

 $OK$ 

**DAS™ Data Acquisition Suite** 

All test settings saved

En la parte superior de la pantalla se encuentra el directorio/archivo local de la computadora.

En el lado derecho, el usuario seleccionará uno de los archivos con nombres terminados en \_01 para la primera prueba y \_02 para la segunda prueba guardados en la memoria. Cada una de las pruebas descargadas del MicroTrap™ VOD/Data Recorder consta de dos archivos. Un archivo .mcr para la configuración de la unidad y un .raw que es el archivo de datos. Si estos archivos se mueven de un directorio a otro, es necesario mover ambos archivos. Este ejemplo muestra la descarga de 1 prueba.

Justo debajo de la ventana de archivos se muestra para qué prueba es la siguiente información. En la imagen de arriba, este es el cuadro de texto de comentarios para la Prueba 1 de 2. El usuario puede ingresar cualquier información importante y relevante con respecto a la prueba.

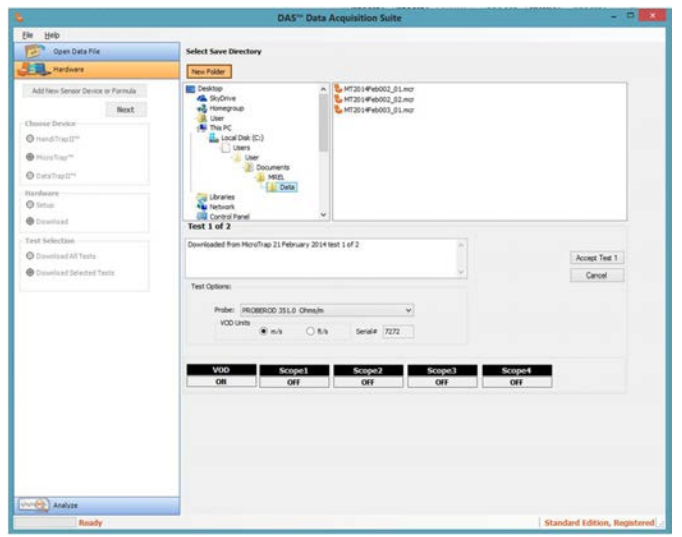

En la siguiente sección, el usuario debe seleccionar las unidades antes de seleccionar la Sonda (Probe) para asegurarse de que se muestren las unidades correctas en el cuadro desplegable. A la derecha del VOD Units (Unidades VOD) se muestra el Serial Number

(Número de Serie). A continuación se muestra la visualización de los detalles de los canales individuales. Si el canal VOD está OFF (APAGADO) (en unidades con la Ampliación del Alcance - Scope Upgrade), el menú desplegable de selección de **Sonda (Probe)** no estará disponible. Cuando se hayan ingresado todos los datos para la Prueba 1, el usuario debe hacer clic en Accept Test 1 (Aceptar Prueba 1). Si se seleccionó más de una prueba para descargar, cada prueba se alternará con la misma pantalla.

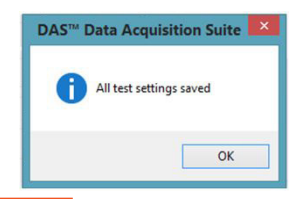

Nota: Para los canales VOD, DEBE seleccionarse la Sonda (Probe) correcta. Esto no podrá cambiarse después.

Si solo se seleccionó una prueba, como en este ejemplo, el usuario hará clic en Accept Test 1 (Aceptar Prueba 1) y se desplegará la siguiente ventana. Si se hace clic en el botón Cancel (Cancelar), se rechazará la prueba y no se crearán archivos para ella cuando finalice el proceso de descarga.

## 5.3 Descarga de Datos del DataTrap II™ Data/VOD Recorder

Esta sección detallará el procedimiento de descarga de datos de prueba para el DataTrap II™ Data/VOD Recorder. Con la unidad conectada a la computadora y la pestaña de Hardware seleccionada, se mostrará la siguiente pantalla.

Con los botones de opción seleccionados en DataTrap II™ Data/ VOD Recorder en la sección Choose Device (Elegir Dispositivo) y Download (Descargar) en la sección Hardware. Se tienen dos tipos de descargas que pueden realizarse con el DataTrap II™ Data/ VOD Recorder. Cuando hay más de una prueba almacenada en la memoria de la unidad, ambos botones de opción están disponibles, Descargar Todas las Pruebas y Descargar Pruebas Seleccionadas. Este manual le mostrará ambas opciones.

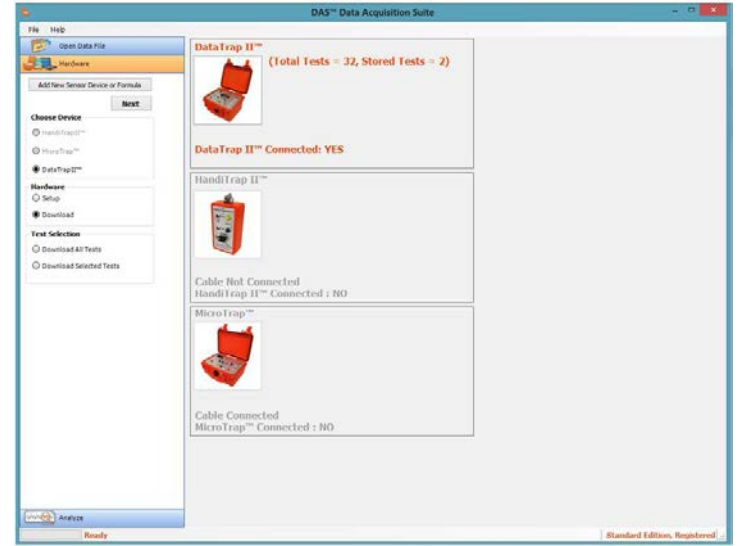

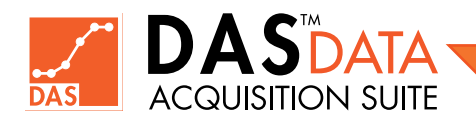

#### 5.3.1 Descargar Todas las Pruebas - DataTrap II™ Data/VOD Recorder

Con el botón de opción Download All Tests (Descargar Todas las Pruebas) seleccionado, el usuario deberá hacer clic en Next (Siguiente).

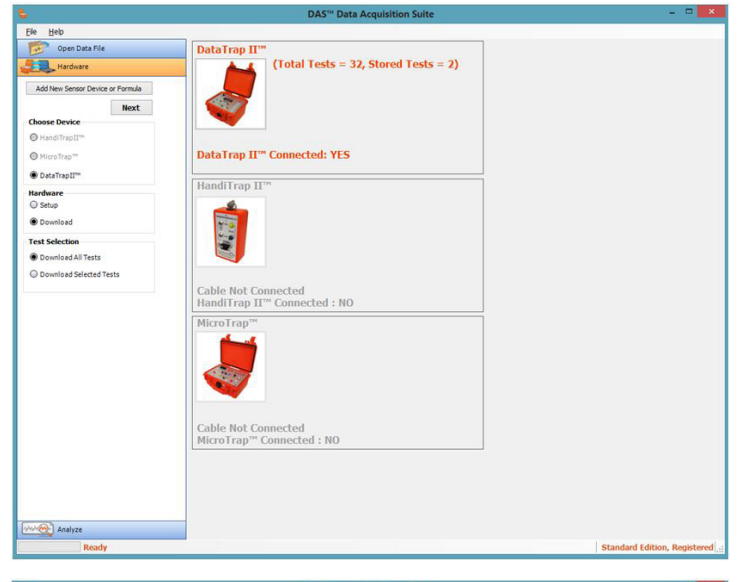

Esta es la pantalla que el usuario verá mostrando el directorio/ archivo de la computadora. El usuario deberá seleccionar un directorio en el disco duro donde se guardarán los datos. Con el directorio seleccionado, se debe ingresar un nombre de archivo apropiado para el grupo de pruebas que se van a descargar en el cuadro de texto File Name (Nombre de Archivo). También se puede utilizar el nombre de archivo predeterminado proporcionado.

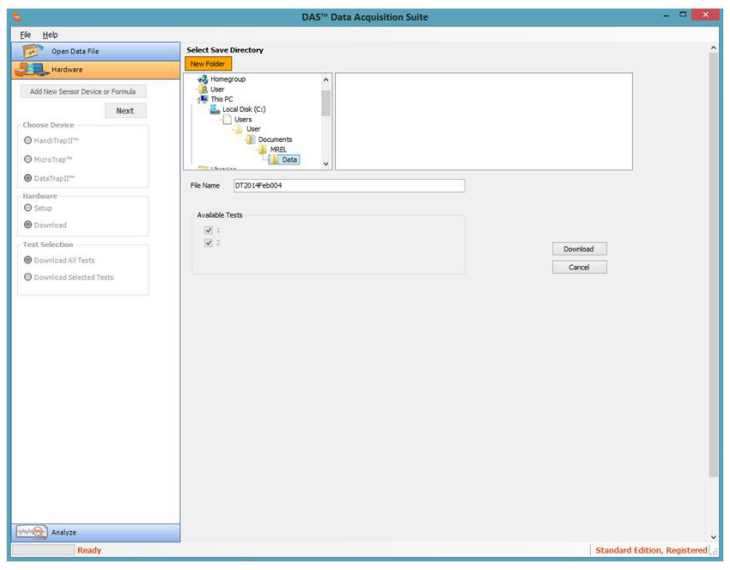

ing Test <2> - <97%> done

Cuando se hace clic en el botón Download (Descargar), se muestra la siguiente barra de progreso.

Cuando se haya completado la descarga, el DAS™ Data Acquisition Suite confirmará el final exitoso. El usuario deberá hacer clic en OK para continuar con la pantalla Accept (Aceptar) de la siguiente manera.

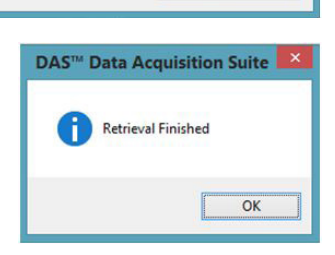

Cancel

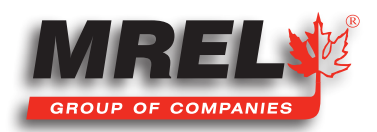

Luego se muestra la siguiente pantalla de Accept (Aceptar), que es parte esencial del proceso de descarga.

En la parte superior de la pantalla, se muestra la ruta local del archivo en la computadora donde se guardó el archivo.

En la sección File Comment (Comentario del Archivo), el usuario puede ingresar cualquier información importante y relevante con respecto a la prueba. Por ejemplo: ubicación, tamaño del pozo, profundidad del pozo, tipo de explosivo, tipo de sensor, número de serie del sensor, amplificación de la señal, ubicación del sensor.

A la derecha está la selección de VOD. Si VOD está presente en los datos, las Unidades de VOD (VOD Units) se podrán seleccionar y el menú desplegable estará disponible para que el

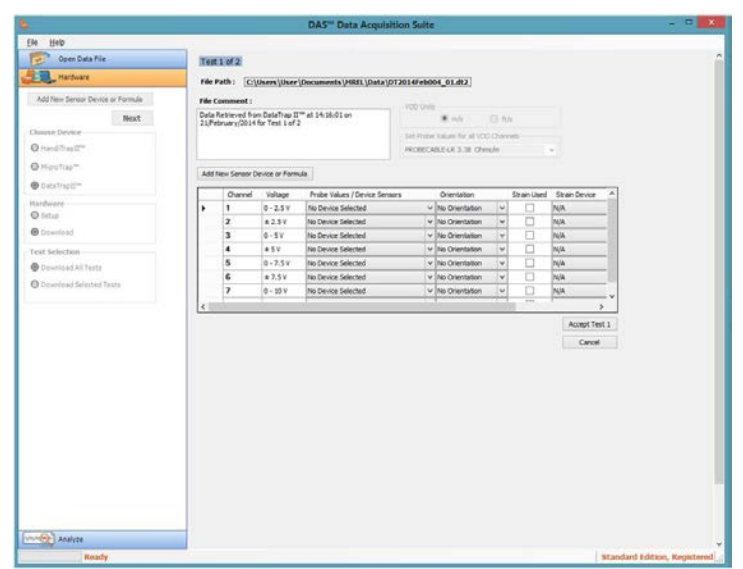

usuario seleccione la **Sonda (Probe)** correcta. Esta será la configuración predeterminada para todos los canales VOD. El usuario debe seleccionar las unidades antes de seleccionar la **Sonda (Probe)** para asegurarse de que se muestren las unidades correctas en el cuadro desplegable.

El siguiente botón hacia abajo es Add New Sensor Device or Formula (Agregar Nuevo Dispositivo de Sensor o Fórmula). Consulte la Sección 5.4 que describe esta función por separado.

En la vista de cuadrícula está la configuración del DataTrap II™ Data/VOD Recorder que hace referencia al número de canal y la configuración de voltaje (o VOD) durante el registro. En Probe Values/Device Sensores (Valores de Sonda/Sensores de Dispositivos), el usuario debe usar este menú para preseleccionar los factores de calibración de los sensores que se han ingresado en el sistema usando Add New Sensor Device or Formula (Agregar Nuevo Dispositivo de Sensor o Fórmula) o VOD Probe (Sonda VOD). De lo contrario, si se selecciona No Device Selected (Ningún Dispositivo Seleccionado), los datos se mostrarán en Voltios.

Nota: Para los canales VOD, DEBE seleccionarse la Sonda (Probe) correcta, dado que esto no podrá cambiarse después.

La columna Orientation (Orientación) está diseñada para que el usuario ingrese una orientación específica del canal en particular. Esto se usa generalmente en acelerómetros o sensores de esfuerzos de tensión y/o deformación. Esta información es sobre el sensor y los medidores utilizados para recopilar datos.

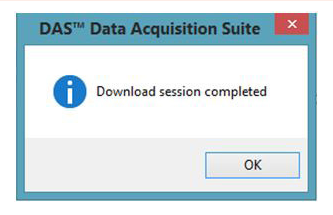

Si el DataTrap II™ Data/VOD Recorder tiene instalado el Strain Upgrade (Ampliación para Esfuerzos) y el canal está conectado a un sensor de medición de esfuerzos y/o deformaciones, entonces el usuario

debe marcar la casilla del canal en particular que es un canal de tensión. Esto permitirá al usuario seleccionar la Pre-Amp Resistance (Resistencia del Pre-Amplificador) y el Strain Gauge Factor (Factor del Sensor de Esfuerzos). El usuario deberá ingresar estos valores para permitir que el Software DAS™ Data Acquisition Suite convierta los datos registrados en microesfuerzos (μE).

Luego, el usuario debe hacer clic en el botón Accept (Aceptar) para guardar la prueba actual o en el botón Cancel (Cancelar) para rechazarla. Haga clic en OK en el mensaje de descarga final para finalizar el proceso.

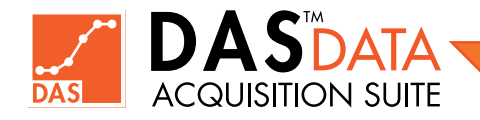

#### 5.3.2 Descargar Pruebas Seleccionadas - DataTrap II™ Data/VOD Recorder

Esta sección detallará las opciones de Descarga de las Pruebas Seleccionadas (Download Selected Tests) de la función de descarga del DataTrap II™ Data/VOD Recorder.

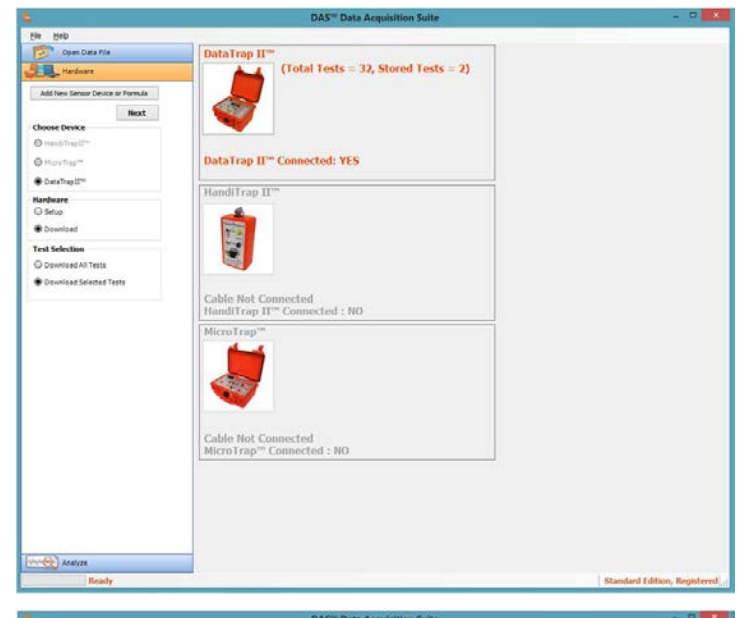

Cuando el usuario seleccione Descarga de las Pruebas Seleccionadas (Download Selected Tests) y presione el botón Next (Siguiente), aparecerá la siguiente pantalla.

Esta es la pantalla que el usuario verá mostrando el directorio/ archivo de la computadora. El usuario deberá seleccionar un directorio en el disco duro donde se guardarán los datos. Con el directorio seleccionado, se debe ingresar un nombre de archivo apropiado para el grupo de pruebas que se van a descargar en el cuadro de texto File Name (Nombre de Archivo). También se puede utilizar el nombre de archivo predeterminado proporcionado. Debajo del cuadro de texto del nombre, se muestran los números de prueba disponibles para descargar. Si se marcan todas las pruebas, el software actuará exactamente como si se hubiera seleccionado el botón Download All Tests (Descargar Todas las Pruebas) y se describe en la Sección 5.2.1. El usuario ingresará el nombre y solo marcará las pruebas que desea descargar. En este ejemplo, solo se seleccionará la Prueba 1 (Test 1).

Cuando se hace clic en el botón Download (Descargar), se muestra la siguiente barra de progreso.

Cuando se haya completado la descarga, el DAS™ Data Acquisition Suite confirmará el final exitoso. El usuario deberá hacer clic en OK para continuar con la pantalla Accept (Aceptar) de la siguiente manera.

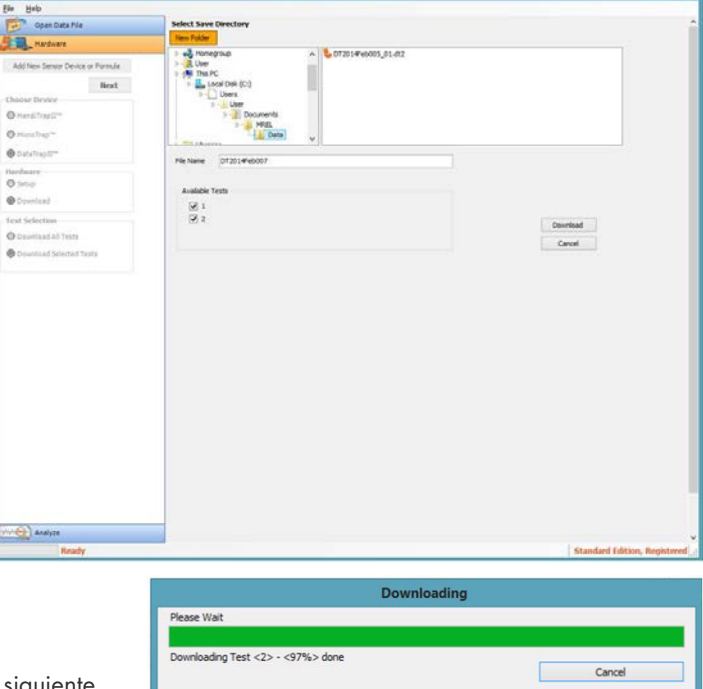

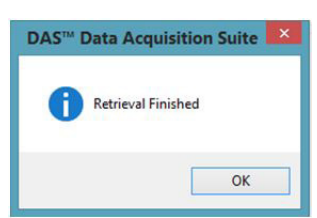

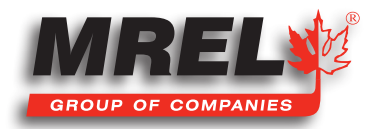

Luego se muestra la siguiente pantalla de Accept (Aceptar), que es parte esencial del proceso de descarga.

En este ejemplo, solo se seleccionó la prueba 2 (test 2) para descargar.

En la parte superior de la pantalla, se muestra la ruta local del archivo en la computadora donde se guardó el archivo.

En la sección File Comment (Comentario del Archivo), el usuario puede ingresar cualquier información importante y relevante con respecto a la prueba.

A la derecha está la selección de VOD. Si el canal VOD está presente en los datos, se podrán seleccionar las VOD Units (Unidades VOD) y el menú desplegable de valores de sonda (probe) estará disponible para que el usuario seleccione la sonda correcta. Esta será la configuración predeterminada para todos los canales VOD. El usuario debe

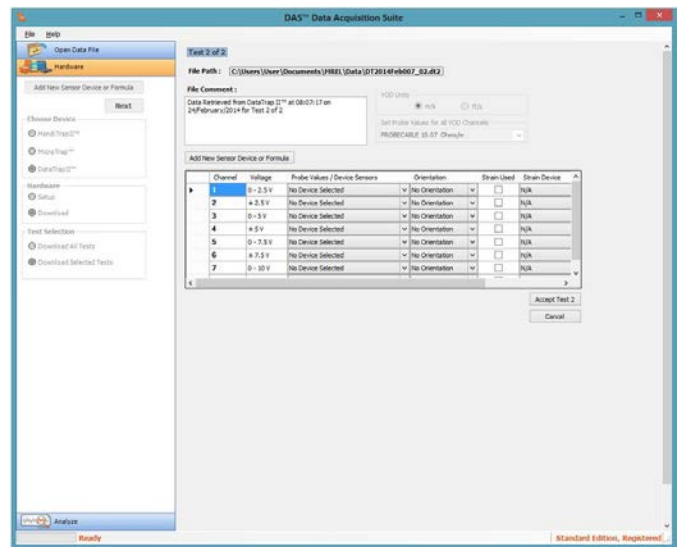

seleccionar el botón de opción VOD Units (Unidades VOD) antes de seleccionar el Probe (Sonda) para asegurarse de que se muestran las unidades correctas en el cuadro desplegable.

El siguiente botón hacia abajo es Add New Sensor Device or Formula (Agregar Nuevo Dispositivo de Sensor o Fórmula). Consulte la Sección 5.4 que describe esta función por separado.

En la vista de cuadrícula está la configuración del DataTrap II™ Data/VOD Recorder que hace referencia al número de canal y la configuración de voltaje (o VOD) durante el registro. En Probe Values/Device Sensores (Valores de Sonda/Sensores de Dispositivos), el usuario debe usar este menú para preseleccionar los factores de calibración de los sensores que se han ingresado en el sistema usando Add New Sensor Device or Formula (Agregar Nuevo Dispositivo de Sensor o Fórmula) o VOD Probe (Sonda VOD). De lo contrario, si se selecciona No Device Selected (Ningún Dispositivo Seleccionado), los datos se mostrarán en Voltios.

Nota: Para los canales VOD, DEBE seleccionarse la Sonda (Probe) correcta, dado que esto no podrá cambiarse después.

La columna Orientation (Orientación) está diseñada para que el usuario ingrese una orientación específica del canal en particular. Esto se usa generalmente en acelerómetros o sensores de esfuerzos tensión y/o deformación. Si el DataTrap II™ Data/VOD Recorder tiene instalado el Strain Upgrade (Ampliación para Esfuerzos) y el canal está conectado a un sensor de medición de esfuerzos y/o deformaciones, entonces el usuario debe marcar la casilla del canal particular que es un canal de tensión. Esto permitirá al usuario seleccionar la Pre-Amp Resistance (Resistencia del Pre-Amplificador) y el Strain Gauge Factor (Factor del

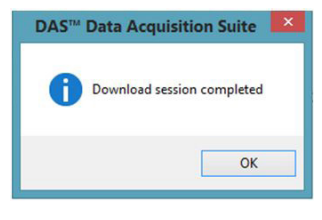

Sensor de Esfuerzos). El usuario deberá ingresar estos valores para permitir que el Software DAS™ Data Acquisition Suite convierta los datos registrados en microesfuerzos (μΕ). Para conocer las configuraciones de hardware para la configuración del Strain Channel (Canal de Esfuerzos de Tensión/Deformación), consulte el Manual de Operaciones del DataTrap II™ Data/VOD Recorder.

Luego, el usuario debe hacer clic en el botón Accept (Aceptar) para guardar la prueba actual o en el botón Cancel (Cancelar) para rechazarla. Haga clic en OK en el mensaje de descarga final para finalizar el proceso.

# 5.4 Agregar Nuevo Dispositivo de Sensor o Fórmula

Esta sección describe cómo el usuario puede ingresar ecuaciones comúnmente utilizadas para sus aplicaciones o factores de calibración de sensores que se utilizan actualmente. Solo se puede usar en datos de Scope (Alcance) y NO en datos de VOD. Por lo tanto, esta sección no se aplica al HandiTrap II™ VOD Recorder ni al MicroTrap™ VOD/Data Recorder estándar. Agregar sensores ayudará al

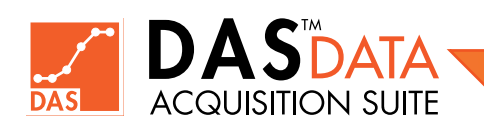

usuario a facilitar la aplicación de los datos de calibración para cada sensor individual. Esta ecuación/ calibración del sensor se puede aplicar a los datos ÚNICAMENTE durante la descarga de datos de pruebc del DataTrap II™ Data/VOD Recorder.

#### 5.4.1 Ingresando un Nuevo Sensor

Se puede agregar un nuevo sensor, dispositivo o fórmula al software desde el menú principal en la pestaña Hardware.

Haga clic en Add New Sensor Device or Formula (Agregar Nuevo Dispositivo de Sensor o Fórmula) y aparecerá la siguiente ventana emergente.

Los nombres que se escriben en los cuadros de texto Quantity (Cantidad) y Unit (Unidad) son las unidades de la cantidad del eje Y en el gráfico. De forma predeterminada, la etiqueta del eje Y se genera utilizando estas unidades y cantidad. El usuario puede cambiar el título o la etiqueta del eje Y de forma independient (tenga en cuenta que no cambia la cantidad ni las unidades relacionadas). Varios ejemplos del cuadro de texto Quantity (Cantidad) son Distancia, Longitud, Presión, Aceleración, Temperatura, Fuerza, etc. Varios ejemplos del cuadro de texto Units (Unidades) son metros, pies, kPa, psi, g, m/s^2, Celsius, Fahrenheit, Kelvin, Rankine y así sucesivamente. Esto se muestra en el cuadro del Eje Y en la parte inferior. Hay dos opciones para agregar información para una referencia rápida: Add Linear Sensor (Agregar Sensor Lineal) y Add Sensor Formula (Agregar Fórmula de Sensor). Estas fórmulas o ecuaciones solo se pueden aplicar

a los datos mientras se acepta cada prueba durante la descarga de datos del **DataTrap II™**. Hay otras funciones para crear fórmulas y aplicarlas según se desee en la pestaña Analyze (Analizar) (consulte Aplicar Fórmula en la pestaña Filtros y Fórmulas).

#### 5.4.2 Agregar Sensor Lineal

El usuario usará Add Linear Sensor (Agregar Sensor Lineal) cuando se use un sensor con un valor de calibración. Esto permitirá una

selección rápida del sensor previsto con la calibración adecuada que se aplicará a los datos recopilados al aceptar una prueba del DataTrap II™.

Cuando se hace clic en el botón Add Linear Sensor (Agregar Sensor Lineal), se muestra la siguiente ventana.

La definición del Eje Y se muestra en la parte superior y el usuario debe ingresar un Device Name (Nombre de Dispositivo). Este es el nombre del sensor que aparecerá en una lista de dispositivos en la pantalla Accept (Aceptar) del proceso de descarga de datos del DataTrap II™. En este ejemplo, se ha introducido el número de serie del sensor, obtenido de la hoja de calibración del fabricante, el valor numérico de la calibración del sensor se ingresa en el cuadro de texto de Device Fórmula (Fórmula del Dispositivo) y se seleccionan las unidades correctas a la derecha con los botones de opción. Los Frequency Limits (Límites de Frecuencia) son valores informativos ingresados por el usuario. Esta información se puede consultar en una fecha posterior sin consultar los

límites de frecuencia en las especificaciones técnicas del sensor. Luego, el usuario selecciona (Guardar) para agregar el dispositivo a la lista o Back (Atrás) para volver a la pantalla anteri Cancel (Cancelar) para detener el proceso.

Una vez que se ha hecho clic en Save (Guardar), se muestra el siguiente mensaje. El usuario debe hacer clic en OK para volver a la pantalla anterior. El usuario puede agregar otro sensor o fórmula en la pantalla principal o hacer clic en **Cancel (Cancelar)** para cerrarlo.

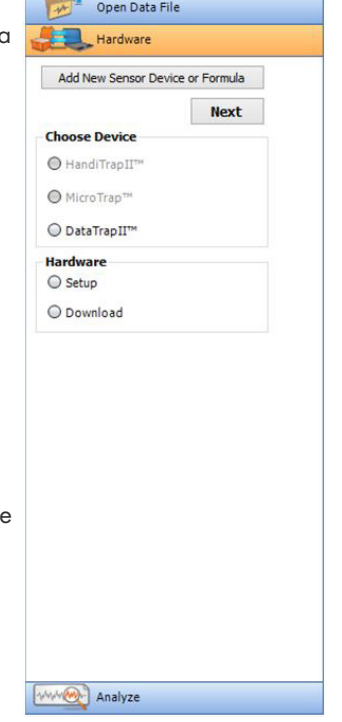

**Add Linea** Add Sensor Fo Cancel

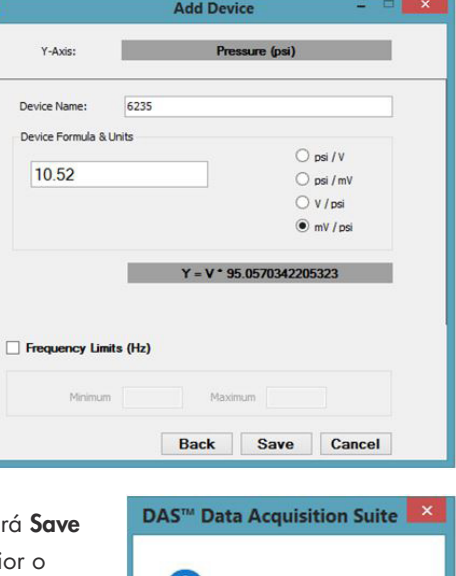

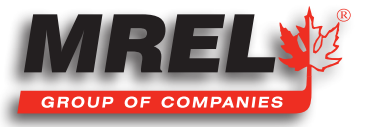

OK

**Device Added Successfully** 

### 5.4.3 Agregar Fórmula de Sensor

El usuario seleccionará este botón cuando se necesite aplicar una fórmula matemática directa a los datos recopilados. Cuando se hace clic en el botón Add Sensor Formula (Agregar Fórmula del Sensor), se muestra la siguiente ventana.

El usuario puede ingresar cualquier ecuación matemática válida en el cuadro de texto Y=. A la derecha se tiene una ventana que describe todas las diferentes expresiones matemáticas que se pueden usar para modificar el voltaje que se ha registrado.

Con la fórmula ingresada en el cuadro de texto, el usuario puede hacer clic en Check Formula (Verificar Fórmula) y confirmar que el formato de la ecuación es correcto si aparece una marca de verificación en la casilla de verificación denominada Formula Checked (Fórmula Validada).

En cualquier momento, el usuario puede seleccionar **Back (Atrás)** para volver a la pantalla anterior y Cancel (Cancelar) para salir.

Cuando el usuario hace clic en Save (Guardar), se muestra el siguiente mensaje. Haga clic en volver a la pantalla anterior donde el usuario puede continuar agregando otros sensores o en Cancel (Cancelar) para cerrarla.

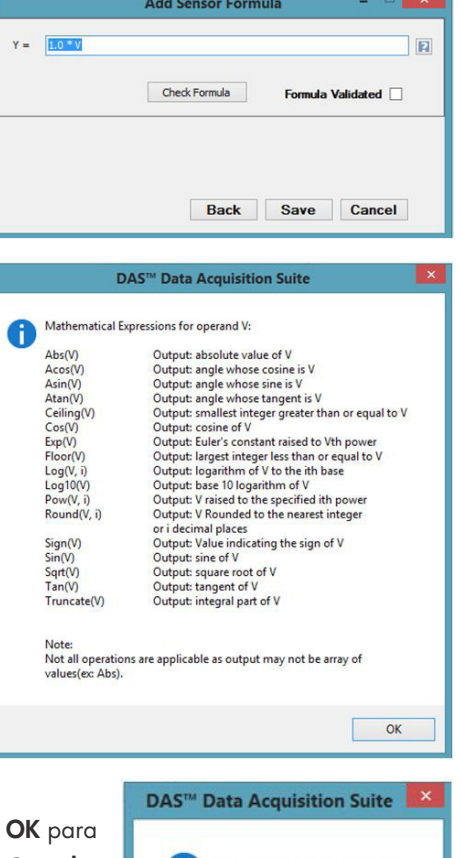

Formula Added Successfully

OK

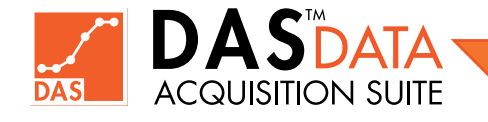

#### 44

# Capítulo 6 Abrir un Archivo de Datos

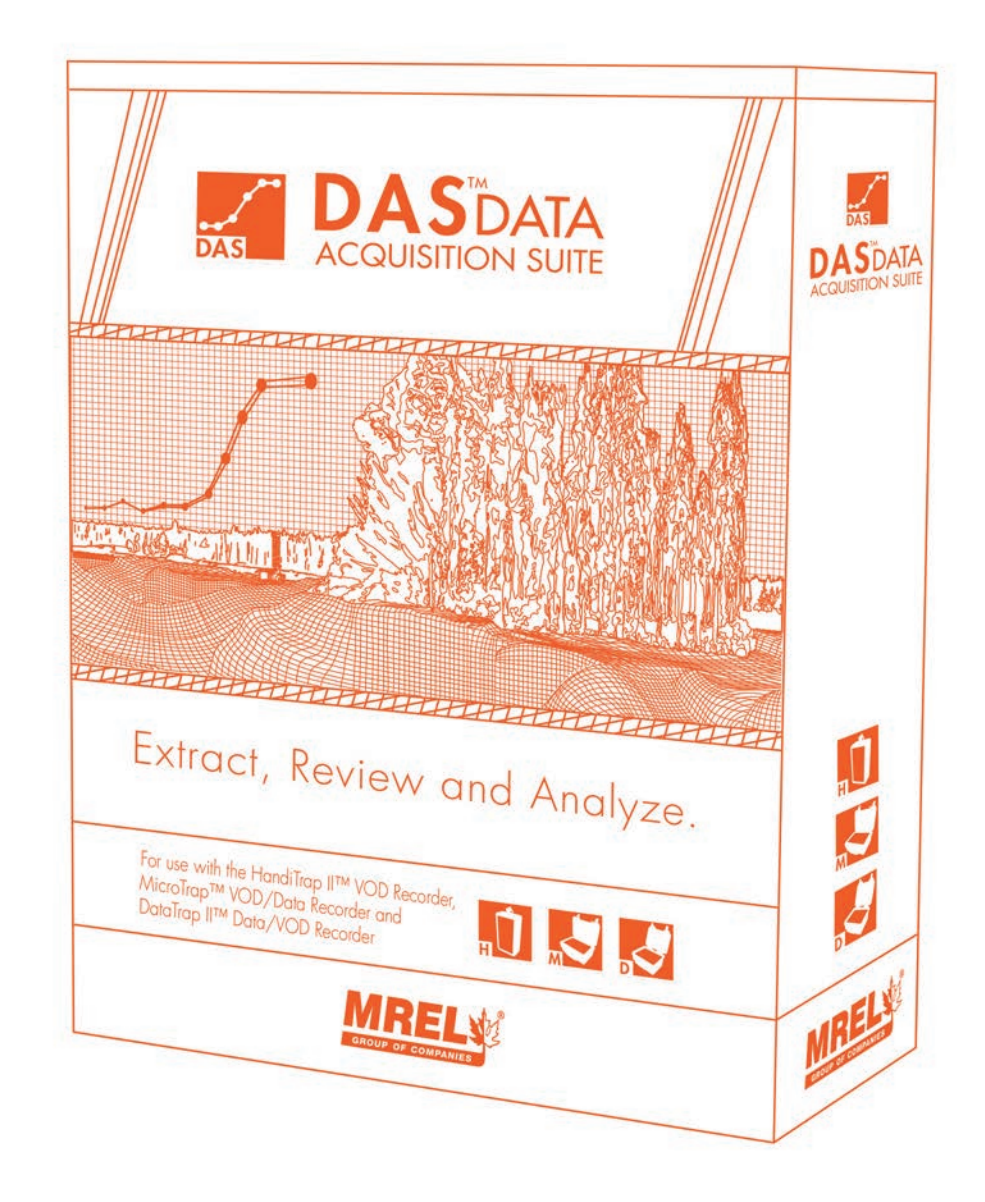

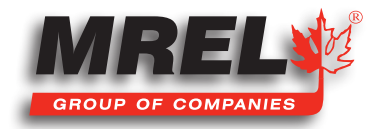

## Descripción General

Esta sección describe cómo abrir un archivo de datos previamente guardado y descargado de un HandiTrap II™ VOD Recorder, MicroTrap™ VOD/Data Recorder o de un DataTrap II™ Data/ VOD Recorder.

## 6.1 Selección de un Archivo de **Datos**

En la pantalla principal, seleccione la pestaña Open Data File (Abrir Archivo de Datos). Se mostrará la siguiente pantalla.

De manera predeterminada, se seleccionan todos los tipos de archivos de datos de los registradores (DT2-DataTrap II™ Data/ VOD Recorder, HT2-HandiTrap II™ VOD Recorder, MT-MicroTrap™ VOD/Data Recorder). El usuario puede seleccionar solo un tipo de archivo si lo desea. Una vez que se selecciona el tipo de archivo deseado para que sea visible en la siguiente pantalla, se tienen cuatro (4) formas diferentes de buscar un archivo, las cuales son: Browse (Navegar), Recently Opened Files (Archivos Abiertos Recientemente), Recently Downloaded (Recientemente Descargado) y Calendar (Calendario).

## 6.2 Navegar

La función **Browse (Navegar)** es la forma habitual de utilizar el explorador de archivos para buscar un archivo. Al hacer clic en el botón de opción Browse (Navegar) y seleccionar Next (Siguiente), aparecerá la siguiente pantalla.

Esta pantalla permitirá al usuario navegar a través del directorio de archivos de la computadora para encontrar el archivo deseado. Desde la página anterior, solo se mostrarán los tipos de archivos seleccionados. El usuario puede hacer clic en Go to Home (Ir a

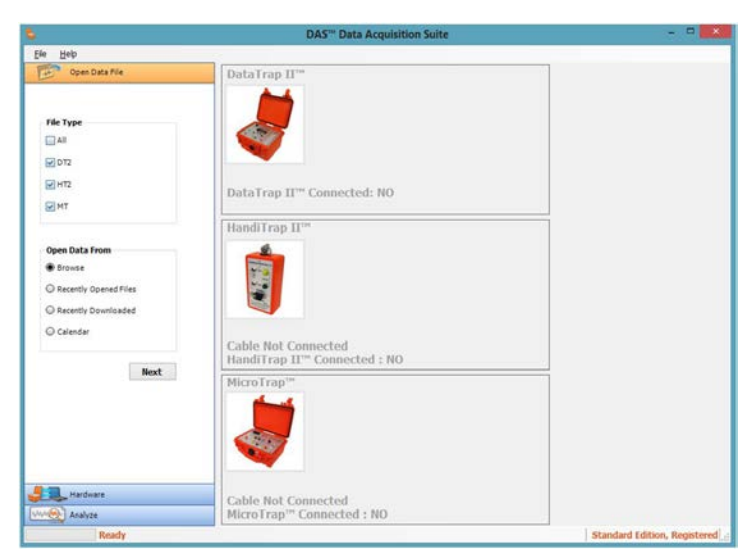

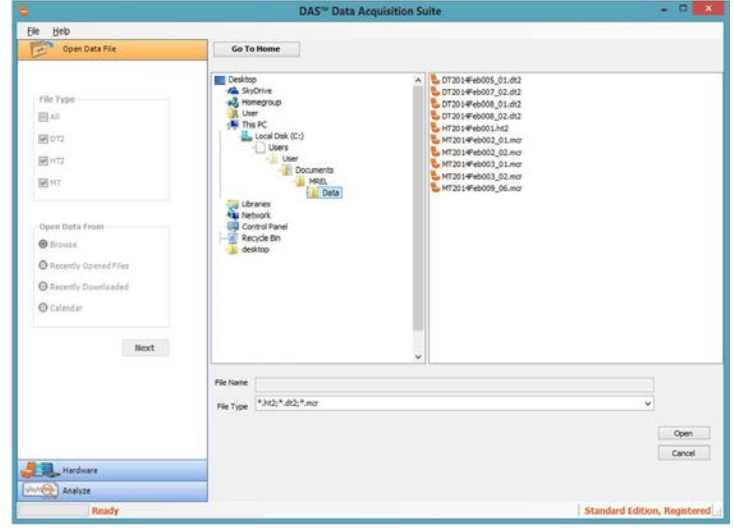

Inicio) para volver al directorio predeterminado definido en el software. Cuando se encuentre el archivo deseado, seleccione el archivo haciendo clic con el botón izquierdo en el nombre del archivo una vez y luego haciendo clic en Open (Abrir). Para detener el proceso, haga clic en Cancel (Cancelar). Cuando se ha hecho clic en Open (Abrir), el archivo comenzará a cargarse. Después de cargar el archivo, la ventana principal volverá con la pestaña Analyze (Analizar) abierta. Para analizar los datos, consulte la sección Analyze (Analizar).

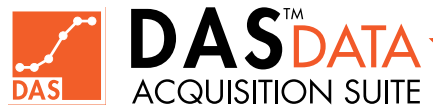

## 6.3 Archivos Abiertos **Recientemente**

Esta sección se utiliza para abrir un archivo que se ha abierto recientemente. La computadora registrará los archivos que se han abierto y producirá una lista de archivos para el usuario.

El usuario seleccionará el botón de opción Recently Opened Files (Archivos Abiertos Recientemente) en la pestaña Open Data File (Abrir Archivo de Datos) y seleccionará Next (Siguiente) y aparecerá la siguiente ventana.

El DAS™ Data Acquisition Suite mostrará ocho (8) archivos abiertos previamente. Esto incluye todos los tipos de archivo seleccionados en la ventana File Type (Tipo de Archivo) en la sección anterior. El usuario simplemente hará clic en el enlace azul y el archivo se abrirá y aparecerá en la pestaña Analyze (Analizar). Si no desea abrir ningún archivo de la lista, el usuario puede hacer clic en Close (Cerrar).

**B**At **MOT** 

**MAC Mix** 

**O** Erovise

C Recently D O Calendar

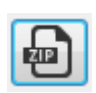

Si hay un **botón zip** junto a una entrada de archivo, al hacer clic en él se creará un archivo zip de datos originales en su escritorio. Eso es útil si desea enviar datos a MREL (consulte la Sección 10.2)

## 6.4 Archivos Descargados **Recientemente**

Esta opción abrirá una lista de los archivos descargados más recientes de los registradores.

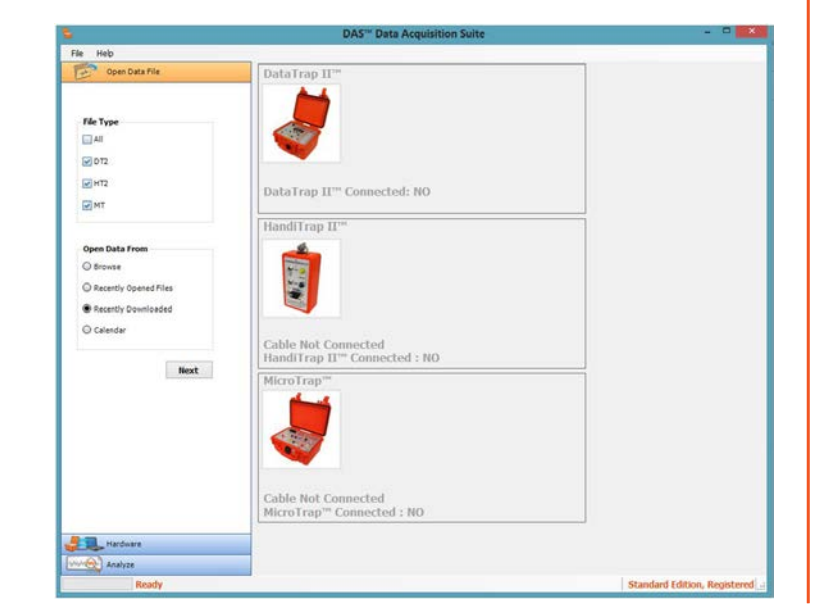

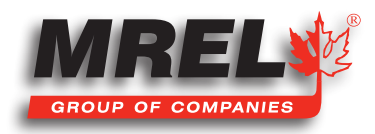

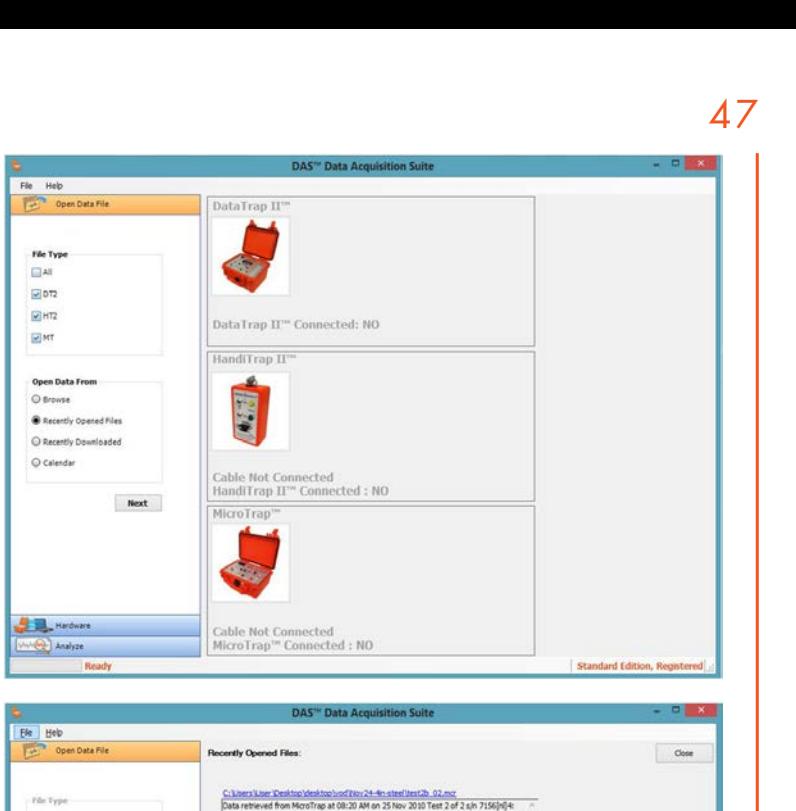

ers'<u>i Joer 'Desktop' (desktop') rod'i (dv 24-4n steel Itest 2a -02.mg</u><br>retrieved from MicroTrap at 08:17 AM on 25 Nov 2030 Test 2 of 2 sjin: 6117[nl]4"

(<u>1.loc: 10ccuments (HREL 10ata 107.201.34px/009, 03.dt2</u><br>trieved from DataTrap II'''' at 11:41:15 on 11/November/2013 for Test 3 of 3

ser (Desktop 10ct, 2013)Wednesday (fest 11 loest 11 m - 11,dt2<br>ved from DataTrapII at 09:23 AM on 30 Oct 2013 Test 11 of 11[n]Test 11

r 'Desktop'(Oct. 2011)/Vedvesday Vest11'dest11. s. 11.dt2<br>d from DataTrapII at 09:23 AM on 30 Oct 2013 Test 11 of 11[m]Test 11

ser (Desktop) (2ct. 2011) Wednesday Unit (14 Anst 14 m. 14 dt.)<br>ved from DataTrapII at 01:44 PM on 30 Oct 2013 Test 14 of 14[n]Test 14

C: Lisers Liser (Desktop 10ct, 2013)/Wednesday Uset 14 Best 14 a. 14.dt2<br>|Data retrieved from DataTrapII at 01:45 PM on 30 Oct 2013 Test 14 of 14|nl|Test 14

User (Desktop/desktop/int-test/MT2013Nov005<br>led from MicroTrap 7 November 2013 test 3 of 4

Con el botón de opción Recently Downloaded (Recientemente Descargado) seleccionado y seleccionando Next (Siguiente), aparecerá la siguiente ventana.

El DAS™ Data Acquisition Suite mostrará ocho (8) archivos descargados previamente. Esto incluye todos los tipos de archivo seleccionados en la ventana File Type (Tipo de Archivo) en la sección anterior. El usuario simplemente hará clic en el enlace azul y el archivo se abrirá y aparecerá en la pestaña Analyze (Analizar). Si no desea abrir ningún archivo de la lista, el usuario puede hacer clic en Close (Cerrar).

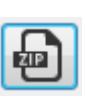

Si hay un **botón zip** junto a una entrada de archivo, al hacer clic en él se creará un archivo zip de datos originales en su escritorio. Eso es útil si desea enviar datos a MREL (consulte la Sección 10.2)

## 6.5 Calendario

Esta sección se utiliza para abrir un archivo si se conoce la fecha de descarga.

Con el botón de opción Calendar (Calendario) seleccionado y seleccionando Next (Siguiente), aparecerá la siguiente ventana.

Esta opción mostrará un calendario para que el usuario seleccione la fecha en que se descargó el archivo. Se coloca un cuadro azul alrededor de la fecha actual y la fecha que está en negrita tiene un archivo asociado con esa fecha. En el ejemplo anterior, el 21 de febrero de 2014 tiene un archivo DataTrap II™ Data/VOD Recorder asociado a la fecha. En el cuadro a continuación se encuentra la ubicación del archivo de los datos con el nombre del archivo. Todos los archivos descargados en la fecha seleccionada se mostrarán en la ventana inferior. El usuario seleccionará el archivo del cuadro inferior y hará clic en Open (Abrir). El archivo se abrirá en la pestaña Analyze (Analizar). Si no se van a abrir archivos, haga clic en Cancel (Cancelar).

 $\bigoplus$ 

Si hay un **botón zip** junto a una entrada de archivo, al hacer clic en él se creará un archivo zip de datos originales en su escritorio. Eso es útil si desea enviar datos a MREL (consulte la Sección 10.2)

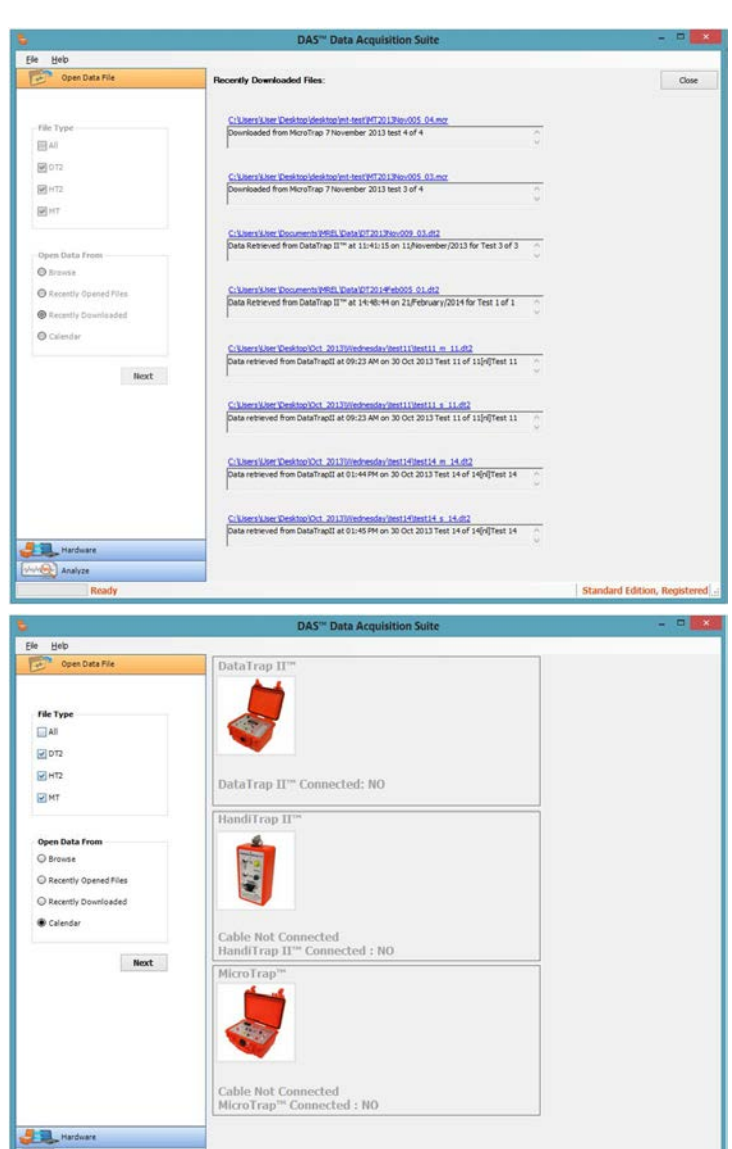

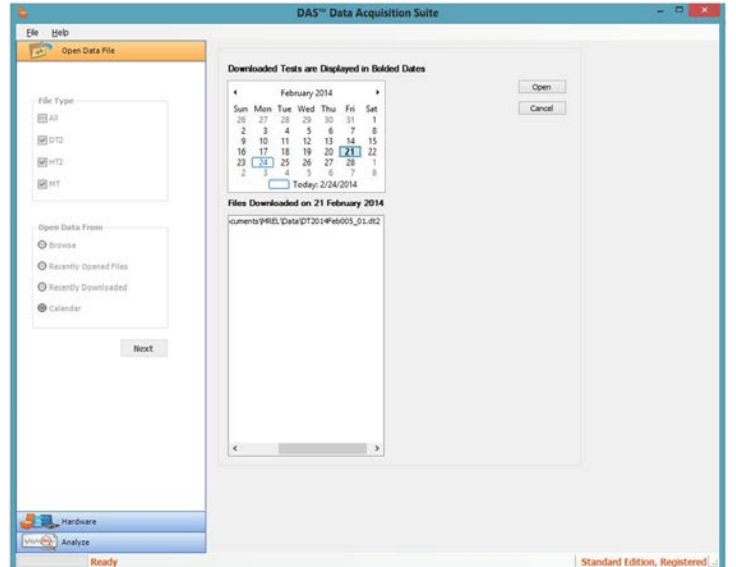

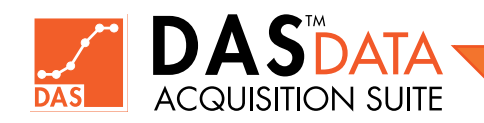

Analyze

# 6.6 Abrir un Archivo CSV

Se puede importar un archivo CSV (valores separados por comas) de 2 columnas en DAS™. Los datos importados crean un canal de alcance (scope chanel). El usuario debe ingresar las unidades de tiempo correctas para la primera columna cuando el proceso de importación lo solicite. El usuario debe ingresar "s" para segundos, "ms" para milisegundos, etc. Vea el siguiente cuadro de texto para ver un ejemplo.

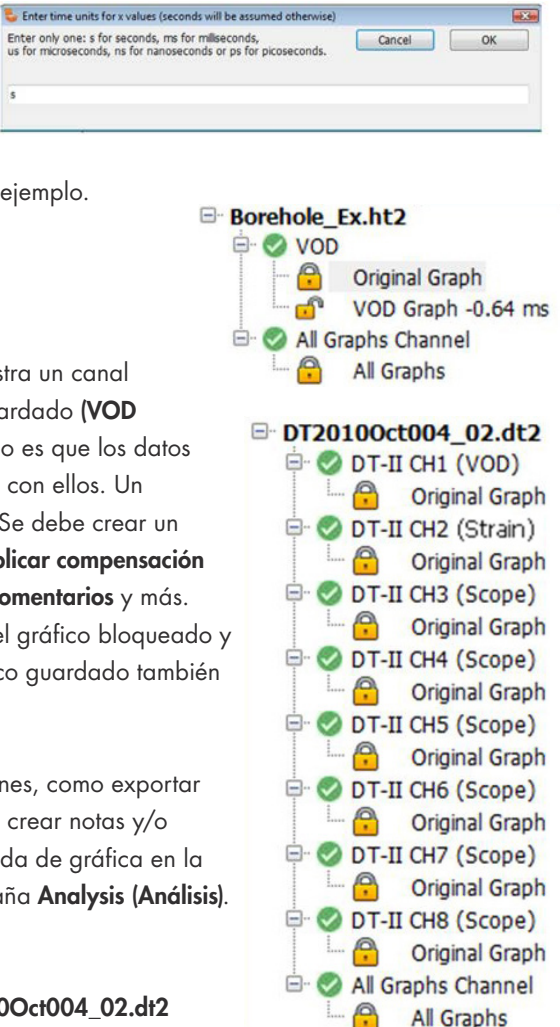

# 6.7 Trabajar con el Archivo de Datos

La imagen de la derecha muestra un archivo de datos **Borehole\_Ex.ht2** abierto. Muestra un canal VOD con el Gráfico Original, que se indica con un icono bloqueado, y un gráfico guardado (VOD Graph-0.64 ms), que se indica con un icono desbloqueado. El significado del bloqueo es que los datos no se pueden modificar de forma permanente ni guardar, aunque le permite trabajar con ellos. Un usuario siempre debe crear un gráfico a parte y guardarlo para trabajar sobre este. Se debe crear un gráfico a parte y guardarlo para el cálculo de VOD/Delta, aplicar filtros, fórmulas, aplicar compensación (desplazamiento cero), mover puntos de datos, crear cursores de puntos y notas y/o comentarios y más. Para crear gráficos que se puedan guardar, el usuario puede hacer Clic Derecho en el gráfico bloqueado y guardarlo como un gráfico diferente (se sugiere un nombre predeterminado). El gráfico guardado también se puede eliminar de esta manera.

Normalmente se requiere un Gráfico Activo para realizar la mayoría de las operaciones, como exportar datos, cambiar la línea del gráfico o el color de los puntos, crear cursores de puntos, crear notas y/o comenatrios, crear cálculos VOD o Delta. Para activar una gráfica, marque una entrada de gráfica en la Cuadrícula de Selección de Gráfica Activa en la esquina inferior izquierda de la pestaña Analysis (Análisis). Solo una gráfica en un gráfico puede estar activa en un momento dado.

En el siguiente ejemplo que se muestra a la derecha, el nombre de archivo de DT2010Oct004\_02.dt2 muestra 8 canales y la pantalla All Graphs (Todos los Gráficos). El usuario también puede seleccionar All

Graphs (Todos los Gráficos), que proporciona una visualización de todos los datos originales de todos los canales activos superpuestos en la misma pantalla para una comparación visual. No es posible guardar ninguna operación en este gráfico, pero se puede guardar un nuevo gráfico a partir de este. En este escenario, solo el gráfico activo actual se guarda como gráfico nuevo. En su lugar, se recomienda encarecidamente trabajar en canales individuales. También en este ejemplo, el canal 1 es un canal **VOD**, el canal **2** es un canal **Strain** y los canales 3 a 8 son scope. Este ejemplo no tiene gráficos guardados en ninguno de los canales. Cuando el usuario hace clic en el número de canal, el software mostrará un resumen de la configuración y la información del canal seleccionado en el lado derecho de la pantalla cuando se descargó el archivo.

# 6.8 Cerrar un Archivo de Datos

Para cerrar un archivo de datos, haga Clic Derecho en el Nombre del Archivo en el árbol de gráficos y seleccione Close (Cerrar). El software le pedirá una confirmación, haga clic en Yes (Sí) para cerrar el archivo o en No para cancelar y volver al archivo. El usuario también puede usar Close All (Cerrar Todo) en el menú superior del Archivo que cierra todos los archivos abiertos.

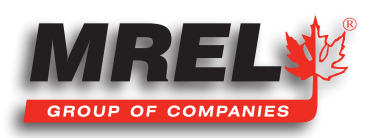

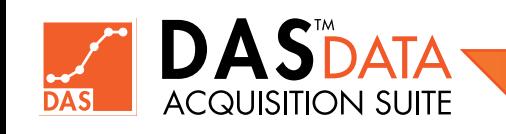

# Capítulo 7 Análisis de Datos

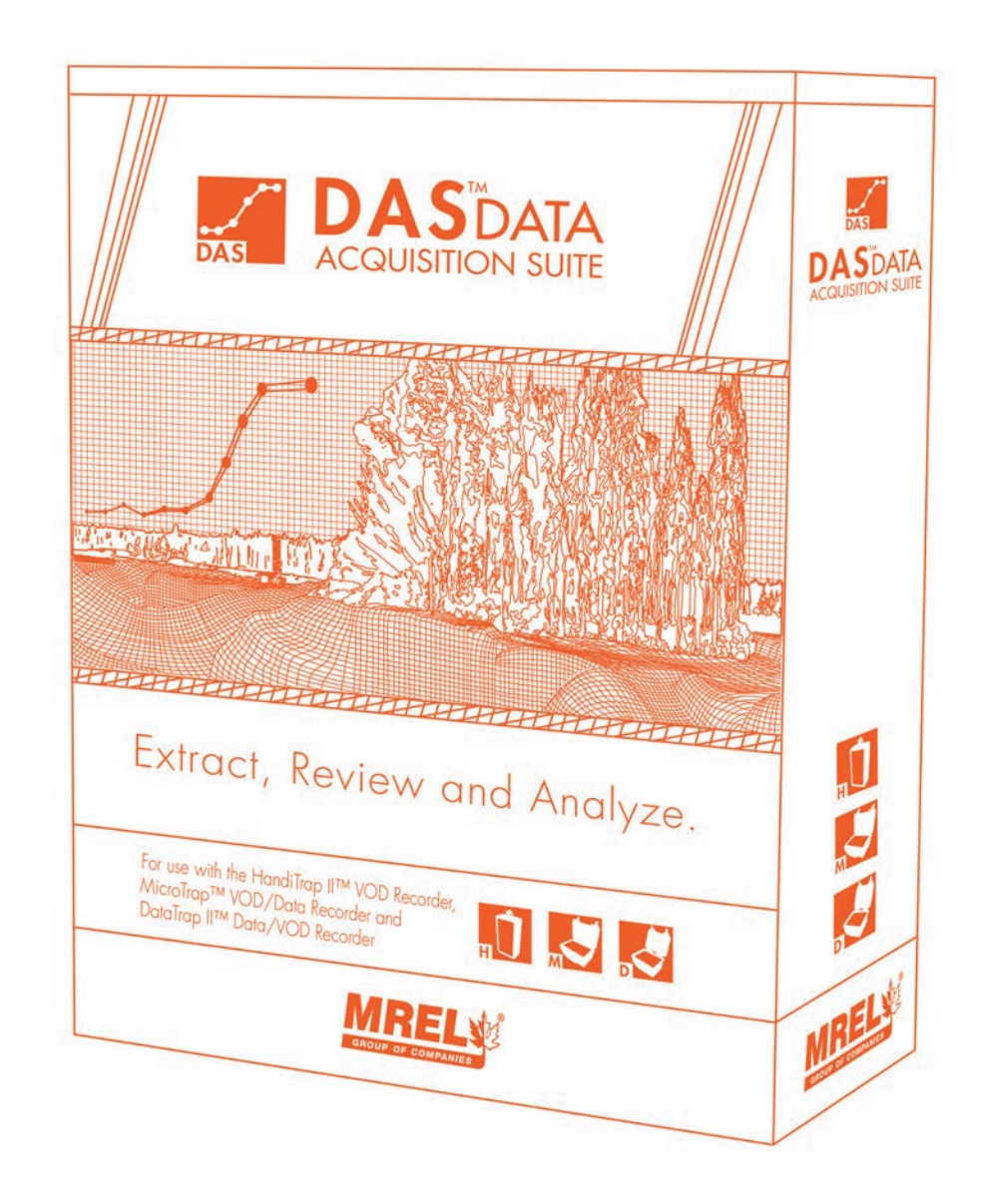

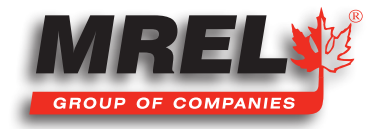

## Descripción General

#### Esta sección detallará el análisis de los datos recopilados del HandiTrap II™ VOD Recorder, MicroTrap™ VOD/Data Recorder y DataTrap II™ Data/VOD Recorder.

En esta sección se detallará el análisis de los datos recopilados de los registradores. Mostrará cómo funcionará el software y no la forma correcta o incorrecta de analizar ciertos tipos de datos. La parte de filtrado de datos del software se puede encontrar en la Sección 8. A continuación se muestra la vista del software con un archivo de datos abierto. En la parte superior de la pantalla hay una barra de herramientas con seis (6) pestañas diferentes.

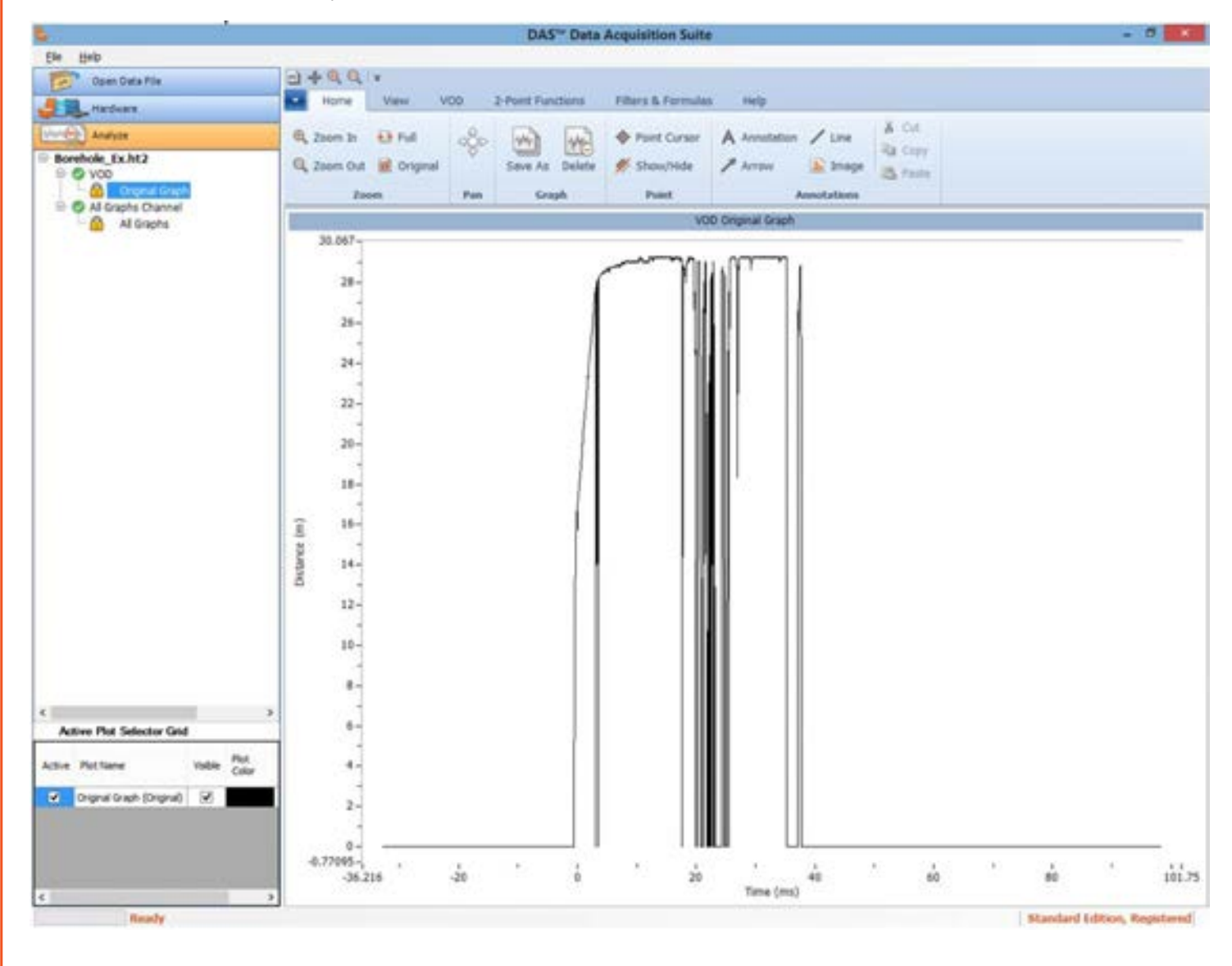

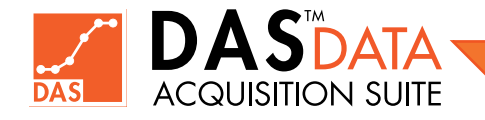

# 7.1 Pestaña Inicio

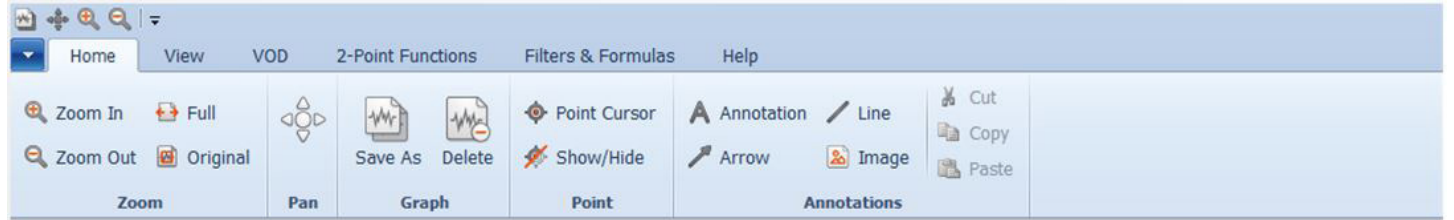

En la pestaña Inicio, la mayoría de las funciones son de carácter general y se utilizan para graficar, guardar y hacer zoom. Esta pestaña incluye las siguientes funciones:

- Zoom In Acercarse Permite al usuario acercar el gráfico a un área de interés. La función funciona haciendo clic en Zoom In (Acercar) y seleccionando un cuadro alrededor del área de interés arrastrando el mouse con el botón izquierdo del mouse presionado.
- Zoom Out Disminuir el Zoom Permite al usuario alejarse. Haga clic en Zoom Out (Alejar) tantas veces como sea necesario o hasta alcanzar la vista completa.
- Full Permite hacer clic en un solo botón para alejar al rango máximo del gráfico. Haga clic una sola vez para obtener el área máxima alejada.
- **Original** Permite un clic de un botón para alejar al rango máximo del gráfico guardado. Haga clic una sola vez para que el gráfico guardado vuelva a su rango guardado original.
- Pan Permite el desplazamiento del gráfico. El botón pan es un interruptor de Encendido (ON) o Apagado (OFF). Cuando está activado, se puede utilizar el ratón para hacer clic y arrastrar el gráfico.
- Save As Guardar Como Permite guardar un gráfico como un gráfico nuevo con el rango ampliado actual. Con el área visible actual como rango deseado, haga clic en Save As (Guardar Como) y aparecerá un cuadro de texto para permitir que el usuario ingrese un nombre.
- Delete Borrar Permite borrar los gráficos Guardados Como (Save As). No eliminará los gráficos originales. Con un gráfico guardado seleccionado, el usuario puede hacer clic en este botón y aparecerá un cuadro de confirmación para confirmar la eliminación del gráfico.
- Point Cursor Cursor de Punto Crea un cursor de punto vertical móvil que muestra las coordenadas X, Y del punto de datos actual en el gráfico. Haga clic en el botón y siga las instrucciones en pantalla. El Point Cursor (Cursor de Punto) se puede mover con el mouse o con las teclas de flecha izquierda y derecha. Para seleccionar un punto individual, es posible que el usuario deba acercarse más para seleccionar el punto deseado. El usuario puede tener varios Point Cursors (Cursores de Puntos) en la pantalla. Para eliminar, haga Clic Derecho en el Point Cursor (Cursor de Punto) y seleccione Delete (Eliminar). También con el Clic Derecho en el Point Cursor y seleccionando Modify (Modificar), el usuario puede ajustar todas las propiedades individuales en el Point Cursor (Cursor de Punto). Show/Hide Point Cursor (Mostrar/Ocultar Cursor de Punto) permitirá al usuario copiar las coordenadas individuales apuntadas por los point cursors (cursores de punto) al portapapeles para pegarlas en una aplicación diferente.
- Show/Hide Mostrar/Ocultar Permitirá al usuario copiar las coordenadas individuales señaladas por los point cursors (cursores de punto) en el gráfico al portapapeles para pegarlas en una aplicación diferente. Haga clic en el botón. Esta herramienta también se puede encontrar en el menú desplegable del Point Cursor (Cursor de Punto) o del gráfico individual al hacer Clic Derecho.

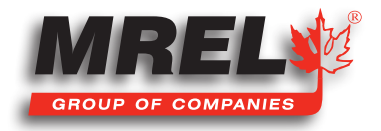

- Annotation Nota/Comentario Permitirá al usuario ingresar texto en el gráfico. Siga las instrucciones en pantalla. Haga clic en el botón y luego haga clic en la pantalla. Haga Clic Derecho en la Annotation (Nota/Comentario) y seleccione Modify (Modificar) para modificar el texto, el color o la fuente. Desde el menú que se desplega al hacer Clic Derecho en la Annotation (Nota/ Comentario), el usuario también puede eliminar dicha Annotation (Nota/Comentario).
- Arrow Flecha Permitirá al usuario dibujar una Flecha (Arrow) con un título. El usuario dibujará una flecha con un título de texto adjunto al final de la línea. El usuario puede cambiar el texto del cuadro haciendo clic derecho y seleccionando Modify (Modificar). La forma en el extremo de la flecha de la línea se puede eliminar en el mismo cuadro Modify (Modificar), desplácese hacia abajo hasta ShapeStyle (Estilo de Forma) y seleccione none (ninguno). La punta de la flecha no se puede mover sin un ShapeStyle presente.
- Line Línea Permitirá al usuario dibujar una Línea. El usuario hará clic en el botón Line (Línea) y seguirá las instrucciones en pantalla. La línea se puede extender o mover. El usuario puede modificar su fuente o grosor utilizando el menú de opciones que se desplega al seleccioanr Modify (Modificar).
- Image Imagen Permitirá al usuario insertar una imagen. El usuario hará clic en Imagen y seguirá las instrucciones en pantalla. Aparecerá una ventana del directorio/archivo de la computadora local. El usuario puede navegar por la computadora y seleccionar la imagen de su interés. El usuario deberá seleccionar la esquina superior izquierda de la imagen para arrastrarla al área de interés y podrá hacer Clic Derecho en la esquina para seleccionar Modify (Modificar) y ajustar el tamaño mostrado. El cuadro de diálogo Modify (Modificar) también permite al usuario seleccionar una imagen diferente usando el botón "Change (Cambiar)...".
- Cut Cortar Permitirá cortar la nota/comentario seleccionado. La nota/comentario seleccionada tiene un rectángulo rojo a su alrededor cuando el usuario hace Clic Izquierdo una vez. El usuario deberá seleccionar un elemento y luego seleccionar Cut (Cortar). Si no se selecciona ningún elemento o se selecciona un elemento no válido, el botón Cut (Cortar) no estará disponible. El elemento se colocará en el portapapeles de la computadora.
- Copy Copiar Permitirá copiar la nota/comentario seleccionada. El usuario deberá seleccionar una nota/comentario (annotation) y luego seleccionar Copy (Copiar). Si no se selecciona ninguna nota/ comentario o un elemento no válido, el botón Copy (Copiar) no estará disponible. La nota/comentario se colocará en el portapapeles de la computadora.
- Paste Pegar Permitirá pegar la última nota/comentario copiada o cortada. Este botón permitirá al usuario Pegar (Paste) el elemento en el mismo gráfico que se ha colocado en el portapapeles de la computadora. Tenga en cuenta que nota/comentario se puede pegar en diferentes nodos de gráfico del mismo archivo de datos o de uno diferente (en una versión posterior a la 1.0.0.0). Los valores VOD y Delta no se pueden copiar ni pegar.

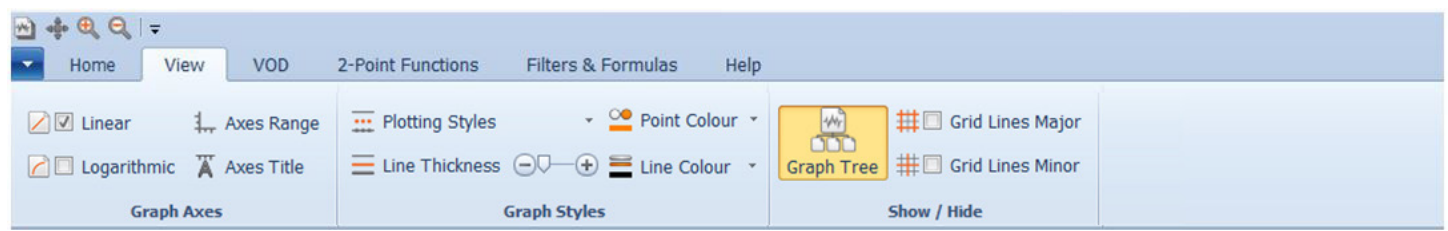

## 7.2 Pestaña Ver

En la pestaña View (Ver) hay características que afectan la forma en que se muestran los datos.

- Linear Lineal Muestra los ejes X e Y con una escala lineal. El usuario puede hacer clic en la casilla de verificación Linear (Lineal) para cambiar los ejes a Logarithmic (Logarítmico).
- Logarithmic Logarítmica Muestra los ejes X e Y con una escala lineal. El usuario puede hacer clic en la casilla de verificación Logarithmic (Logarítmico) para cambiar los ejes a Linear (Lineal).

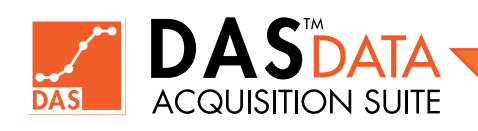

#### 54

Maximum

55

- Axes Range Rango de Ejes Muestra el siguiente cuadro de texto para que el usuario ingrese manualmente el rango de ejes. El usuario puede ingresar rangos específicos en el menú sin necesidad de hacer zoom. Ingrese los valores deseados y haga clic en Apply (Aplicar) o, si no desea cambios, haga clic en Close (Cerrar).
- Axes Title Título de Ejes Permite al usuario modificar los títulos de los ejes o la leyenda del gráfico. El usuario puede modificar los títulos ingresando la información deseada en el cuadro de texto y haciendo clic en **Apply (Aplicar)**. Si no desea cambios, haga clic en Cancel (Cancelar).

Desde la ventana principal del gráfico, presione la tecla CTRL + Clic Izquierdo en el eje X, el eje Y o la barra de título del gráfico para mostrar el cuadro de diálogo de cambio de título individual.

- Plotting Styles Estilos de Trazado Permite al usuario cambiar la forma en que se dibuja un gráfico. El valor predeterminado es Line (Línea) que conecta los puntos de datos con una línea. Point solo mostrará los puntos de datos, mientras que Point + Line mostrará ambos. Solo se ve afectada la parte del gráfico Activa.
- Line Thickness Grosor de Línea Permite al usuario cambiar el grosor de línea del gráfico activo. El usuario puede hacer clic y arrastrar la barra deslizante o usar los botones + y - para cambiar el grosor de la línea dibujada.
- Point Colour Color de punto Permite al usuario cambiar el color de los puntos de datos del gráfico activo. El botón Point Colour (Color de Punto) cambiará el color de los puntos de datos del gráfico activo, mientras que la flecha desplegable permitirá al usuario seleccionar el color de una paleta de colores.

Line Colour – Color de Línea - Permitirá al usuario cambiar el color de línea del gráfico activo. El botón Line Colour (Color de Línea) cambiará el color de línea del gráfico activo, mientras que la flecha desplegable permitirá al usuario seleccionar el color de una paleta de colores.

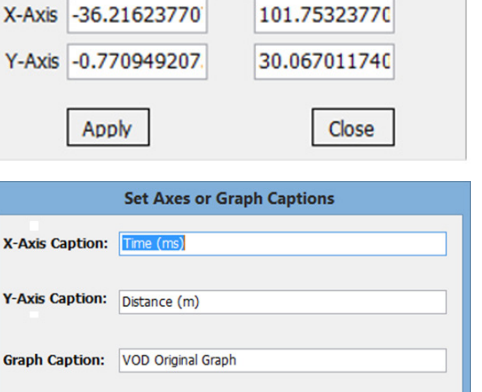

**Change Plot Axis Limits** 

Minimum

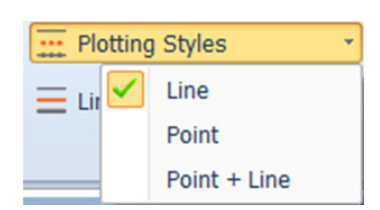

Apply

Cancel

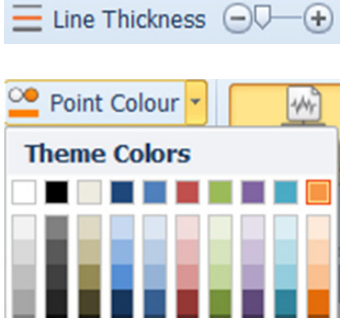

**Standard Colors** 

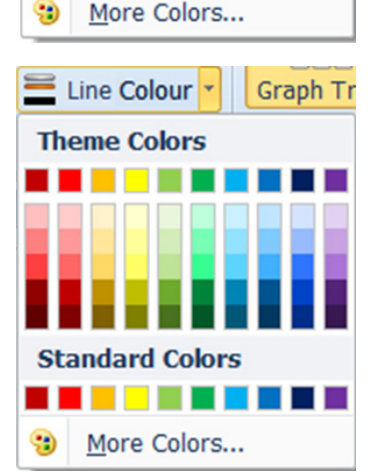

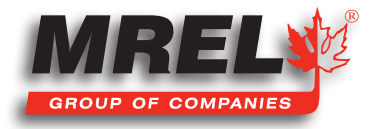

**Graph Tree** – Arbol de Gráficos - Permite al usuario mostrar y ocultar la vista de Graph Tree (Arbol de Gráficos) en el lado izquierdo de la pantalla. Permitirá que el área del gráfico se extienda desde la imagen derecha hasta el borde izquierdo de la ventana principal:

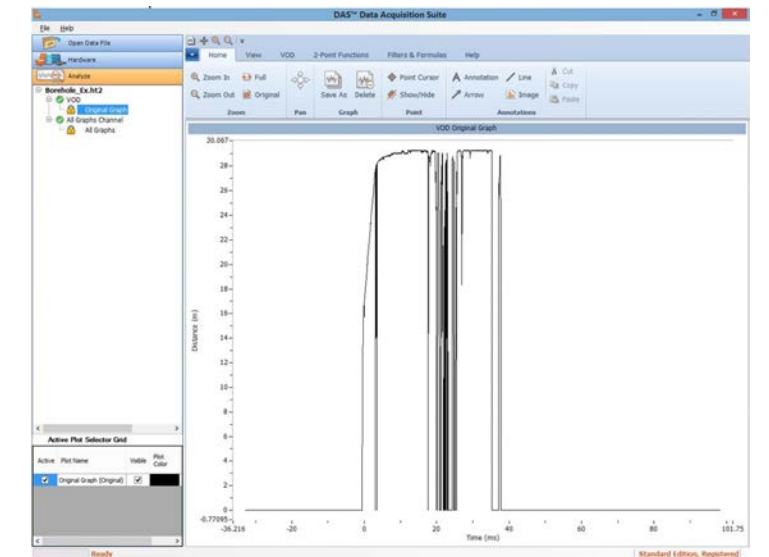

A la imagen de la derecha:

Un solo clic en el botón Graph Tree (Arbol de Gráficos) cambiará de un lado a otro entre las dos pantallas.

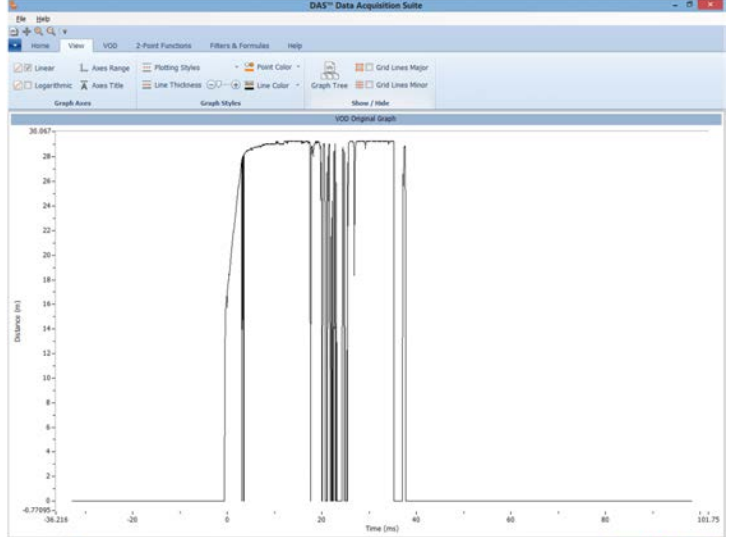

- Grid Lines Major Líneas de Cuadrícula Principales Al seleccionar la casilla de verificación, se mostrarán las líneas de cuadrícula principales. Se puede activar y desactivar mediante la casilla de verificación.
- Grid Lines Minor Líneas de Cuadrícula Menores Al seleccionar la casilla de verificación, se mostrarán las líneas de cuadrícula menores. Se puede activar y desactivar mediante la casilla de verificación.

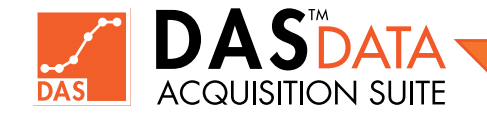

# 7.3 Pestaña VOD

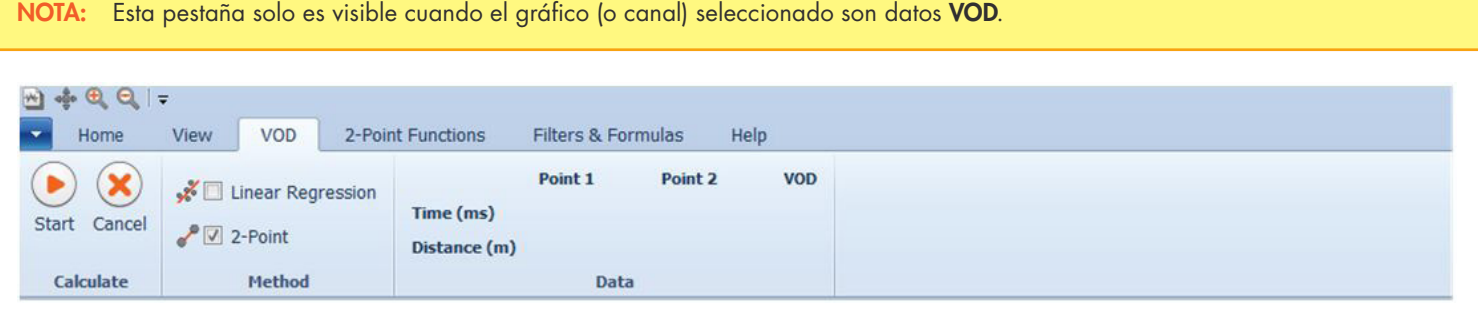

- Start/Done Inicio/Listo Permite el inicio de la medición de VOD. El botón cambiará a Done (Listo) después de que se haya iniciado el proceso. Siga las instrucciones que aparecen en pantalla, haga clic y arrastre los cursores de puntos verticales a la ubicación deseada. Consulte la Guía de Inicio Rápida para conocer el uso del botón. Al hacer clic en Done (Listo), finalizará el proceso de medición de VOD.
- Cancel Cancelar Permite cancelar la medida de VOD.
- **Linear Regression** Regresión Lineal Permite al usuario utilizar la Regresión Lineal Simple para producir una línea de mejor ajuste de los puntos entre los dos puntos finales. La definición de regresión lineal simple es un ajuste de una línea recta a través del conjunto de n puntos de tal manera que hace que la suma de los residuos cuadrados del modelo (es decir, las distancias verticales entre los puntos del conjunto de datos y la línea ajustada) sea la más pequeña posible.
- 2-Point 2 Puntos Permite al usuario medir VOD utilizando solo el punto de inicio y final. El VOD se calcula mediante la siguiente ecuación: (y2-y1)/(x2-x1), donde (x1,y1) es el primer punto y (x2,y2) es el segundo punto. Esto se usa cuando los datos son "ruidosos" y los puntos en el medio deben ignorarse. Siempre que la línea coincida con el borde recto de los datos, el valor obtenido del cálculo es válido.

#### **Data Section**

Sección de Datos - En esta área, los valores que se calculan se muestran cuando se ha iniciado una medición de VOD y se calculan dinámicamente. El valor de VOD se mostrará y cambiará si el usuario selecciona el método de Regresión Lineal o de 2-Puntos. Los valores cambiarán en consecuencia a medida que el usuario mueva los cursores de datos verticales con el mouse o las teclas izquierda (derecha). El usuario puede finalizar el proceso de cálculo de VOD haciendo clic en el botón Done (Listo) en la pestaña de VOD o en el cuadro de diálogo "Choose points for VOD/Data calculation" ("Elegir puntos para el cálculo de VOD/Delta"). (Ver más detalles en la sección de Análisis o en la ayuda integrada-built-in help).

#### 7.3.1 Cómo Medir VOD

Ver Análisis VOD en la Sección 7.7.

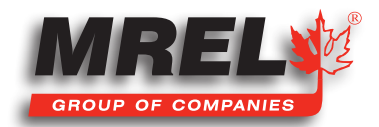

# 7.4 Pestaña Función de 2 Puntos

58

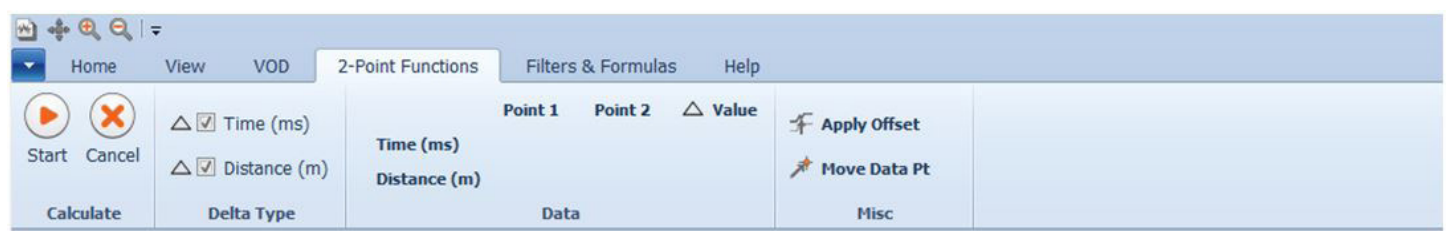

• Start/Done – Inicio/Listo - Permite al usuario medir la cantidad de tiempo (delta X) y la cantidad de unidades del eje Y (m, V o unidades de ingeniería) (delta Y) entre los dos puntos seleccionados.

El usuario seleccionará iniciar y seguirá las instrucciones en pantalla.

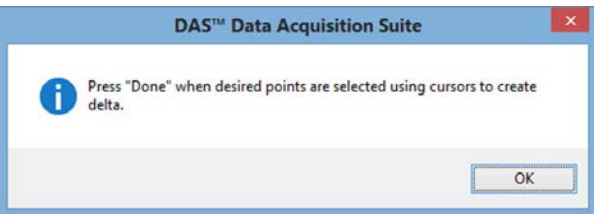

La pantalla de la derecha muestra los dos cursores de puntos verticales y los dos puntos (X,Y). En el menú que se despliega en la sección Data (Datos), también se muestran los valores de los dos puntos y la diferencia.

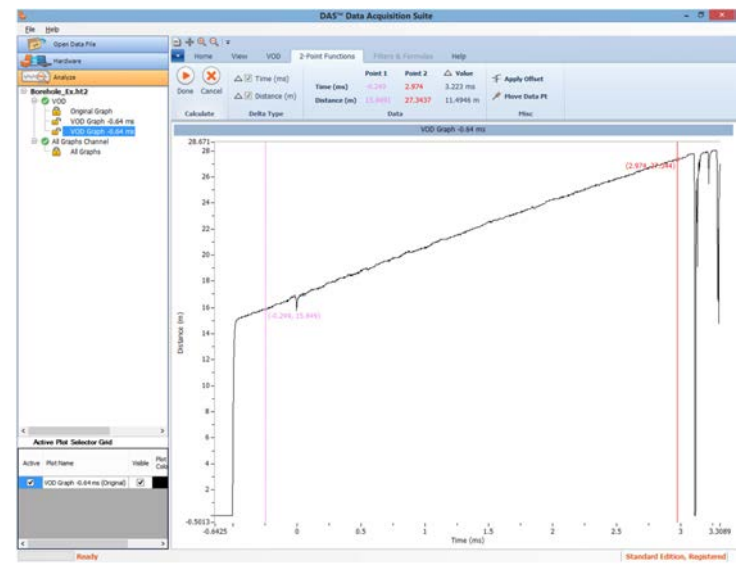

Cuando se hace clic en Done (Listo), los valores calculados se muestran en el gráfico como en la segunda pantalla.

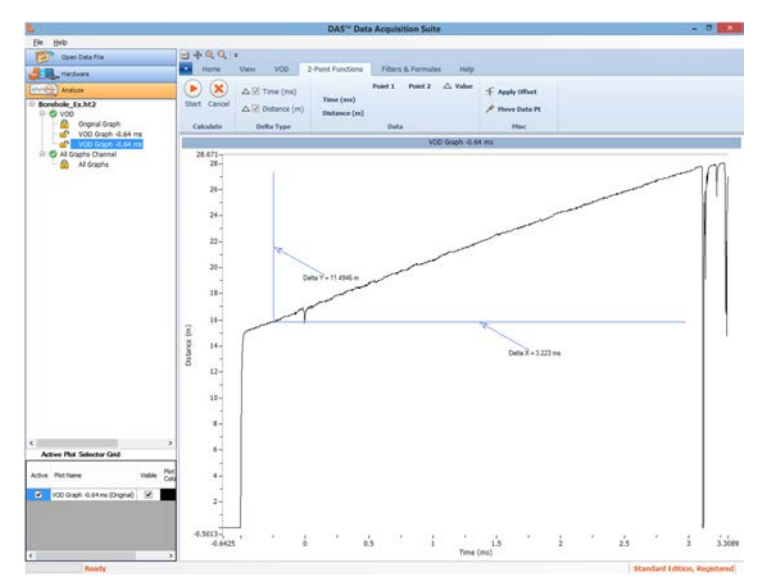

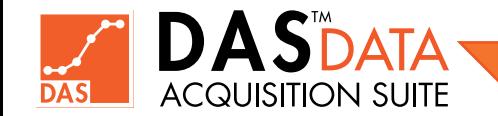

- Cancel Cancelar El botón Cancel (Cancelar) es para detener la operación de la Función de 2 Puntos (2-Point Function).
- Delta X (unidades de gráfico del eje x, como ms, s): Esta casilla de verificación define si el valor delta para la cantidad X (generalmente el tiempo) se calculará y mostrará. Si la casilla no está marcada, el valor delta desaparecerá en la sección Data (Datos). Además, si la casilla no está marcada, el valor no se calculará ni se mostrará cuando se seleccione **Done (Listo)**.
- **Delta Y** (unidades de gráfico del eje y, como m, V o unidades de ingeniería): Esta casilla de verificación define si el valor delta para la cantidad Y (como la distancia, el voltaje, etc.) debe calcularse y mostrarse. Si la casilla no está marcada, el valor delta

desaparecerá en la sección Data (Datos). Además, si la casilla no está marcada, el valor no se mostrará durante el proceso de cálculo o después de hacer clic en el botón Done (Listo).

Apply Offset - Aplicar Compensación - Permite al usuario cambiar todos los datos en el eje vertical de un solo canal. Esto no se aplica a los datos de VOD. El desplazamiento no se puede aplicar a los datos originales. Solo se puede aplicar a los gráficos guardados. Si se intenta realizar en un gráfico original, se mostrará la siguiente ventana emergente.

Haga clic en el botón y siga las instrucciones en pantalla. En la ventana emergente a la derecha, haga clic en OK y luego seleccione el punto de datos que el usuario desea que sea un valor cero en el Eje Y. Cuando se ha seleccionado el punto deseado, se mostrará el siguiente cuadro de diálogo Units And Formula (Unidades y Fórmula).

La operación real es la resta del componente Y del punto de datos seleccionado como se muestra en la barra de fórmulas de arriba. El usuario seleccionará Apply (Aplicar) para desplazar los datos la cantidad deseada en el Eje Y o Cancel (Cancelar) para detener la operación.

**Move Data Pt** – Mover un Punto de Datos - Permite al usuario mover un solo punto en dirección vertical. Esta operación solo se puede realizar en Gráficos Guardados y no en gráficos originales.

Esta función permitirá al usuario mover un punto de datos que tenga un error en la captura de datos. El usuario seleccionará Move Data Pt

y aparecerá la siguiente ventana emergente. Seleccione OK para continuar. Seleccione el punto de interés para mover y luego el usuario podrá moverlo en la dirección vertical. El usuario hará clic nuevamente donde desea colocar el punto.

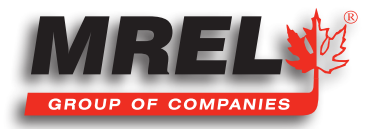

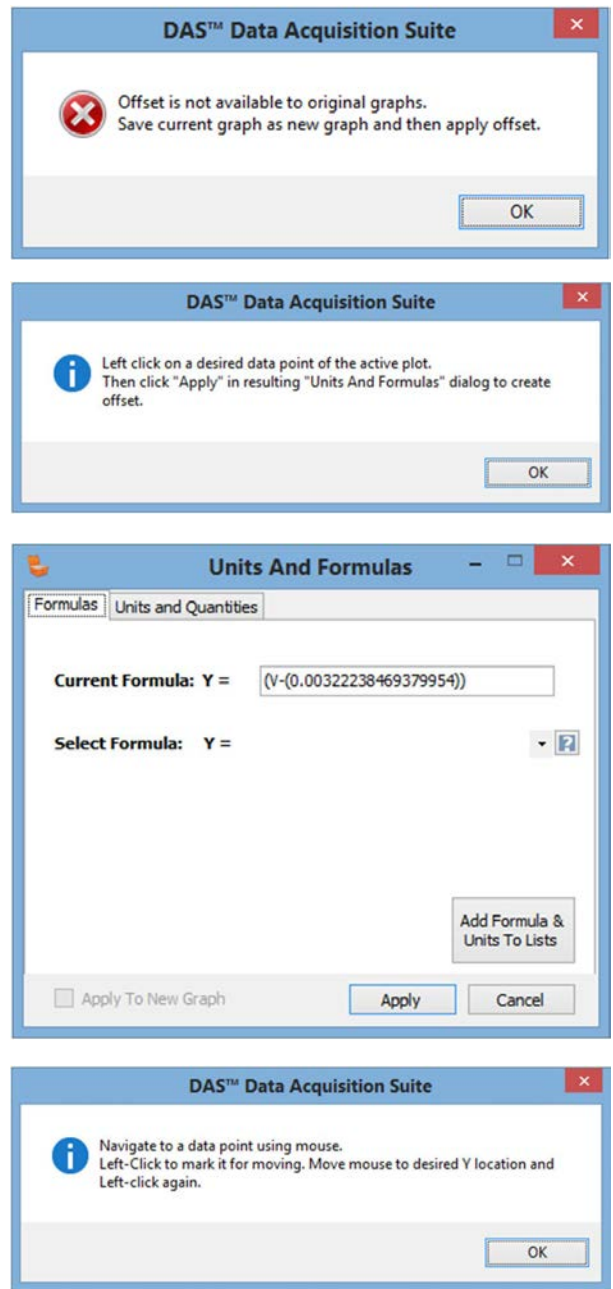

59

Si el usuario tiene problemas para encontrar el punto individual, puede ir a la pestaña View (Ver) y hacer clic en Plotting Styles (Estilos de Trazado) y seleccionar Point + Line (Punto + Línea).

# 7.5 Pestaña Filtros & Fórmulas

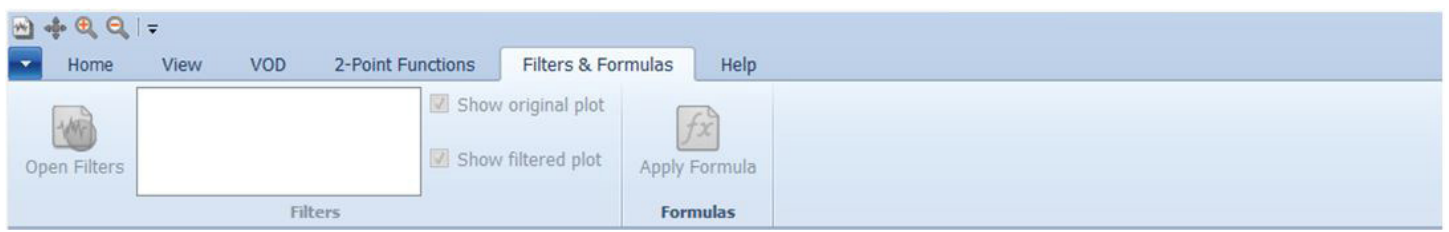

En esta sección se describe el uso de **Fórmulas**. Es la forma preferida de aplicar la ecuación del sensor y la fórmula matemática a los datos Scope (Alcance). Para una discusión sobre los Filtros (Filters), que solo está disponible en la Edición Avanzada, consulte la Sección Edición Avanzada.

La imagen de arriba es el estado de la pestaña cuando se ha seleccionado un canal de datos VOD. No existe una fórmula que se pueda aplicar a la gráfica.

En la imagen de abajo está la pestaña cuando se ha seleccionado un canal de datos Scope (Alcance).

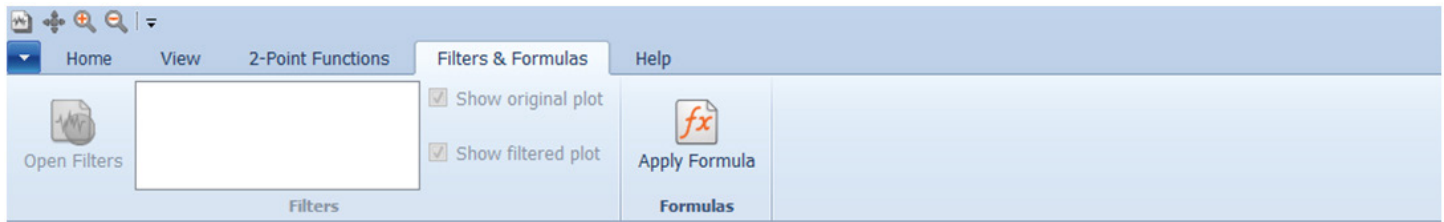

Cuando el usuario seleccione Apply Fórmula (Aplicar Fórmula), aparecerá la siguiente ventana.

En el cuadro de texto Current Formula (Fórmula Actual) se encuentra la fórmula actual que se está aplicando a los datos.

En este ejemplo, Y=V. El usuario ingresará la ecuación de la fórmula en este cuadro de texto usando V como el valor actual de los datos Y.

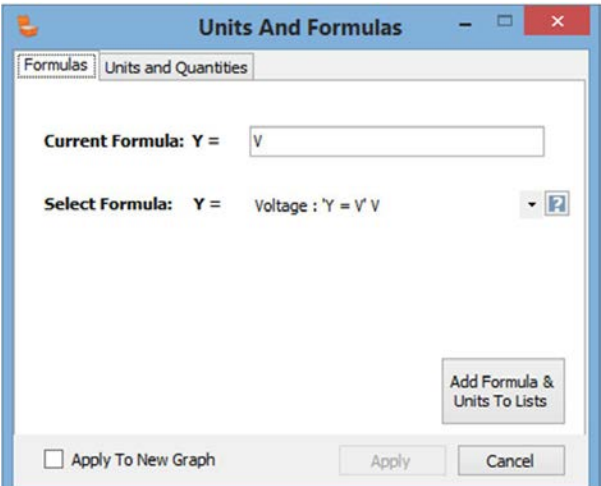

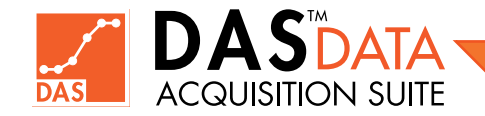

A la derecha, se muestran las operaciones disponibles para el cuadro de fórmula.

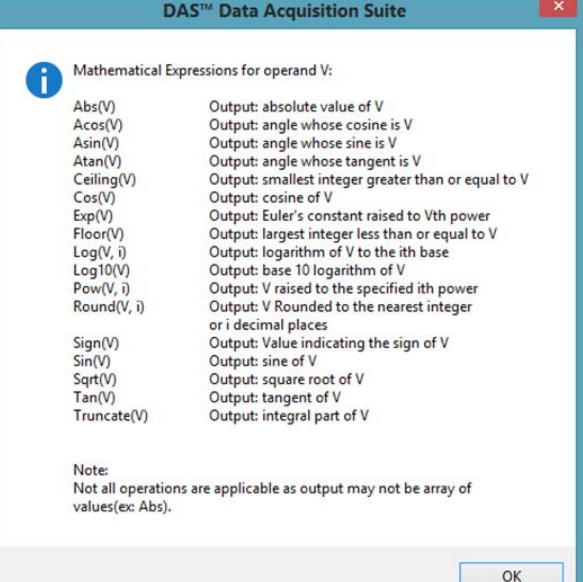

Una vez ingresada la ecuación, el usuario puede seleccionar la pestaña Units

and Quantities (Unidades y Cantidades). El usuario asignará las Unidades Y (psi, g, etc.) y las Cantidades (Presión, Aceleración, etc.). Estas cantidades y unidades se pueden seleccionar de los menús desplegables (si ya están en el sistema) o se pueden escribir. La fórmula y la cantidad/unidades asociadas se pueden guardar haciendo clic en el botón Add Formula & Units To Lists (Agregar Fórmula y Unidades) a las listas. Como se indicó anteriormente, la fórmula no se puede aplicar a un gráfico original. El botón Apply (Aplicar) aparecerá atenuado si el gráfico actual es gráfico original. El usuario debe marcar la casilla de verificación Apply To New Graph (Aplicar a Nuevo Gráfico) y luego se habilitará el botón Apply. El usuario siempre puede seleccionar Cancel (Cancelar).

## 7.6 Pestaña Ayuda

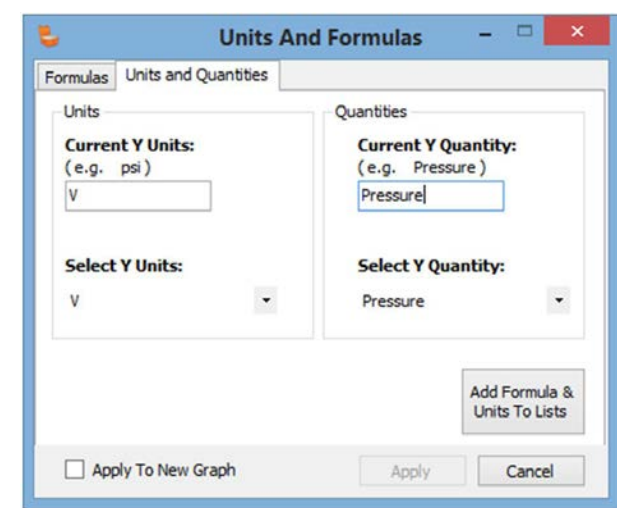

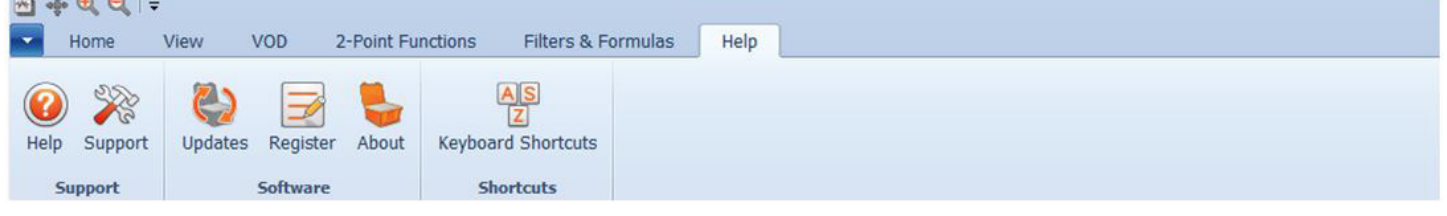

Esta sección describe la pestaña Ayuda.

- Help Ayuda Abre la ayuda integrada de Data Acquisition Suite en la pantalla en una ventana separada.
- Support Soporte Abre un correo electrónico utilizando su correo electrónico de cliente predeterminado para enviar un correo electrónico a das@mrel.com
- Updates Actualizaciones Esto verificará si hay versiones actualizadas del software (se requiere acceso a Internet). Si hay

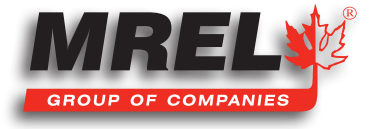

una versión actualizada disponible, el usuario puede responder YES para descargar el paquete actualizado (un archivo zip) a una carpeta temporal, como la carpeta de **Descarga**. Una vez que finalice el proceso de descarga, salga de **DAS™** (No lo desinstale), extraiga el paquete descargado en la misma carpeta temporal y haga doble clic en el ejecutable extraído para ejecutarlo. Siga el aviso. Se requiere una cuenta de Usuario de Tipo Administrador Local para instalar correctamente el paquete de actualización.

Register – Registrarse - Esto reiniciará DAS™ y mostrará el cuadro de diálogo de registro. El usuario debe completar el

formulario y enviarlo para registrar el software. Una vez registrado, el usuario debe actualizar a la edición **Estándar** o **Avanzada** para continuar usando el software más allá del período de evaluación único de 30 días.

- About Acerca de Abre la ventana que muestra el número de versión del software y los datos de contacto de MREL Group of Companies Limited, incluidos el sitio web, el correo electrónico, la dirección y los números de teléfono y fax.
- Keyboard Shortcuts Métodos Abreviados de Teclado: muestra los métodos abreviados de teclado como se muestra en la imagen a la derecha.

# 7.7 Análisis VOD

El análisis de VOD es la medida de la velocidad de detonación de explosivos. Los instrumentos capaces de esta medición son: HandiTrap II™ VOD Recorder, MicroTrap™ VOD/Data Recorder y DataTrap II™ Data/VOD Recorder con Ampliación de VOD (VOD Upgrade). Con el gráfico abierto, se muestra la pantalla de la derecha.

En este ejemplo, el nombre del archivo es Borehole\_Ex.ht2, que es un archivo del HandiTrap II™ VOD Recorder. En el lado izquierdo de la pantalla, la columna muestra toda la información importante sobre el archivo. Este ejemplo muestra que hay 1 canal VOD activo (se muestra con un círculo verde con una marca de verificación de color blanco).

El usuario deberá decidir qué tipo de medición de VOD desea: Linear Regression (Regresión Lineal) o de 2-Points (2-Puntos).

Consulte las descripciones a continuación para saber qué tipo de medición de VOD se desea.

Con la casilla de verificación deseada seleccionada y el gráfico ampliado en el área relevante, haga clic en Start (Iniciar). Se mostrará la siguiente pantalla.

Clic en OK para continuar.

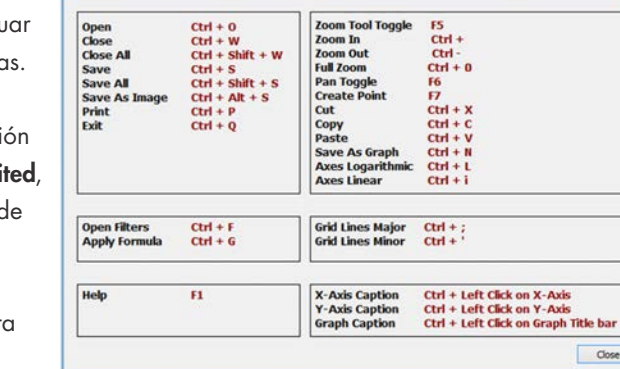

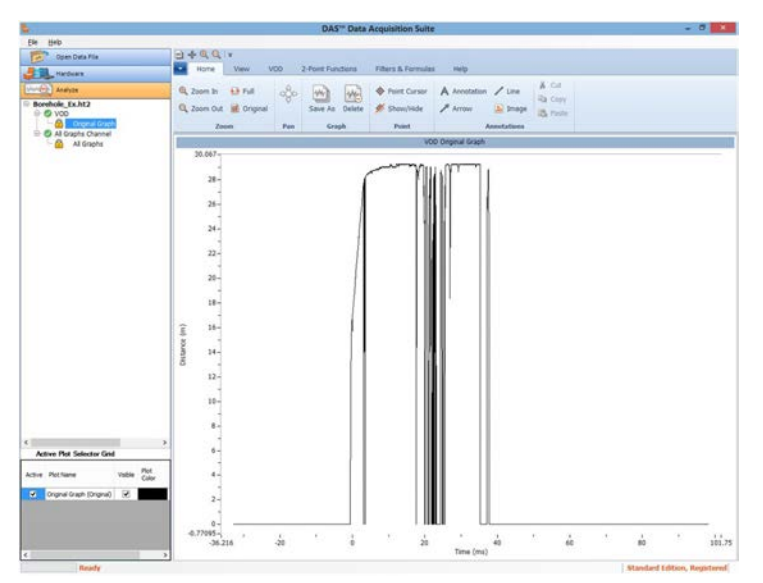

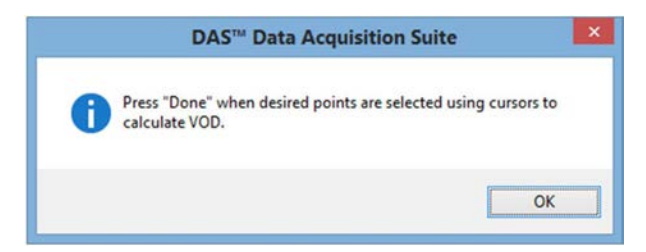

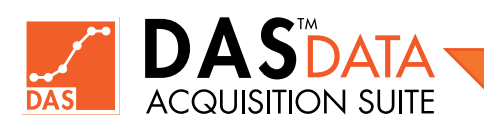

El usuario verá dos cursores de puntos verticales. Los puntos de datos seleccionados se muestran (X,Y) donde los cursores de punto se cruzan con los datos.

El usuario puede hacer clic y arrastrar los cursores de puntos a las ubicaciones deseadas. La Línea de Retroalimentación VOD que se muestra aquí en verde es una ayuda al usuario para que se pueda lograr una mejor coincidencia con los datos reales. Si no tiene esto, actualice DAS™ a la última versión (Ver Sección 2.8).

Vuelva a confirmar que se ha seleccionado el método deseado y la sección Data (Datos) mostrará una referencia rápida a los dos puntos y el VOD antes de presionar Done (Listo).

Una vez que se ha presionado Done y se muestra la línea VOD, esta es la única vez que el usuario puede comparar la línea VOD con los datos.

Si la línea de VOD no coincide con los datos, entonces esta no es una medida de VOD válida.

Como se muestra en el gráfico de la derecha, la línea seleccionada no se ajusta mejor a los datos. El usuario puede colocar tantas medidas de VOD diferentes como desee.

La línea se muestra arriba de los datos al principio, abajo en el medio y arriba de la medida al final. La imagen de la derecha es una mejor medida.

Desde la pantalla a la derecha, las dos líneas de VOD se han ajustado estrechamente a los datos donde cada línea se ajusta mejor a los datos en la sección de medición. Esto muestra un cambio en la velocidad desde el fondo del pozo hasta la parte superior.

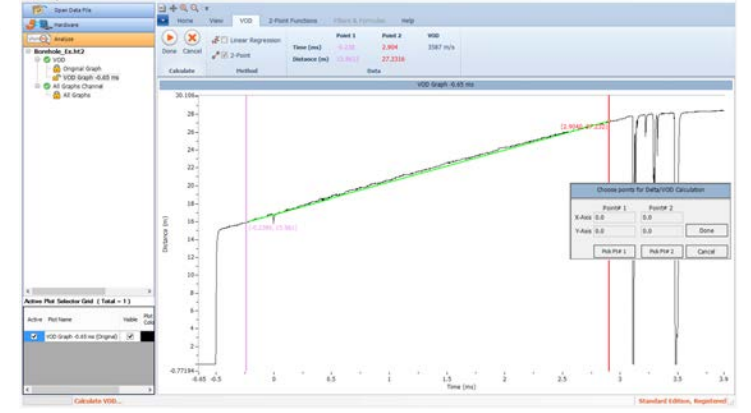

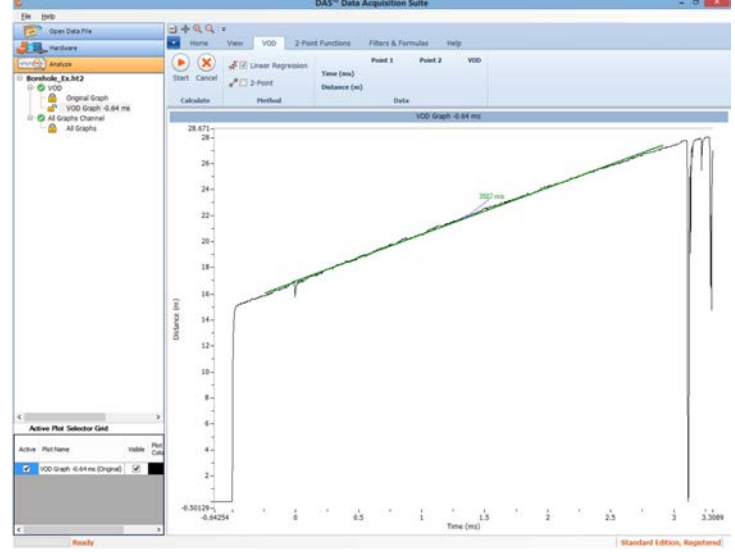

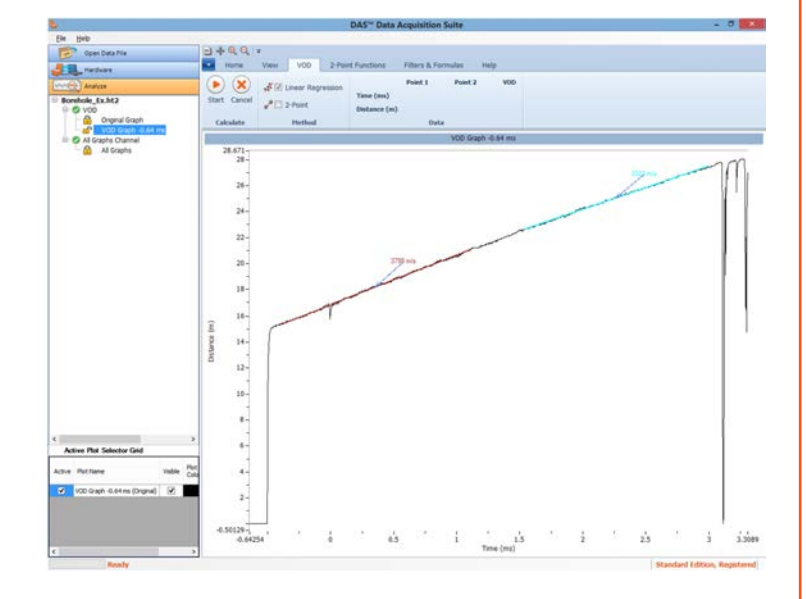

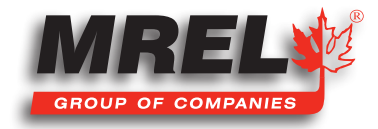

# 7.8 Exportando un Gráfico

### 7.8.1 Exportar Datos de Gráfico

Haga Clic Derecho en un gráfico, el cual mostrará el siguiente menú desplegable.

Elija Exportar para exportar el rango de datos original del gráfico activo a un archivo CSV. O elija **Export Visible (Exportar lo Visible)** para exportar datos de gráficos activos usando el rango visible actual del gráfico a un archivo CSV de 2 columnas.

### 7.8.2 Exportar Imagen de Gráfico

Haga Clic Derecho en un gráfico que muestra el siguiente menú desplegable.

Elija Save As (Guardar Como) imagen lo cual mostrará un cuadro de diálogo Guardar Como en el directorio que computadora. El usuario puede guardar la imagen del gráfico como archivos Jpeg, Bitmap, Gif y PNG.

# 7.9 Preferencias de Usuario

El usuario puede cambiar varias preferencias aplicables (algunas disponibles en versiones posteriores a la 1.0.0.0) a muchos aspectos de la operación del software. Estos incluyen Guardado Automático (Auto Save), Default Language (Idioma Predeterminado) (inglés (predeterminado) o francés), Estilo de la Barra de Menú (Ribbon menu Style), Fuente Predeterminada (Default Font), Activación/Desactivación de la leyenda del gráfico activo (Active plot legend ON/OFF), Tipo de Unidades de Tiempo de Exportación (Export Time units type) (segundos o predeterminado), Aplicar Tipo de Compensación (Apply Offset type) y Color de Línea de Retroalimentación Visual (Visual Feedback) para VOD. Estas preferencias se controlan a través del siguiente cuadro de diálogo que se muestra a la derecha. Para encontrar esta opción el usuario deberá hacer clic izquierdo en *File>Preferences*. Consulte en ayuda integrada para obtener más detalles.

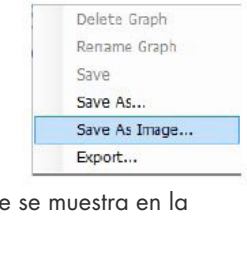

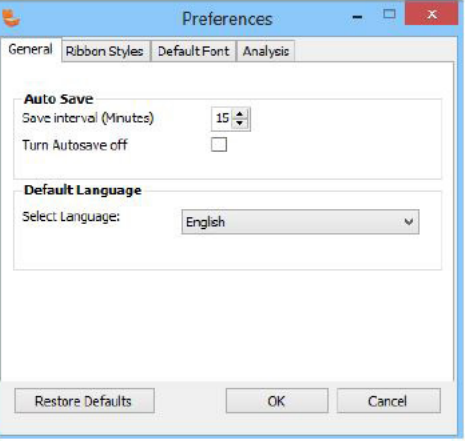

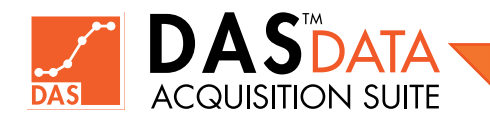

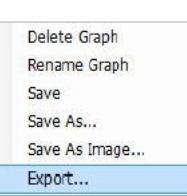

# Capítulo 8 Edición Avanzada

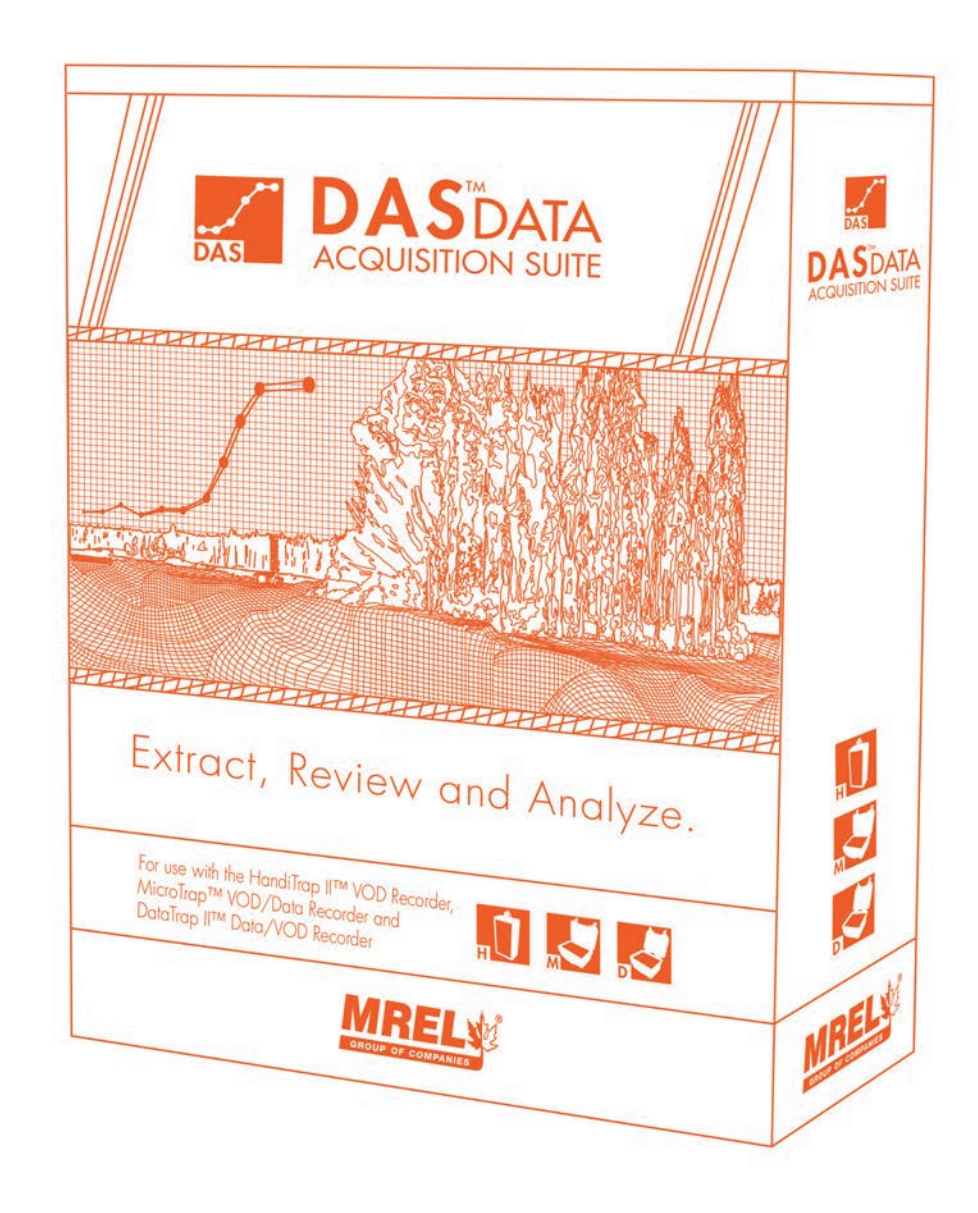

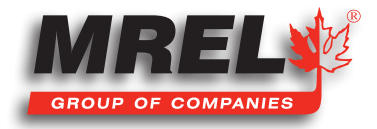

## Descripción General

Este capítulo proporciona instrucciones detalladas sobre las operaciones de la Edición Avanzada y cómo actualizar a la Edición Avanzada.

## 8.1 Actualización a la Edición Avanzada

Para Actualizar (Upgrade) a la Edición Avanzada (Advanced Edition), el usuario deberá seleccionar Help (Ayuda) en la barra del menú superior y luego seleccionar Register/Upgrade (Registrarse/Actualizar).

El cuadro de diálogo de registro aparecerá vacío si el software no está registrado. De lo contrario, aparecerá con la información completa si es que está registrado, actualizado a la Edición Estándar o Aún no actualizado. La primera imagen muestra un software registrado de Edición Avanzada (la información del usuario se elimina aquí).

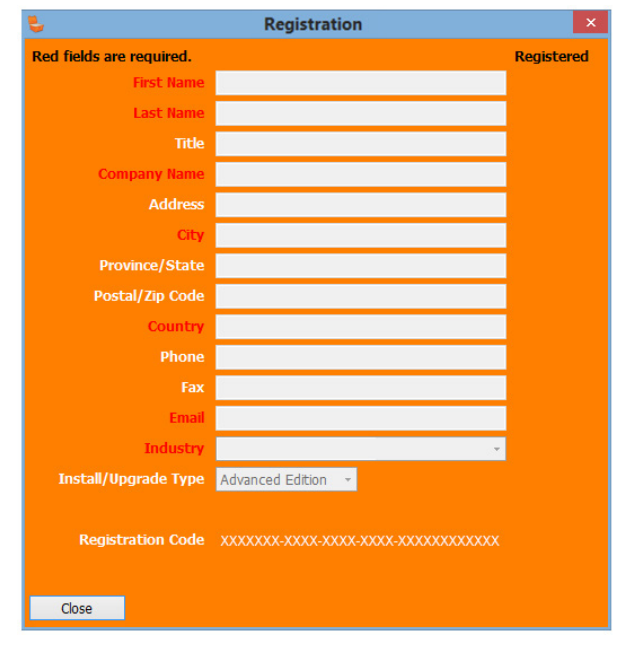

En la parte inferior del cuadro de diálogo de registro hay un enlace para obtener una cotización (información) para la actualización de la versión Avanzada de MREL. Si el usuario ha pagado por la Edición Avanzada en su totalidad, y ya ha registrado el software DAS™ en la PC mediante el menú Help > Register (Ayuda>Registrar). Después de completar el proceso de registro, envíe una solicitud de actualización por correo electrónico a das@mrel.com. El número de factura (o su captura de pantalla) debe mencionarse en el correo electrónico. Se necesita una captura de pantalla de la pantalla de registro de la computadora para la que se va a obtener la licencia de Edición Avanzada. Al usuario se le proporcionará una clave de licencia de Edición Avanzada junto con instrucciones para aplicarla.

El tiempo de procesamiento puede tomar hasta 1 día hábil o más dependiendo del estado de pago.

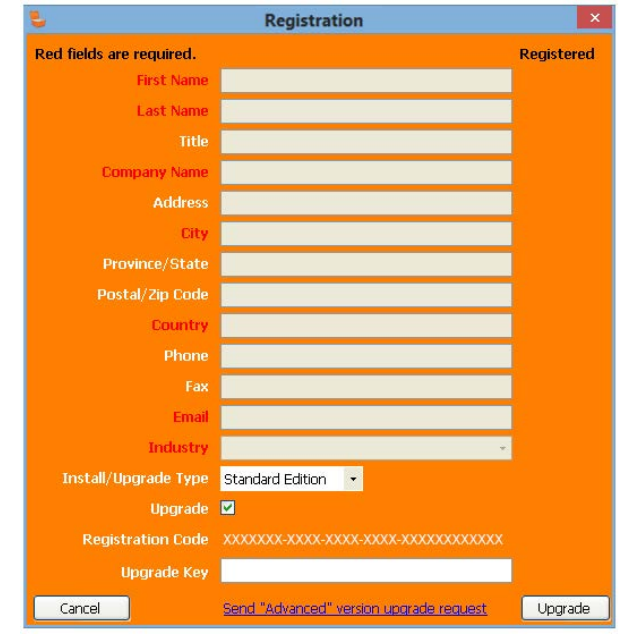

NOTA: Algunas de las características discutidas en este manual están disponibles en la versión DAS™ posterior a la 1.0.0.0. Verifique si hay actualizaciones disponibles en DAS™.

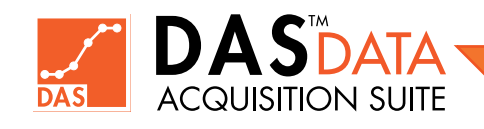
# 8.2 Uso de la Edición Avanzada - Filtros

Una vez que el software se haya actualizado a la Edición Avanzada como se describe en la sección anterior, se podrá acceder a las características de la Edición Avanzada. La Edición Avanzada ofrece funcionalidad adicional además de lo que se ofrece en la Edición Estándar. La Edición Avanzada permitirá al usuario aplicar filtros a los datos descargados de un HandiTrap II™ VOD Recorder, un MicroTrap™ VOD/Data Recorder, un DataTrap II™ Data/VOD Recorder, o un archivo de datos CSV importado. Además, las operaciones de Gráficos Auxiliares, como el Ajuste e Integración de Curvas, etc., están disponibles en Edición Avanzada. En la imagen a continuación, hemos guardado el Gráfico Original como un nuevo gráfico llamado Low-Pass. Luego, en la pestaña Filters & Formulas (Filtros y Fórmulas), se hace clic en el botón Open Filters (Abrir Filtros). Estos datos tienen ruido de alta frecuencia.

Cuando el usuario hace clic en el botón Open Filters aparecerá la siguiente pantalla que muestra que el gráfico original y el filtrado son iguales, ya que aún no se ha agregado ni aplicado ningún filtro.

Esta ventana permite al usuario seleccionar diferentes filtros para aplicar a los datos. En la mitad superior izquierda (vista de Time-domain), se muestran los datos originales del archivo y en la mitad inferior, se muestran los datos filtrados si se agregan y aplican filtros. El usuario selecciona los filtros agregados a la derecha de la pantalla, cambia sus parámetros de diseño y obtiene una vista previa de los datos filtrados haciendo clic en el botón Preview Filters Applied (Vista Previa de Filtros Aplicados); los datos filtrados cambian en la mitad inferior de la ventana izquierda. Finalmente, cuando la salida del filtro cumple con los criterios de diseño (parámetros), el usuario puede hacer clic en el botón Apply & Close (Aplicar & Cerrar) para crear un gráfico filtrado en la ventana principal. El gráfico sin filtrar no cambia.

Vea a continuación un ejemplo de filtro "Elliptic Lowpass" aplicado para limpiar los datos sin filtrar.

Cuando el usuario termina de obtener una vista previa del filtro, se puede hacer clic en el botón **Apply & Close** para aceptar los resultados y la ventana principal tiene un gráfico filtrado (color azul) agregado como se muestra a continuación (o el usuario puede Cancelar).

Hemos ocultado el gráfico original para mostrar claramente el gráfico filtrado en la captura de pantalla de la derecha.

#### Vista de Dominio de Frecuencia:

Esta vista está activa cuando la casilla de verificación de FFT Plots (Gráficos FFT) está marcada. Ofrece gráficos de dominio de frecuencia como una ayuda para

diseñar filtros al crear gráficos como gráficos de Magnitud-Fase que muestran la Magnitud RMS (o Potencia RMS^2) contra la frecuencia lineal en Hertz (Hz). La fase se muestra en grados. Un usuario puede cambiar a escalas logarítmicas usando las casillas de verificación relacionadas para las escalas X e Y. El siguiente es un ejemplo de una onda Sinusoidal compuesta (0.75Sen25 + 0.15Sen100) filtrada para 25 Hz.

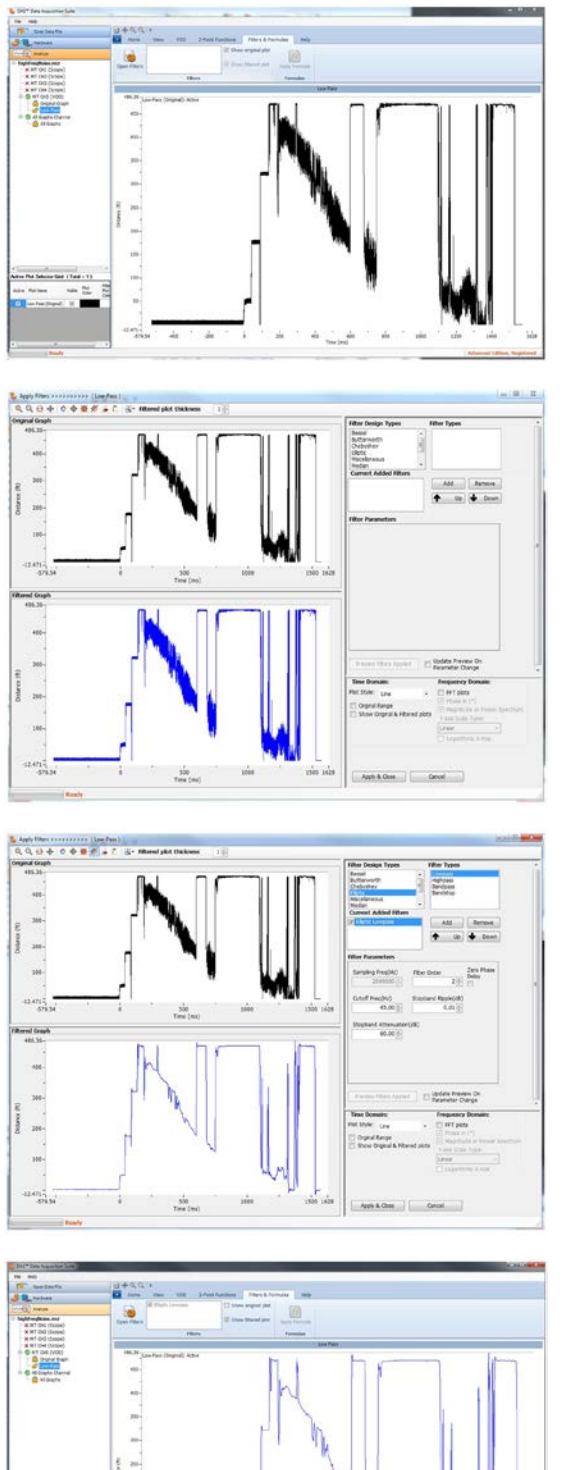

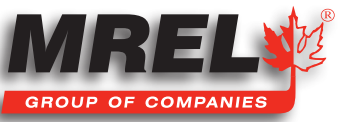

Deseleccionar la casilla de verificación de FFT plots cambia a Vista de Time Domain y muestra la salida filtrada como se muestra a continuación:

La Edición Avanzada ofrece los siguientes tipos de diseño de filtro que un usuario puede seleccionar para aplicar a los datos:

- **Bessel**
- Butterworth
- **Chebyshev**
- Elliptic (Elíptica)
- Miscellaneous (Misceláneas Varios)
- Median (Mediana)
- Moving Average (Media Móvil)
- Savitzky-Golay
- WindowedFir

A lo largo de la parte superior de la ventana de diálogo de filtro, hay 5 botones de la barra de herramientas que incluyen: Zoom In (Acercar), Zoom Out (Alejar), Zoom to Full Range (Acercar a rango completo), Pan, Filtered Data Graph (Color de Gráfico de Datos Filtrados) y un cuadro de texto de Filtered plot line thickness (grosor de línea del gráfico filtrado) representado por un número.

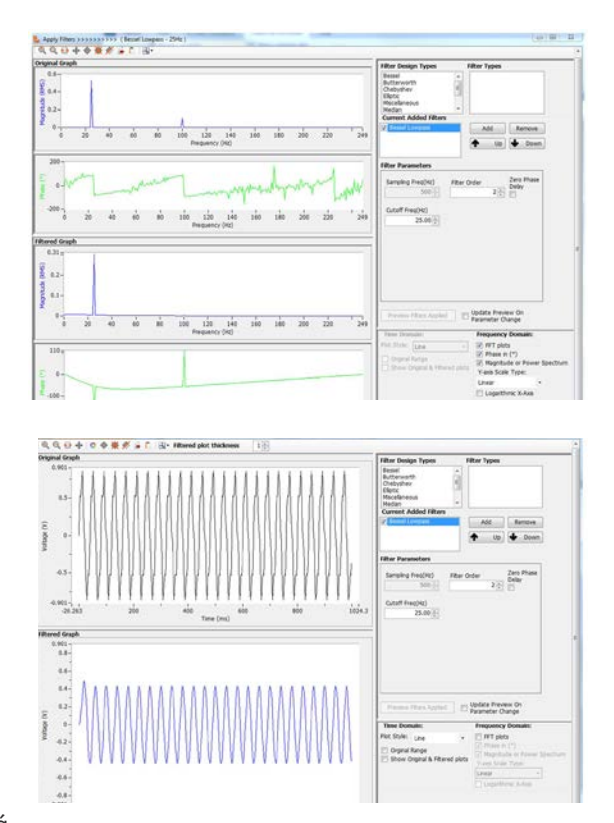

En la esquina inferior derecha, el Plot Settings (Configuración de Trazado) ajustará

la configuración para el gráfico superior e inferior. El Plot Style (Estilo de Trazado) define el método de trazado de los gráficos. Las opciones son: Line (Línea), Point (Punto) o Point + Line (Punto + Línea). La casilla de verificación Show Original Range (Mostrar Rango Original) acercará el gráfico al rango cuando se inició el cuadro de diálogo de Filtro. Si el gráfico se ha acercado, alejado o desplazado, esta es la forma más rápida de volver al rango con el que comenzó. Si no se marca, volverá al nivel de zoom actual. La siguiente casilla de verificación **Original & Filtered (Original y Filtrado)** colocará los gráficos originales y filtrados en la mitad inferior en el mismo eje para permitir que el usuario vea los datos para ver las diferencias del efecto del filtrado.

#### 8.2.1 Bessel

La familia de filtros **Bessel** es un tipo de filtros digitales IIR (Infinite Impulse Response - Respuesta Finita al Impulso) que proporciona un retardo de grupo máximamente plano con respuesta de fase lineal. Los filtros Bessel ofrecen un nivel muy bajo de ondas o zumbidos en la banda de paso.

Los cuatro tipos de filtros de la familia de diseño de filtros Bessel son: Lowpass, Highpass, Bandpass y Bandstop.

Generalmente, el filtro Lowpass (de paso bajo) pasa a través de señales que tienen una frecuencia más baja que la frecuencia de corte. El filtro Highpass (de paso alto) pasa a través de señales que tienen una frecuencia más alta que la frecuencia de corte. El filtro de paso de banda pasa a través de señales que tienen frecuencias dentro del rango de frecuencia definido por frecuencias de corte más bajas y más altas. El filtro Bandstop pasa a través de señales que no están dentro del rango de frecuencia definido por frecuencias de corte más bajas y más altas.

Con el tipo de filtro Bessel agregado y seleccionado, el usuario especificará los siguientes parámetros para los filtros Lowpass y Highpass.

- Orden de filtro (Filter Order)
- Frecuencia de Corte (Cutoff Frequency) (Hz)

#### Los parámetros para **Bandpass** y **Bandstop** son los siguientes:

- Orden de Filtro (Filter Order)
- Corte inferior (Lower Cutoff) (Hz)
- Corte superior (Upper Cutoff) (Hz)

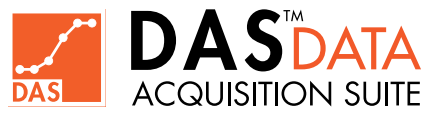

Con estos parámetros proporcionados por el usuario, el usuario debe hacer clic en Preview Filters Applied (Vista Previa de Filtros) aplicados para actualizar el gráfico filtrado y, si se logró el efecto de filtrado deseado, se puede hacer clic en el botón Apply & Filter (Aplicar & Cerrar). Eso creará un gráfico filtrado en la ventana principal del software además del gráfico original sin filtrar.

La casilla de verificación **Zero Phase Delay** es un parámetro opcional. Si esta opción está marcada, el filtro intenta reducir el posible retraso de fase en la respuesta de salida. El usuario debe reducir la Order Filter (Orden de Filtro) a la mitad de su valor en comparación cuando esta opción NO está activada.

El usuario puede aplicar diferentes filtros y organizar su orden de aplicación utilizando los botones Up (Arriba) y Down (Abajo) en el cuadro de diálogo Filter (Filtros). Los filtros se aplican de arriba a abajo según la lista Filtros Agregados Actuales. El botón Cancel cerrará el cuadro de diálogo Filter sin aplicar ningún cambio y se mostrará la ventana principal del software.

### 8.2.2 Butterworth

La familia de diseño de filtros **Butterworth** es un tipo de filtros digitales IIR (Infinite Impulse Response - Respuesta Finita al Impulso) que proporciona una respuesta de frecuencia lo más plana posible en la passband (banda de paso). También se le conoce como filtro de magnitud máximamente plano.

La respuesta de frecuencia del filtro Butterworth tiene caídas más pronunciadas que los filtros Bessel. Los filtros Butterworth tienen una ondulación moderada y proporcionan un buen rendimiento general.

Los cuatro tipos de filtros para la familia de diseño de filtros Butterworth son: Lowpass, Highpass, Bandpass y Bandstop.

Con el tipo de filtro **Butterworth** agregado y seleccionado en la lista, el usuario proporcionará los siguientes parámetros para Lowpass y Highpass.

- Orden de filtro (Filter Order)
- Frecuencia de Corte (Cutoff Frequency) (Hz)

Los parámetros para **Bandpass** y **Bandstop** son los siguientes:

- Orden de Filtro (Filter Order)
- Corte inferior (Lower Cutoff) (Hz)
- Corte superior (Upper Cutoff) (Hz)

Con estos parámetros proporcionados por el usuario, el usuario debe hacer clic en Preview Filters Applied (Vista Previa de Filtros) aplicados para actualizar el gráfico filtrado y, si se logró el efecto de filtrado deseado, se puede hacer clic en el botón Apply & Filter (Aplicar & Cerrar). Eso creará un gráfico filtrado en la ventana principal del software además del gráfico original sin filtrar.

La casilla de verificación **Zero Phase Delay** es un parámetro opcional. Si esta opción está marcada, el filtro intenta reducir el posible retraso de fase en la respuesta de salida. El usuario debe reducir la **Order Filter (Orden de Filtro)** a la mitad de su valor en comparación cuando esta opción NO está activada.

### 8.2.3 Chebyshev

La familia de filtros Chebyshev es un tipo de filtros digitales IIR (Infinite Impulse Response), que tiene una atenuación más pronunciada y más ondulación de **passband** (banda de paso) que los filtros Butterworth. Se puede lograr una caída más pronunciada usando filtros Chebyshev si se permiten más ondas en la banda de paso. Estos filtros tienen mejor atenuación en la banda de parada (stop band) que los filtros Butterworth.

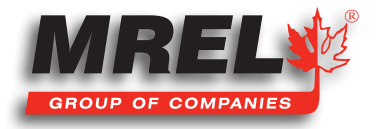

## 70

Con el tipo de filtro Chebyshev agregado y seleccionado, el usuario tendrá los siguientes parámetros para Lowpass y Highpass.

- Orden de filtro (Filter Order)
- Frecuencia de Corte (Cutoff Frequency) (Hz)
- Ondulación de Banda de Parada (Stopband Ripple) (dB)

Los parámetros para **Bandpass** y **Bandstop** son los siguientes:

- Orden de Filtro (Filter Order)
- Corte inferior (Lower Cutoff) (Hz)
- Corte superior (Upper Cutoff) (Hz)
- Ondulación de Banda de Parada (Stopband Ripple) (dB)

Con estos parámetros proporcionados por el usuario, el usuario debe hacer clic en Preview Filters Applied (Vista Previa de Filtros) aplicados para actualizar el gráfico filtrado y, si se logró el efecto de filtrado deseado, se puede hacer clic en el botón Apply & Filter (Aplicar & Cerrar). Eso creará un gráfico filtrado en la ventana principal del software además del gráfico original sin filtrar.

La casilla de verificación **Zero Phase Delay** es un parámetro opcional. Si esta opción está marcada, el filtro intenta reducir el posible retraso de fase en la respuesta de salida. El usuario debe reducir la **Order Filter (Orden de Filtro)** a la mitad de su valor en comparación cuando esta opción NO está activada.

### 8.2.4 Elliptic

La familia de filtros Elliptic o (Cauer) es un tipo de filtro digital IIR (Infinite Impulse Response - Respuesta Finita al Impulso). Proporciona la banda de transición más nítida y angosta para un orden de filtro dado. Este filtro proporciona un buen control de la cantidad de ondas de la banda de parada junto con una excelente atenuación para la banda de parada y tiene una respuesta de fase no lineal. Las opciones de ondulación de banda de parada y atenuación de banda de parada controlan la tasa de transición.

Con el tipo de filtro Elliptic agregado y seleccionado, el usuario tendrá los siguientes parámetros para Lowpass y Highpass.

- Orden de filtro (Filter Order)
- Frecuencia de Corte (Cutoff Frequency) (Hz)
- Ondulación de Banda de Parada (Stopband Ripple) (dB)
- Atenuación de Banda de Parada (Stopband Attenuation) (dB)

Los parámetros para **Bandpass** y **Bandstop** son los siguientes:

- Orden de Filtro (Filter Order)
- Corte inferior (Lower Cutoff) (Hz)
- Corte superior (Upper Cutoff) (Hz)
- Ondulación de Banda de Parada (Stopband Ripple) (dB)
- Atenuación de Banda de Parada (Stopband Attenuation) (dB)

Con estos parámetros proporcionados por el usuario, el usuario debe hacer clic en Preview Filters Applied (Vista Previa de Filtros) aplicados para actualizar el gráfico filtrado y, si se logró el efecto de filtrado deseado, se puede hacer clic en el botón Apply & Filter (Aplicar & Cerrar). Eso creará un gráfico filtrado en la ventana principal del software además del gráfico original sin filtrar.

La casilla de verificación Zero Phase Delay es un parámetro opcional. Si esta opción está marcada, el filtro intenta reducir el posible retraso de fase en la respuesta de salida. El usuario debe reducir la **Order Filter (Orden de Filtro)** a la mitad de su valor en comparación cuando esta opción NO está activada.

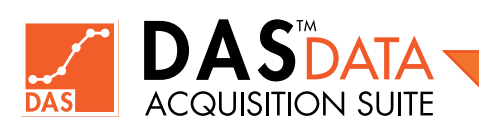

### 8.2.5 Miscellaneous Filters - Filtros Varios

#### Fórmula

El filtro Formula (Fórmula) aplica una fórmula matemática para crear un gráfico filtrado. El gráfico original no se modifica. La cantidad/unidades sigue siendo la misma. Ejemplos rápidos de filtro de Formula son inversión (-1.0\*V), Compensación de señal (V + 2.58) u otras ecuaciones de fórmula posibles. Esto contrasta con la función Apply Formula (Aplicar Fórmula) en la pantalla principal, donde la fórmula se aplica a un gráfico sin filtrar junto con cualquier cambio de cantidad/unidad. Tanto el filtro de Formula como Apply Formula se aplican solo al tipo de gráfico de Scoope (Alcance).

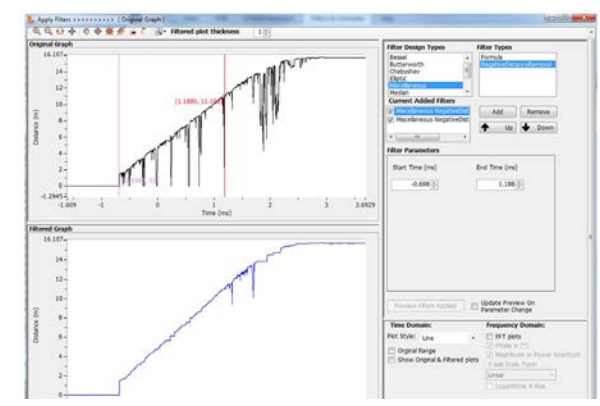

#### Negative Distance Removal - Eliminación de Distancia Negativa

Este filtro solo se aplica al tipo de gráfico VOD. Tiene dos parámetros que especifican los valores de rango del eje X inicial y final. Se eliminan los picos de distancia negativos en los datos de distancia (valores Y) que ocurren entre este rango del eje X especificado. Se pueden agregar múltiples filtros para operar usando diferentes rangos del eje X como se muestra a continuación:

#### 8.2.6 Median -Mediana

El filtro Median es una técnica de filtrado digital no lineal, a menudo utilizada para eliminar el ruido. El único parámetro es el número de puntos que debe ser un número impar entre 1 (sin cambios en los datos) y 99.

Para demostrarlo, usando un tamaño de ventana de tres con un punto inmediatamente antes y después de cada punto, se aplicará un filtro Median a la siguiente señal 1D simple con un conjunto de ventanas de 3:

 $x = [2 80 6 3]$ 

Entonces, la señal de salida filtrada mediana Y será:  $y[1] = Median[2 2 80] = 2$ y[2] = Median[2 80 6] = Median[2 6 80] = 6  $y[3] = Median[80 6 3] = Median[3 6 80] = 6$  $y[4] = Median[6 3 3] = Median[3 3 6] = 3$ 

Es decir,  $y = [2 6 6 3]$ .

#### 8.2.7 Moving Average - Media Móvil

El filtro de Moving Average (Media Móvil) funciona con datos muestreados de entrada utilizando una ventana deslizante de tamaño fijo de número de puntos de datos. El primer punto del filtro de Moving Average se obtiene tomando el promedio de esta ventana fija inicial de puntos. Luego, la ventana se desplaza hacia adelante de manera que excluye el primer punto de la serie e incluye el siguiente punto que sigue al subconjunto original de la serie. Esto crea un nuevo subconjunto de puntos, que se promedia. Este proceso se repite a lo largo de toda la serie de datos. La línea de la trama que conecta todos los promedios (fijos) es la media móvil. Una Media Móvil es un conjunto de puntos de datos, cada uno de los cuales es el promedio del subconjunto correspondiente de un conjunto más grande de puntos de referencia. El único parámetro es el número de puntos que debe ser un número impar entre 1 y 99.

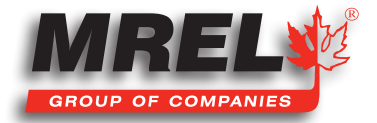

# 8.2.8 Savitzky-Golay

Un filtro Savitzky-Golay es un filtro digital que se utiliza para suavizar los datos muestreados de modo que aumente la relación señalruido sin distorsionar mucho la señal. Esto se logra, en un proceso conocido como convolución, ajustando subconjuntos sucesivos de puntos de datos adyacentes con un polinomio de bajo grado mediante el método de mínimos cuadrados lineales. Al utilizar este filtro de suavizado no ponderado, el usuario debe ajustar dos parámetros: El Polynomial Order (Orden Polinomial) y el Number of Side Points (Número de Puntos Laterales). El número de puntos laterales DEBE ser mayor o igual a la orden del polinomio.

### 8.2.9 WindowedFir (Respuesta Finita al Impulso Ventanado)

Una ventana de suavizado es una función matemática que tiene valor cero fuera de algún intervalo elegido. Cuando otra función o forma de onda/secuencia de datos se multiplica por una función de ventana (window function), el producto también tiene valor cero fuera del intervalo, todo lo que queda es la parte donde se superponen, la "vista a través de la ventana".

Dentro de los parámetros de filtro, existen diferentes tipos de Smoothing Windows (Ventanas de Suavizado) que se pueden utilizar. A continuación se muestra una lista de las ventanas de suavizado disponibles.

- 1. Rectangular
- 2. Hanning
- 3. Hamming
- 4. BlackmanHarris
- 5. ExactBlackman
- 6. Blackman
- 7. FlatTop
- 8. BlackmanHarris4Term
- 9. BlackmanHarris7Term
- 10. LowSidelobe
- 11. BlackmanNuttall
- 12. Triangle
- 13. Kaiser
- 14. DolphChebyshev
- 15. Gaussian

Para Lowpass y Highpass de WindowedFir, están disponibles los siguientes parámetros de filtro.

- Número de Coeficientes (Number of Coefficients)
- Frecuencia de Corte (Cut of Frequency) (Hz)
- Ventana de Suavizado (Smoothing Window)
- Parámetro de Ventana (Window Parameter) (Con una Ventana de Suavizado de tipo 13 15).

Para Bandpass y Bandstop de WindowedFir, están disponibles los siguientes parámetros de filtro.

- Orden de Filtro (Filter Order)
- Corte inferior (Lower Cutoff) (Hz)
- Corte superior (Upper Cutoff) (Hz)
- Ventana de Suavizado (Smoothing Window)
- Parámetro de Ventana (Window Parameter) (Con una Ventana de Suavizado de tipo 13 15).

El Parámetro de Windows (Windows Parameter) especifica Beta para Kaiser, Main-to-Side lobe ratio (relación de lóbulo principal a lateral) para DolphChebyshev, Desviación Estándar para Gaussian. Large Beta da como resultado una ventana de suavizado más

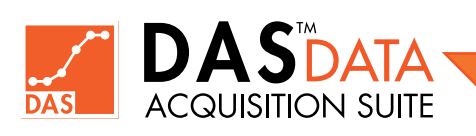

estrecha, Desviación Estándar (si es 0 o menos, se utilizará el valor predeterminado, que es 0.2) y Main-to-Side lobe height (relación de Altura del Lóbulo Principal a lateral) está en decibelios.

NOTA: Consulte más información sobre los filtros en la Ayuda Integrada (presione F1 en la aplicación DAS™).

# 8.3 Uso de la Edición Avanzada - Gráficos Auxiliares

NOTA: Algunas de las características discutidas en este manual están disponibles en la versión DAS™ posterior a la 1.0.0.0. Verifique si hay actualizaciones disponibles en DAS™.

La Edición Avanzada de DAS<sup>™</sup> proporciona la funcionalidad de aplicar una operación seleccionada a un gráfico para crear un gráfico auxiliar. Algunas operaciones auxiliares pueden aplicarse a un solo gráfico o en dos gráficos. Los operandos son los gráficos

seleccionados de una lista para una operación determinada que puede requerir uno o dos gráficos operandos. Se puede seleccionar más de un gráfico usando la tecla CTRL + Clic Izquierdo. El orden de selección de más de un gráfico es importante en algunas operaciones como la resta o la división. No es necesario que los gráficos seleccionados estén en **Activos (Active)** para ser seleccionados como operandos.

Cuando un usuario hace clic en Operations (Operaciones) en el grupo Auxiliary Plots (Gráficos Auxiliares) en la barra de menú, se muestra el siguiente cuadro de diálogo.

Varias operaciones de gráficos están disponibles para un gráfico seleccionado (algunas operaciones requieren dos gráficos seleccionados) en el cuadro de diálogo Auxiliary Plots Operations (Operaciones de Gráficos Auxiliares).

- Curve Fit Ajuste de Curva (Lineal, Polinomial, Exponencial, Potencia, etc.)
- Differentiate Diferenciar
- Integrate Integrar
- Area Under The Curve Área Bajo la Curva
- Normalize Normalizar
- Quick Scale Escala Rápida
- Scale Escala
- Clip Recortar
- AC/DC Estimator Estimador de AC/DC
- Add Sumar
- Sustract Restar
- Multiply Multiplicar
- Divide Dividir
- Statistics Estadísticas

Como ejemplo, lo siguiente muestra una operación de ajuste de curva en un gráfico seleccionado.

Cuando se hace clic en OK, el cuadro de diálogo Operations (Operaciones) se cierra y crea una línea de trazado de ajuste de curva (en color verde) con salida de texto en la ventana principal que muestra los valores de los parámetros y la calidad del resultado de ajuste de la siguiente manera:

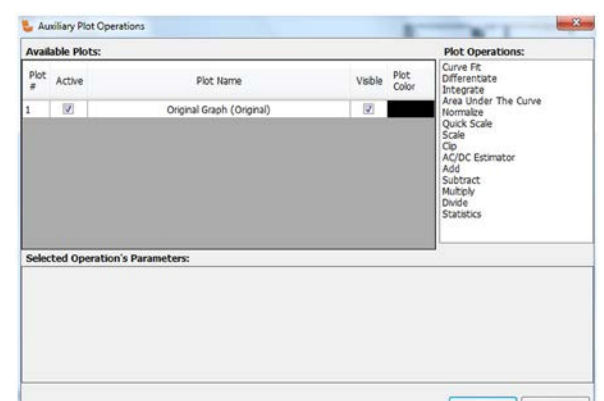

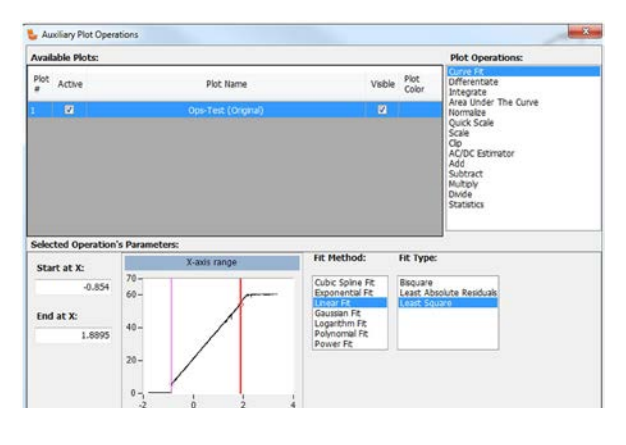

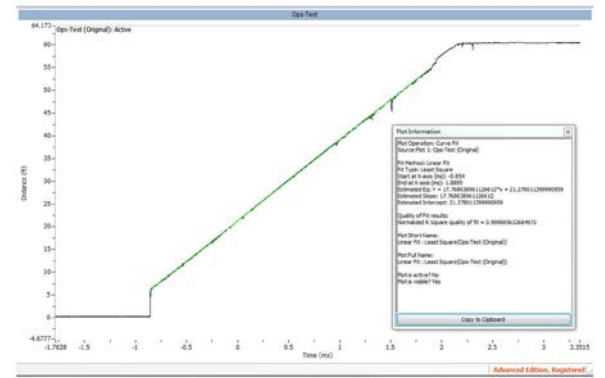

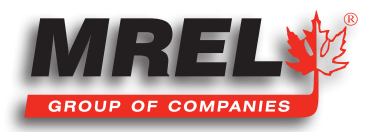

Algunas operaciones no crean una salida gráfica o línea de trazado y muestran solo información textual que debe copiarse en el portapapeles antes de cerrar el cuadro de diálogo de información textual.

Como ejemplo de operación de dos gráficos, a continuación se muestra una operación de resta (color rojo) entre el gráfico original (color negro) y la versión recortada (valor Y entre -0.3 y 0.2) del gráfico original (color verde). Dos operaciones gráficas requieren que ambas gráficas de operandos tengan el mismo rango del eje X.

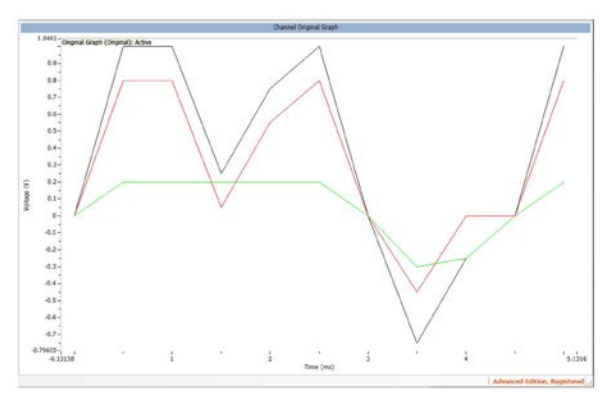

El usuario puede eliminar un Auxiliary Plot (Gráfico Auxiliar) seleccionándolo en Active Plot Selector Grid (Cuadrícula Selectora de Gráfico Activo) y

presionando la tecla Delete (Eliminar) o mediante el menú Delete en Auxiliary Plots group en la barra de menú.

### Operaciones Auxiliares de Gráfico:

Curve Fit: Ajuste de Curva - Esta opción proporciona varios tipos de métodos de ajuste de curvas, como Exponencial, Lineal, Gaussiano, Polinomial, etc. Todas las operaciones de ajuste de curvas requieren un gráfico de origen junto con el rango del eje x seleccionado por el usuario ingresando valores en las casillas de texto Start at X/End at X (Iniciar en X/Finalizar en X) o moviendo los cursores verticales en la pequeña ventana de vista de gráfico como se muestra en las figuras anteriores.

Differentiate: Diferenciar - Esta operación requiere un gráfico de origen junto con el rango del eje x seleccionado por el usuario, ya sea ingresando valores en los cuadros de texto **Start at X/End at X** o moviendo los cursores verticales en la ventana pequeña de vista de gráfico. La salida es la curva de diferenciación del gráfico fuente. También se crea información textual que se puede mostrar haciendo Doble Clic en la entrada de gráfico auxiliar creada en la Cuadrícula de Selección de Gráfico Activo (Active Plot Selector Grid) en la esquina inferior izquierda de la ventana principal.

Integrate: Integrar - Esta operación requiere un gráfico de origen junto con el rango del eje x seleccionado por el usuario, ya sea ingresando valores en los cuadros de texto **Start at X/End at X** o moviendo los cursores verticales en la ventana pequeña de vista de gráfico. La salida es la curva de integración de la gráfica fuente. También se crea información textual que se puede mostrar haciendo Doble Clic en la entrada de gráfico auxiliar creada en la Cuadrícula de Selección de Gráfico Activo en la esquina inferior izquierda de la ventana principal. La información textual también incluye el Área Bajo la Curva.

Area Under The Curve: Área Bajo la Curva - Esta operación, junto con un gráfico de origen, requiere un rango del eje x seleccionado por el usuario, ya sea ingresando valores en los cuadros de texto Start at X/End at X o moviendo los cursores verticales en la ventana pequeña de vista de gráfico. La salida es solo información textual y también se crea una anotación en la ventana principal que muestra el valor del Área Bajo la Curva y el rango del eje x de entrada.

Normalize: Normalizar - Esta operación solo requiere un gráfico de origen seleccionado. Utiliza el promedio calculado y la desviación estándar para crear un gráfico normalizado. También crea cierta información textual.

Quick Scale: Escala Rápida - Esta operación solo requiere un gráfico de origen seleccionado. Utiliza el promedio calculado y la desviación estándar para crear un gráfico normalizado que tiene un rango de valores de y entre [–1:1]. También crea cierta información textual.

Scale: Escala - Esta operación solo requiere un gráfico de origen seleccionado. Utiliza la escala calculada y el desplazamiento para crear un gráfico escalado que tiene un rango de valores de y en [–1:1]. También crea cierta información textual.

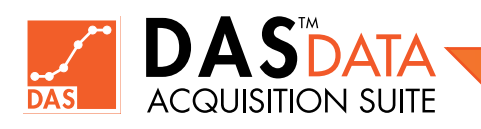

Clip: Recortar - Esta operación requiere un gráfico de origen seleccionado junto con los parámetros de Límite Inferior y Superior. Utiliza estos límites para recortar el gráfico. También crea cierta información textual.

AC/DC Estimate: Estimador de AC/DC - Esta operación solo requiere un gráfico de origen seleccionado. No hay parámetros relacionados. La salida es solo textual y el usuario debe copiarla en el portapapeles. La operación calcula una estimación de los niveles de AC y DC de los datos de la señal de entrada. El nivel de AC se muestra en valores RMS de las unidades de la señal de entrada (datos), por ejemplo, voltios (RMS) si los datos de entrada están en voltios. El nivel de DC se muestra en unidades de la señal de entrada (datos), por ejemplo, si los datos de entrada están en voltios, entonces este valor está en voltios. Al menos tres ciclos de la señal deben estar contenidos en la señal en el dominio del tiempo para una estimación válida.

Add: Sumar - Esta operación solo requiere dos gráficos de origen seleccionados y usa la suma para crear el gráfico resultante. También crea cierta información textual.

Subtract: Restar - Esta operación solo requiere dos gráficos de origen seleccionados y utiliza la resta (el primer gráfico seleccionado menos el segundo gráfico seleccionado, por lo que el orden de selección es importante) para crear el gráfico resultante. La tecla CTRL + Clic Izquierdo del mouse se usa en las entradas de la cuadrícula para seleccionar/deseleccionar el segundo gráfico. También crea cierta información textual.

Multiply: Multiplicar - Esta operación solo requiere dos gráficos de origen seleccionados y utiliza la multiplicación para crear el gráfico resultante. También crea cierta información textual.

Divide: Dividir - Esta operación solo requiere dos gráficos de origen seleccionados y utiliza la división (primer gráfico seleccionado dividido por el segundo gráfico seleccionado, por lo tanto, el orden de selección es importante) para crear el gráfico resultante. También crea cierta información textual.

Statistics: Estadísticas - Esta operación solo requiere una gráfica de origen seleccionada y un rango del eje x seleccionado por el usuario, ya sea ingresando valores en los cuadros de texto Start at X/End at X (Iniciar en X/Finalizar en X) o moviendo los cursores verticales en la ventana pequeña de vista del gráfico. La operación calcula varios valores de salida estadísticos, como la media, la desviación estándar, la varianza, la mediana y el RMS (media cuadrática). La salida es solo textual y el usuario debe copiarla en el portapapeles.

NOTA: Consulte más información sobre las Gráficas Auxiliares en la Ayuda Integrada (presione F1 en el software DAS™).

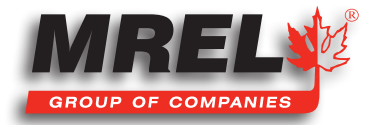

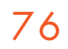

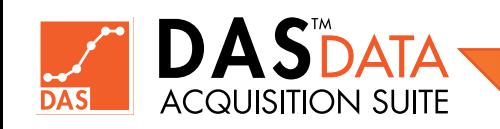

Capítulo 9 Edición Avanzada - Sincronización de DataTrap II™

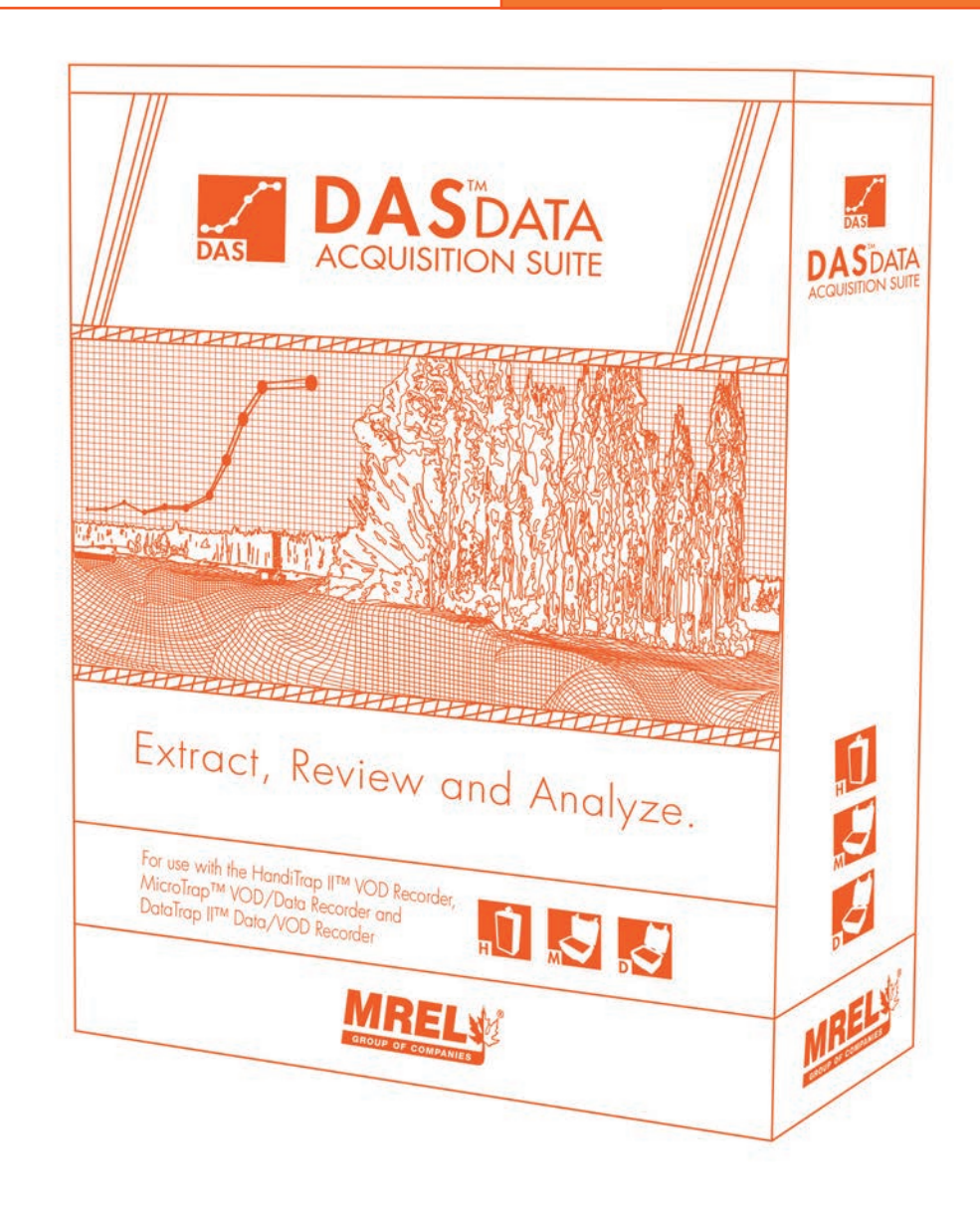

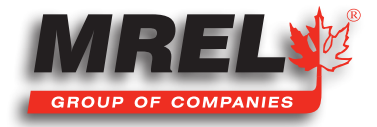

# Descripción General

Se pueden sincronizar varias unidades DataTrap II™ (mínimo 2 y máximo 7) para obtener una capacidad de medición adicional de 16 a 56 canales de datos. Las unidades deben configurarse para una frecuencia de muestreo de 5 MHz o menos. Una unidad debe configurarse como Sincronización Primaria (o Maestra) y otras unidades como Sincronización Secundaria (o Esclava), como se describe más adelante en este capítulo.

# 9.1 Equipo Necesario

Se requieren al menos 2 unidades DataTrap II™. Una unidad DataTrap II™ será la unidad Sincronización Primaria (o Máster), las otras serán unidades de Sincronización Secundaria (o Esclava). Un cable de Sincronización para cada unidad de Sincronización Secundaria. Si el usuario usa 2 unidades, se requiere 1 cable. Si el usuario usa 3 unidades, se requieren 2 cables, etc.

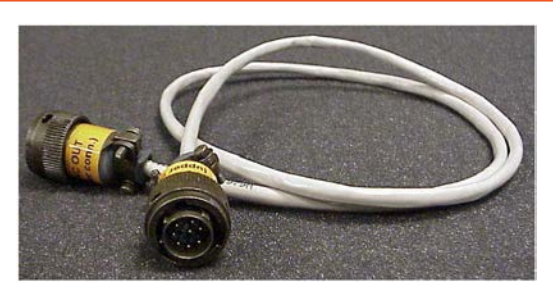

# 9.2 Resumen del Proceso de Pueba

Usando los botones de menú en DataTrap II™, configure una unidad para que sea Sincronización Primaria - Sync-Primary (o Master) y las otras para Sincronización Secundaria - Sync-Secondary (o Slave). Utilice el software de configuración para asegurarse de que todos los canales estén configurados para ser activados por el cable de sincronización. (También se pueden configurar para que se activen más tarde pero aún con tiempo sincronizado). Establezca la velocidad de muestra en 5 MHz o menos. Ver más detalles en la Sección 9.6. Conecte los cables de sincronización.

Presione Next Test (Siguiente Prueba) en cada DataTrap II™. Confirme desde el menú que están sincronizados, luego presione Start (Iniciar) en cada DataTrap II™. Ahora están listos para ser activados.

Descargue los datos de todas las unidades **DataTrap II™** al mismo directorio para esta prueba de sincronización (archivos ".dt2" y ".d2d").

Una vez que se hayan descargado todos los datos, cree archivos de grupo (archivos ".syncd") para los datos. Esto se hace eligiendo uno de los archivos Sincronización Primaria, luego seleccionando su(s) archivo(s) de Sincronización Secundaria. Esto crea un archivo ".syncd".

Abra el archivo ".syncd". Ahora mostrará datos de todos los canales de todas las pruebas en el grupo sincronizado.

# 9.3 Configuración de Hardware

#### Configuración del Menú de Sincronización del DataTrap II™

Las unidades DataTrap II™ están programadas por el usuario para la recopilación sincronizada de datos usando el menú de botones en la placa frontal de metal. Esto se inicia encendiendo el DataTrap II™ y presionando el botón de flecha izquierda (♠) para iniciar los Servicios (Services).

Normalmente, esto se encuentra debajo de la palabra **Services (Servicios)** en el menú, pero es posible que se haya apagado para ahorrar energía. Después de presionar esto, el menú muestra el 1er servicio Erase Last Test (Borrar Última Prueba). Presione el botón de flecha derecha ( $\blacklozenge$ ) para elegir otros servicios hasta que se muestre la opción **Synchronization (Sincronización)**.

Pulse el botón Enter para elegir esa opción. Presione el botón de flecha derecha (v) para cambiar el modo de Sincronización de Apagado (OFF) a Sincronización Secundaria (o Esclava) o Sincronización Primaria (o Master). Presione el botón Enter para elegir ese modo. Presione

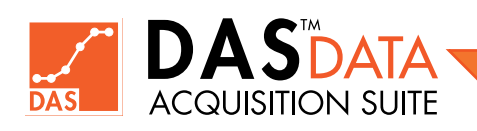

Esc después de presionar Enter para subir un nivel en el menú. Siga presionando Esc para volver al estado del menú original que mostraba: DataTrapII Services Config (Configuración de Servicios de DataTrapII)

Repita este procedimiento para los otros DataTrap II™ excepto que se debe elegir Sync-Secondary (Sincronización Secundaria) (o Slave).

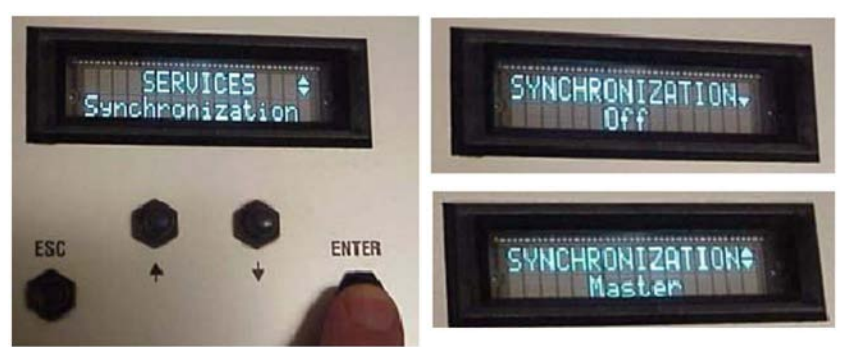

NOTA: El usuario puede presionar Esc en lugar de presionar Enter para no elegir nada.

# 9.4 Configuración del Cable de Sincronización

Los cables se conectan de la siguiente manera, con la unidad encendida o apagada.

1. Conecte el conector Sync Out al conector inferior del Sync-Primary (Sincronizador Primario) del DataTrap II™.

2. Conecte el conector Sync In al conector superior del 1 er Sync-Secondary (Sincronización Secundaria) del DataTrap II™.

Si este DataTrap II™ está encendido y en el modo de Sincronización Secundaria, emitirá un pitido y mostrará brevemente **Synced (Sincronizado)** en el menú. Si se enciende más tarde,

mostrará Synced brevemente después de encender (si el Sync-Primary del DataTrap II™ también se encendió). Si la unidad principal de sincronización se enciende después de la unidad secundaria de sincronización, entonces mostrará brevemente Synced.

3. Si hay más unidades, conecte el Sync Out de otro cable al 1er Sync-Secondary y conecte el conector Sync In al 2do Sync-Secondary.

# 9.5 Inicio del Menú de Sincronización

Antes de realizar una prueba usando sincronización, conecte los cables como se menciona en la Sección 9.4 y luego haga lo siguiente:

Encienda cada DataTrap II™.

Presione Next (Siguiente Prueba) en cada DataTrap II™. Si los cables se han conectado correctamente, la unidad de *Sincronización Primaria* mostrará un símbolo de tres líneas como se muestra:

La(s) unidad(es) de Sincronización Secundaria tendrán un símbolo de dos líneas como se muestra:

Si los cables no están conectados o una de las unidades no ha sido configurada correctamente por el menú, el símbolo de dos líneas tendrá una barra oblicua como se muestra:

Una vez que se haya confirmado que todos los símbolos muestran una conexión y configuración correctas, presione Start (Iniciar) en todas las unidades. Ahora está listo para activar y recopilar datos.

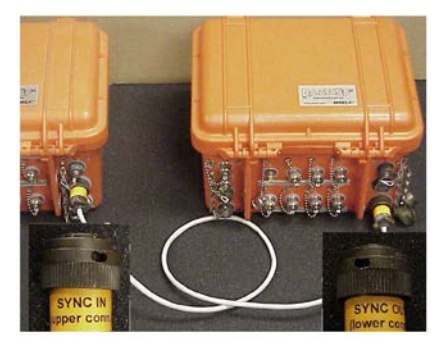

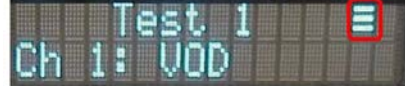

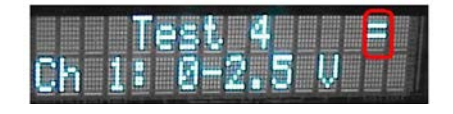

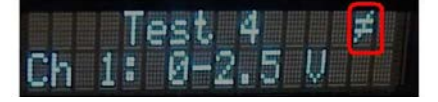

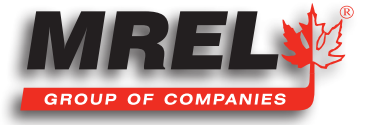

# 9.6 Programación del DataTrap II™ para Sincronización

## Programación para una Prueba Sincronizada

El evento de activación de un **DataTrap II™** sincronizado es equivalente a otra forma de activación externa. Si el usuario desea que todos los DataTrap II™ se disparen simultáneamente, todos los canales activos deben configurarse para permitir la activación externa. También se pueden configurar para que se activen por activación interna. La práctica habitual para una prueba con activación interna es configurar el DataTrap II™ en "Activación Externa - Hacer" ("External Trigger - Make") y dejar abierta la entrada del activador externo. De esta manera, nunca ocurrirá un evento real de "Hacer", pero el DataTrap II™ recibirá una activación de otro DataTrap II™. Si se ajusta al plan de la prueba, el DataTrap II™ se puede configurar para esperar un evento de activación solo en ese DataTrap II™ apagando todos los modos de activación externa. El tiempo que se muestra para los datos resultantes aún estará sincronizado con el otro DataTrap II™.

### Programación: Activación Solo Desde Otras Unidades DataTrap II™

Para configurar un DataTrap II™ de modo que solo pueda activarse desde otra activación de DataTrap II™, prográmelo para "Activación Externa - Hacer" con el activador interno apagado y deje el conector BNC del activador externo en un estado de circuito abierto. Tenga en cuenta que la cubierta encadenada del conector BNC para Trigger-In no "hará" el circuito, por lo que puede permanecer bien cerrado sobre ese conector.

### Programación – Activación Externa

Si el plan para la prueba requiere una activación externa, entonces el usuario puede elegir cualquiera de las opciones de activación externa proporcionadas al programar el DataTrap II™. Será activado por el activador externo o un evento activador en cualquier otro DataTrap II™ sincronizado. Solo uno de los DataTrap II™ se conectará al activador externo real. Los otros deben configurarse en Activación Externa - Hacer (External Trigger - Make) con el conector bien cerrado.

### Programación – Activación Interna

Si el plan para la prueba requiere una activación interna, entonces el usuario primero debe activar la Activación Externa - Hacer (External Trigger - Make). A continuación, configure la activación interna y aplíquela. La cubierta encadenada para la entrada del activador externo debe dejarse bien cerrada.

## Programación – Velocidad de Registro

El DataTrap II™ debe configurarse a una velocidad de registro de 5 MHz o menos para sincronizarse.

# 9.7 Descarga y Análisis de Datos Sincronizados

NOTA: Esta funcionalidad está disponible solo en la Edición Avanzada de DAS™.

### 1. Descarga Inicial

Con el software instalado en la computadora, conecte el DataTrap II™ a la computadora como se describe en la sección de descarga de datos. A continuación, inicie el software DAS™. Seleccione o cree un directorio para

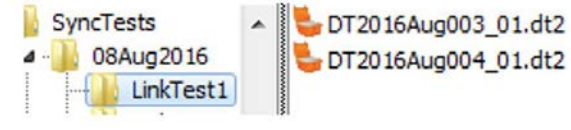

esta prueba donde se descargarán los datos de todas las unidades DataTrap II™, luego descárguelos. Una captura de pantalla a continuación muestra los archivos descargados de los DataTrap II™ de Sync-Primary y Sync-Secondary en un directorio:

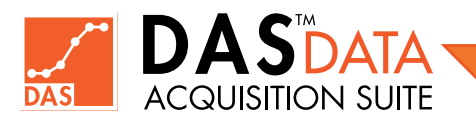

### 2. Vinculación de Archivos Sincronizados

Una vez que todos los archivos se han descargado en el directorio de su elección, deben vincularse para crear un archivo de sincronización. La siguiente imagen muestra la pestaña Hardware con un botón Link Sync-ed Files (Vincular Archivos Sincronizados).

Al hacer clic en el botón mencionado anteriormente, se mostrará el siguiente cuadro de diálogo Link Sync-ed Files (Vincular Archivos Sincronizados).

### 3. Elección del Archivo de Sincronización Primaria

Con el cuadro de diálogo Link Sync-ed Files, busque el directorio donde se han descargado los archivos de datos. Si hay archivos sincronizados de **Sincronización** Primaria descargados y aún no se han vinculado a ninguna Sincronización Secundaria, el menú desplegable Unlinked Sync-Primary File (Archivos de Sincronización Primaria No Vinculados) estará habilitado y esos Archivos de Sincronización Primaria estarán disponibles en el menú desplegable Unlinked Sync-Primary File (Total = x) como se muestra a continuación:

Después de seleccionar el archivo de Sincronización Primaria (Sync-Primary file), el botón Choose Sync-Primary File (Elegir Archivo de Sincronización Primaria) debe estar habilitado. Haga clic en él para elegir el archivo de Sincronización Primaria seleccionado.

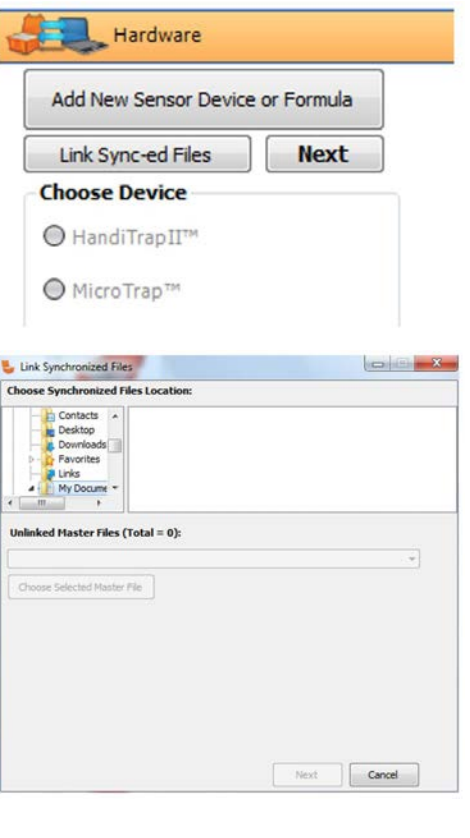

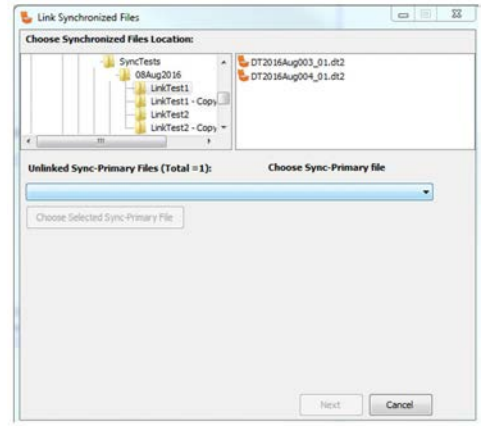

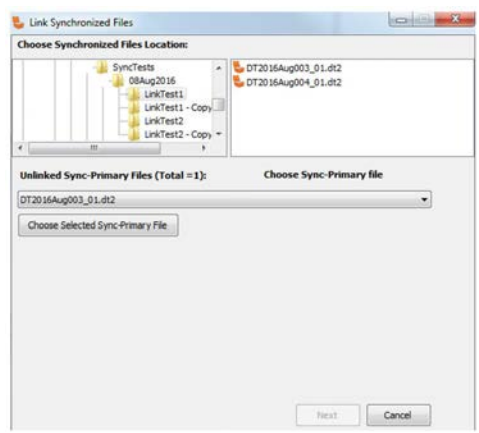

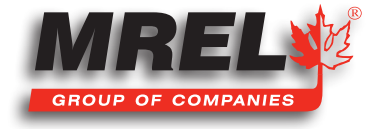

La entrada del archivo de Sincronización Primaria (Sync-Primary) se muestra en el cuadro de texto a continuación con la ruta completa visible.

### 4. Elección de Archivos de Sincronización Secundaria

Una vez que se ha elegido el archivo de Sincronización Primaria, al hacer clic en Next (Siguiente) se muestra al usuario una lista de archivos que se descargaron de una unidad que se configuró como Sync-Secondary (Sincronización Secundaria) y también se conectó primero en secuencia después de la unidad de Sincronización Primaria (Sync-Primary). También se utiliza el calendario/reloj interno de cada unidad para mostrar la diferencia entre las horas en que se presionó el botón Inicio (Start) en cada unidad. La fecha/hora se puede ver presionando el botón Info en el DataTrap II™. Por lo general, será de 0 a 60 segundos para conjuntos de datos recopilados al mismo tiempo y será mucho más pequeño que otros archivos posibles. Si se ha utilizado un **DataTrap II™** con una computadora que está configurada para una zona horaria diferente, entonces las marcas de tiempo estarán más separadas.

Seleccione un archivo de Sincronización Secundaria en el menú desplegable. Esto hace que el botón Choose Current Sync-Secondary File (Elegir Archivo de Sincronización Secundaria Actual) esté habilitado.

Después de hacer clic en el botón Choose Current Sync-Secondary File, se muestra la primera entrada del archivo de Sincronización Secundaria en el cuadro de texto Chosen Sync-Secondary Files (Archivos de Sincronización Secundaria Elegidos).

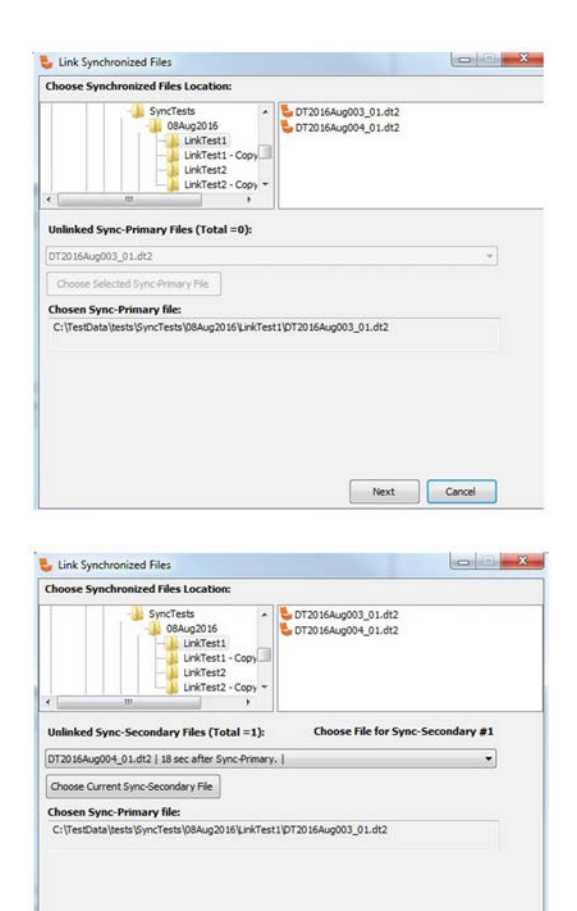

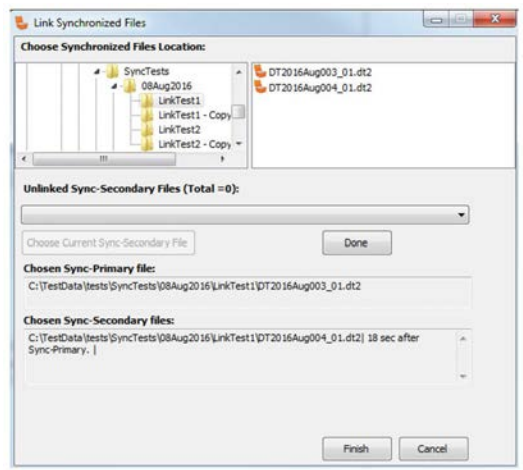

Next Cancel

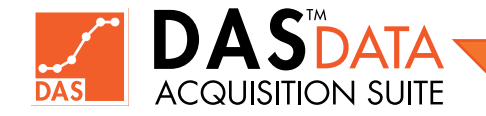

Si hay archivos de Sincronización Secundaria (Sync-Secondary) adicionales relacionados disponibles, el usuario también puede seleccionarlos y agregarlos. En este ejemplo de archivo único de sincronización secundaria, no se cuenta con más archivos para agregar. Ahora el botón Finish (Finalizar) está habilitado. Al hacer clic en el botón Done (Listo) o Finish (Finalizar), se creará el archivo ".syncd" y se mostrará un mensaje como el que se muestra a continuación:

### 5. Ver Archivo Sincronizado

Para abrir un archivo ".syncd", el usuario puede utilizar los métodos habituales para buscar el directorio donde se creó el archivo ".syncd". Esto se realiza marcando la casilla del tipo de archivo ".syncd" (Syncd File) en la pestaña Open Data File (Abrir Archivos de Datos) y hacer clic en el botón Next.

Se mostrará lo siguiente:

Luego seleccione el archivo ".syncd" y haga clic en el botón "Open" ("Abrir") o haga doble clic en el nombre del archivo. Esto abrirá el archivo Sincronización Primaria y sus archivos de **Sincronización Secundaria** vinculados con todos sus gráficos como se muestra a continuación:

t1\DT2016Aug003\_01

 $\sim$ 

L. Link Synchronized File

L. DT2016Aug003\_01.dt2

LinkTest2 - Com dary Files (Total =0): DAS™ Data Ao

ated syncd file

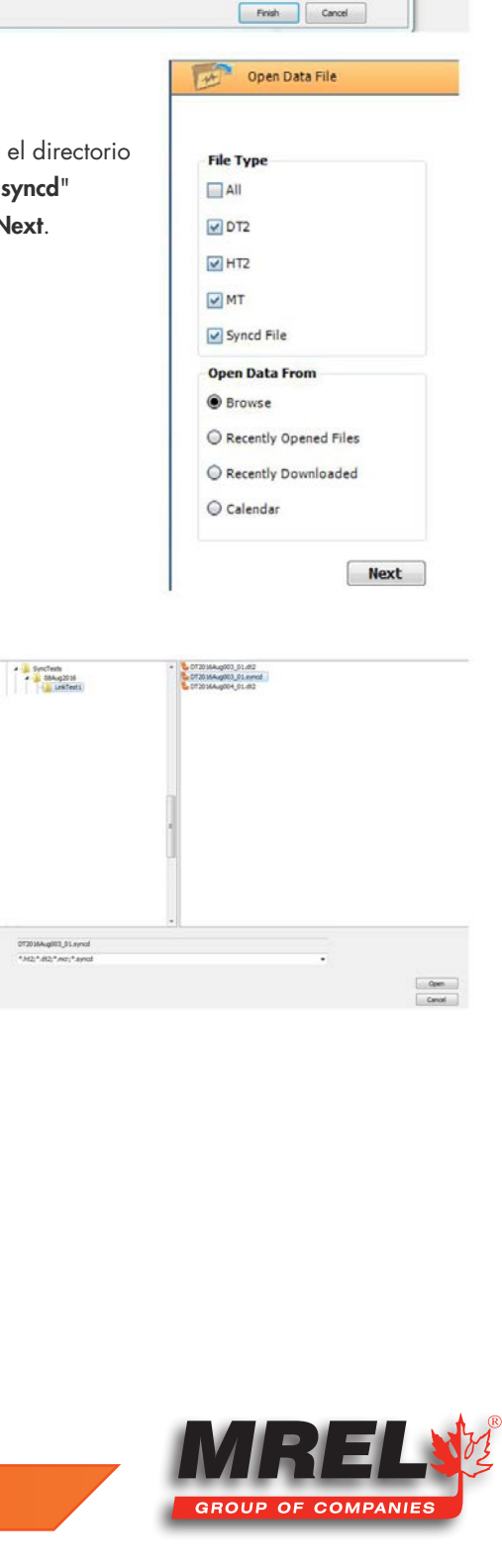

#### 84

Un archivo de *Sincronización Primaria* se indica en el árbol de gráficos del lado izquierdo mediante ( ) y un archivo de Sincronización Secundaria se indica en el árbol de gráficos del lado izquierdo mediante  $(S)$ 

Además, se crea un nodo "All Syncd Graph Channel" ("Todos los Gráficos de los Canales Sincronizados") en el archivo de Sincronización Primaria con un nodo "All Syncd Graphs" ("Todos los Gráficos Sincronizados") debajo. Este nodo de gráfico muestra todos los gráficos originales (relacionados con Sinc-Primaria y Sinc-Secundaria) en un solo gráfico. Esto da una imagen general de todos los gráficos en los conjuntos de datos de sincronización relacionados. Las operaciones limitadas también son posibles en los diagramas/gráficas de este nodo gráfico, como calcular

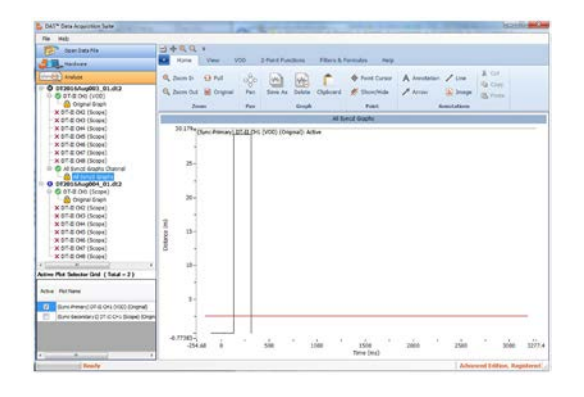

VOD para un gráfico activo, calcular Delta X en una o entre dos gráficos y calcular Delta Y en una o entre dos gráficos (si tienen las mismas unidades y cantidades). Se recomienda enfáticamente trabajar en canales individuales.

### 6. Definición de "Tiempo = 0"

Todos los gráficos dibujados están sincronizados con un "tiempo = 0" común. Esto normalmente se configura como el tiempo de activación del canal 1 en la unidad de Sincronización Primaria. Si el canal 1 no se activó, es el tiempo de parada para el canal 1 en la unidad de Sincronización Primaria. Los eventos al mismo tiempo de diferentes conjuntos de datos se registraron al mismo tiempo.

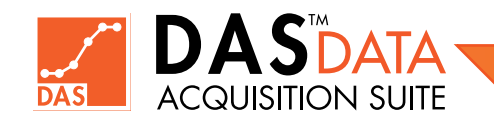

Capítulo 10 Ponerse en Contacto con MREL para Obtener Soporte Técnico

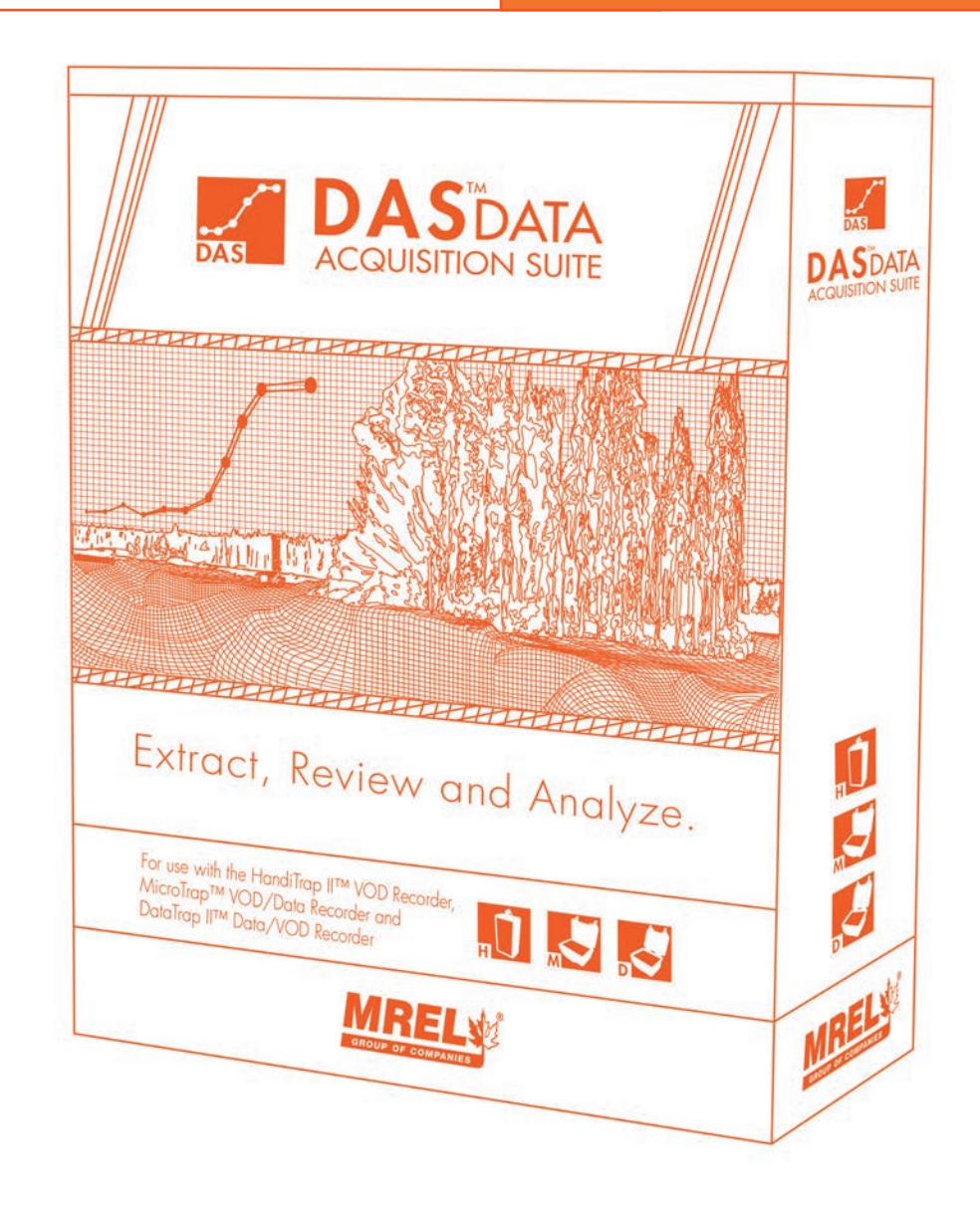

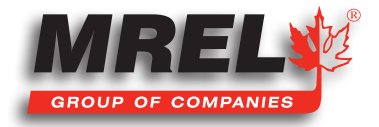

# 86 10.1 Contactar a MREL

### MREL Group of Companies Limited

Equipo de Soporte Técnico Data Acquisition Suite (DAS™)

5-779 Sir John A MacDonald Blvd. Kingston, Ontario K7L 1H3 Canada

 $Linea$  Gratuita:  $+1-877-544$ -MREL (Canada/USA) Tel:  $+1-613-545-0466$ 

Email: das@mrel.com

Soporte: www.mrel.com/contact.html

MREL le brinda la asistencia que usted requiere.

# 10.2 Envío de Archivos de Datos por Correo Electrónico a MREL

Para el software DAS™ Data Acquisition Suite, el usuario debe enviar los siguientes archivos para el análisis de los datos del usuario. En este ejemplo, el nombre de archivo de los usuarios es Myfile.

## 10.2.1 DataTrap II™ Data/VOD Recorder

Se necesitarán los siguientes archivos:

- Myfile.dt2
- Myfile.d2d
- Cualquier archivo relacionado con el mismo nombre, como Myfile.xml y Myfile.zip, si corresponde

## 10.2.2 MicroTrap™ VOD/Data Recorder

Se necesitarán los siguientes archivos:

- Myfile.mcr
- Myfile.raw o myfile.cmp
- Cualquier archivo relacionado con el mismo nombre, como Myfile.xml y Myfile.zip, si corresponde

# 10.2.3 HandiTrap II™ VOD Recorder

Se necesitarán los siguientes archivos:

- Myfile.ht2
- Myfile.raw
- Cualquier archivo relacionado con el mismo nombre, como Myfile.xml y Myfile.zip, si corresponde

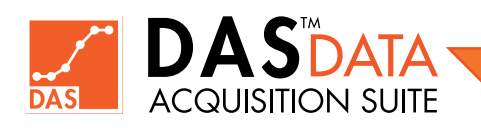

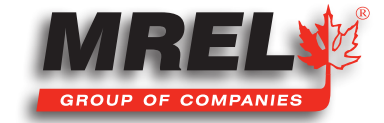

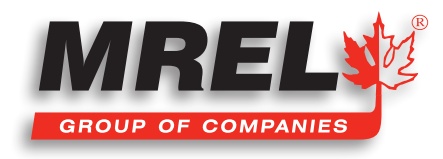

MREL está comprometido con la innovación de productos; en consecuencia, el producto puede tener mejoras en las especificaciones sin previo aviso. Derechos de Autor © 2022 MREL Group of Companies Limited. DAS™ Data Acquisition Suite, Logo DAS™ Data Acquisition Suite y Logo MREL son marcas comerciales o marcas comerciales registradas de MREL Group of Companies Limited. Windows® es una marca registrada de Microsoft Corporation.

> MREL GROUP OF COMPANIES LIMITED 5-779 Sir John A MacDonald Blvd. Kingston, Ontario K7L 1H3 Canada T: +1-613-545-0466 E: contact@mrel.com www.mrel.com